#### **УТВЕРЖДАЮ**

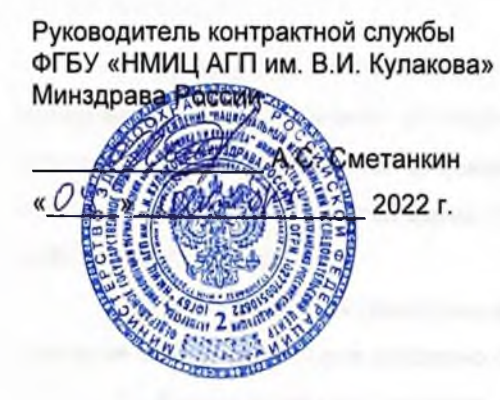

#### **УТВЕРЖДАЮ**

Заместитель генерального директора «БАРС-Груп» **А. Самохвалов** 2022 r.

Компонент «Платформы ВИМИС» специализированная вертикально-интегрированная медицинская информационная система «Акушерство и гинекология» и «Неонатология» Министерства здравоохранения Российской Федерации

(Компонент ВИМИС «Акушерство и гинекология» и

#### «Неонатология»)

Контракт от 25.11.2022 г. № 2293/44-2022

Этап 2: Доработка программного обеспечения

Руководство пользователя

Подсистема «Рабочие пространства»

Книга 6

на  $\frac{1}{5}$  листах

**Москва 2022** 

# **Аннотация**

В руководстве пользователя приведено описание операций, выполняемых пользователем в компоненте «Платформы ВИМИС» специализированной вертикальноинтегрированной медицинской информационной системе «Акушерство и гинекология» и «Неонатология» Министерства здравоохранения Российской Федерации (далее – ВИМИС «АКиНЕО», Система).

Для обеспечения систематизации и удобства работы с руководством пользователя описание работы в Системе изложено отдельными книгами:

- 1) Руководство пользователя;
- 2) Руководство пользователя. Подсистема «Мониторинг пациентов»;
- 3) Руководство пользователя. Подсистема «Методология»;
- 4) Руководство пользователя. Подсистема «Контрольные мероприятия»;
- 5) Руководство пользователя. Подсистема «Паспорт службы»;
- 6) Руководство пользователя. Подсистема «Рабочие пространств».

В данной книге руководства пользователя описана работа с подсистемой «Рабочие пространства» компонента федеральной государственной информационной системы «Платформа вертикально интегрированных медицинских информационных систем» по профилям «Акушерство и гинекология» и «Неонатология» (далее – Подсистема).

# **Содержание**

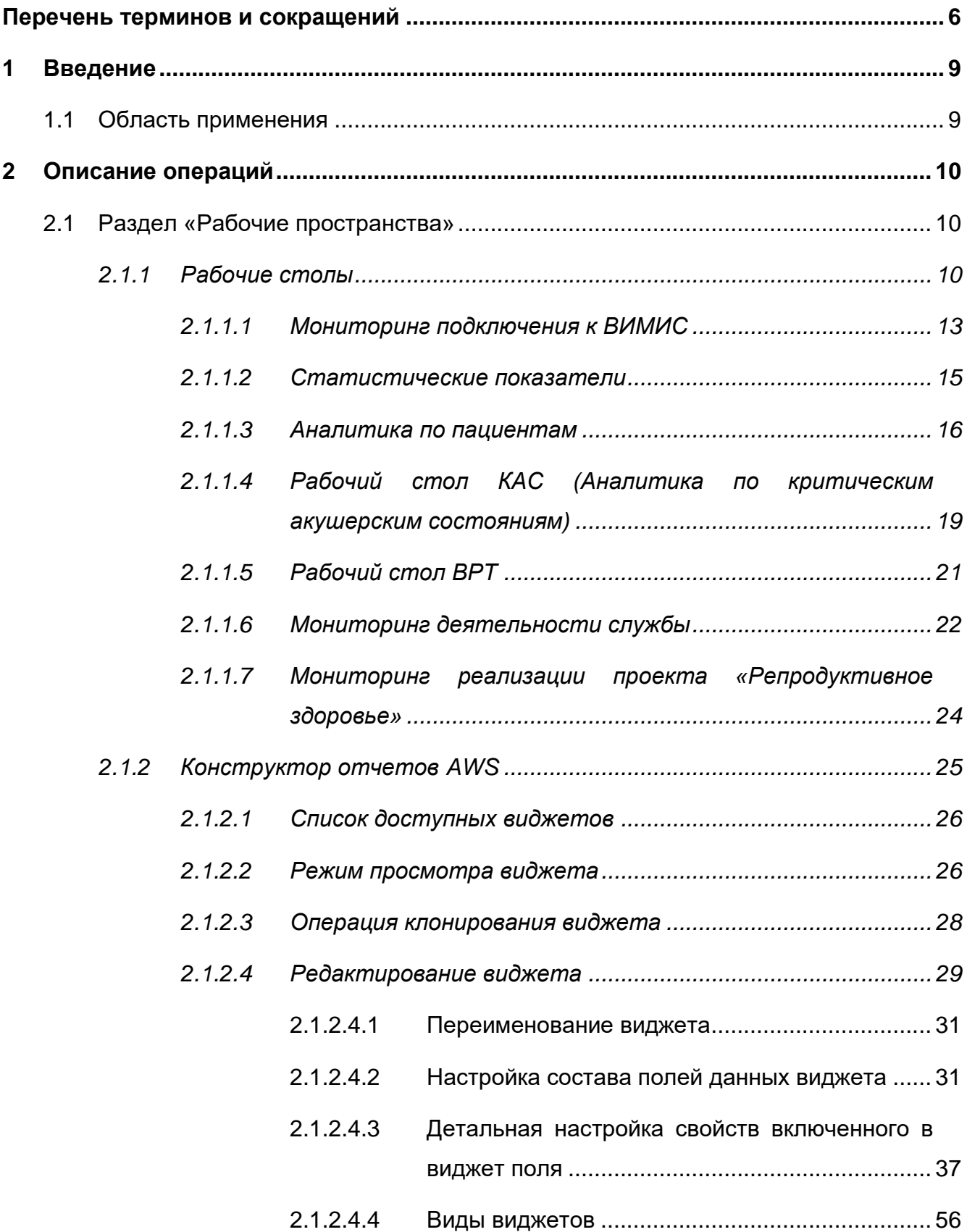

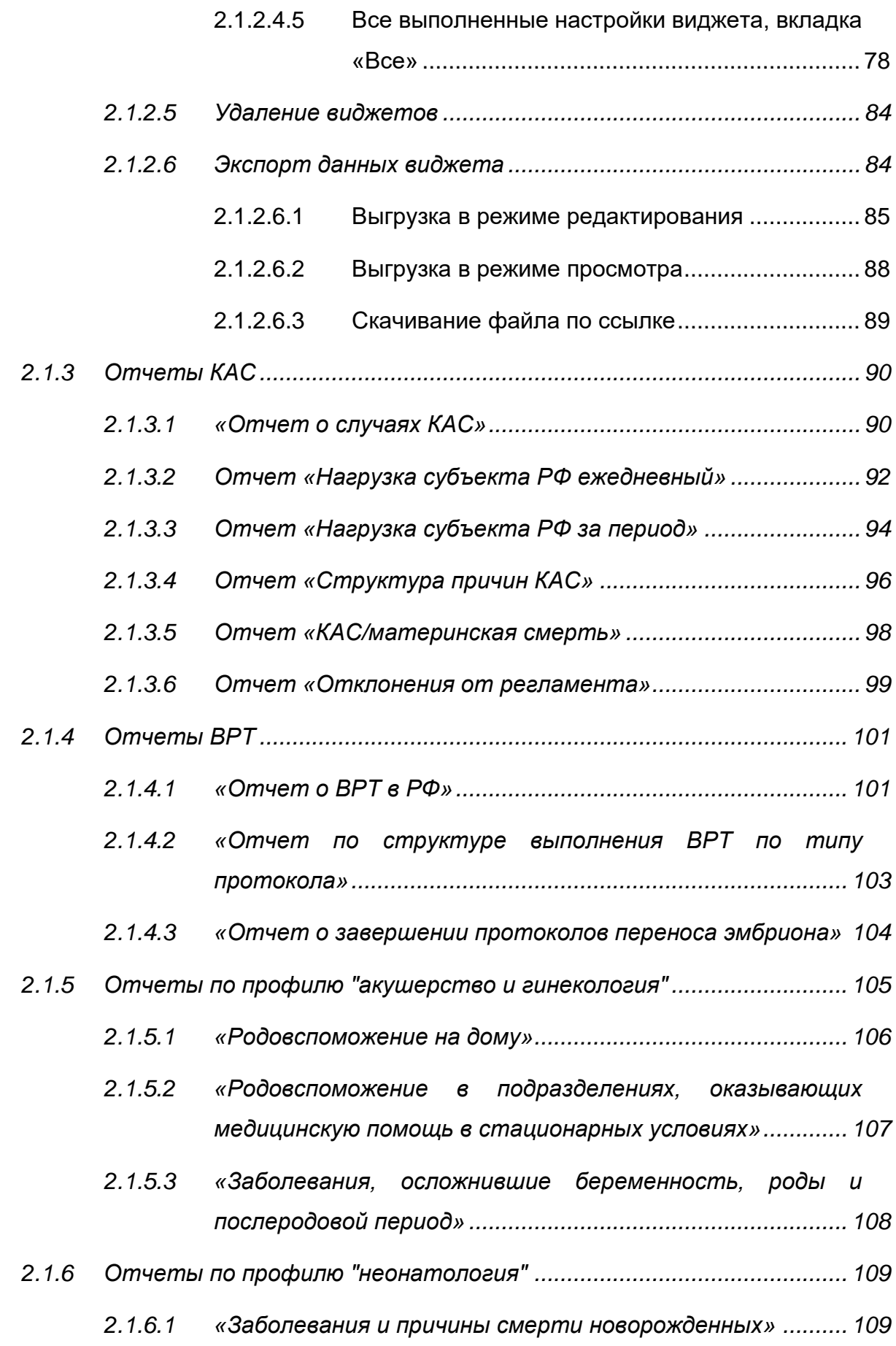

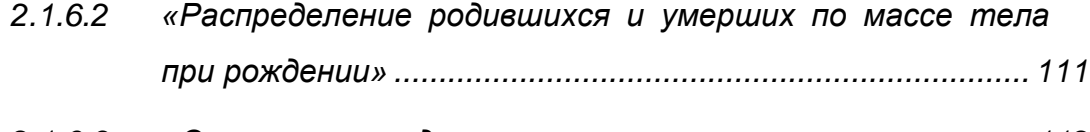

*2.1.6.3 [«Отчет о проведении неонатального скрининга»...........](#page-111-0) 112*

# <span id="page-5-0"></span>**Перечень терминов и сокращений**

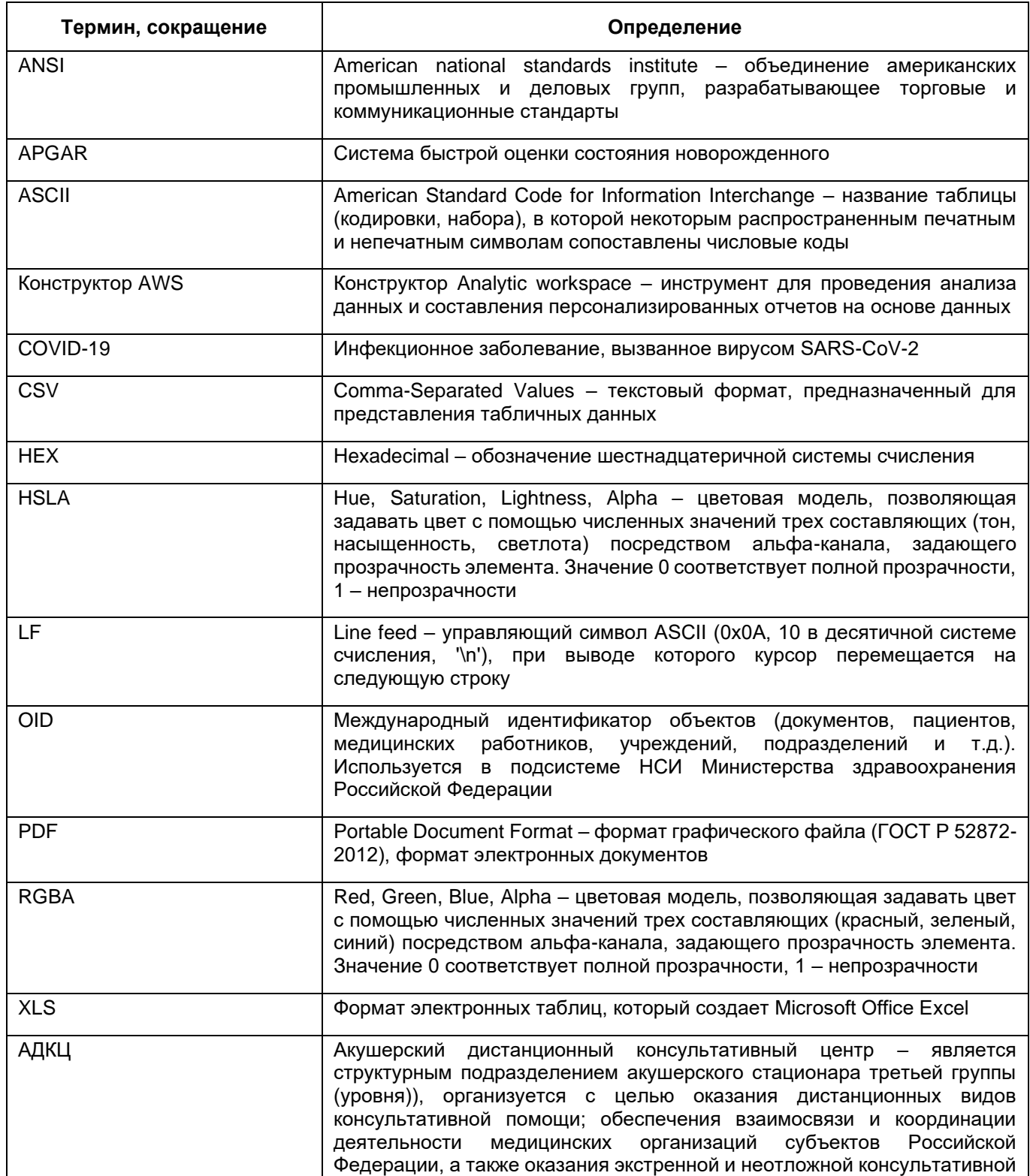

| Термин, сокращение                                                   | Определение                                                                                                    |  |  |  |  |  |  |  |
|----------------------------------------------------------------------|----------------------------------------------------------------------------------------------------|--|--|--|--|--|--|--|
|                                                                      | медицинской помощи женщинам в период беременности, родов, в<br>послеродовый (послеабортный) период <sup>1</sup>                                                                                                    |  |  |  |  |  |  |  |
| АО «БАРС Груп»                                                       | Акционерное общество «БАРС Груп»                                                                                                    |  |  |  |  |  |  |  |
| <b>AC</b>                                                            | Акушерский стационар                                                                                                    |  |  |  |  |  |  |  |
| <b>BPT</b>                                                           | Вспомогательные репродуктивные технологии                                                                                                    |  |  |  |  |  |  |  |
| ДФО                                                                  | Дальневосточный федеральный округ                                                                                                    |  |  |  |  |  |  |  |
| ИВЛ                                                                  | Искусственная вентиляция легких                                                                                                    |  |  |  |  |  |  |  |
| КАС, Критическое акушерское<br>состояние                             | Заболевания,<br>требующие<br>синдромы<br>СИМПТОМЫ,<br>проведения<br>И<br>мероприятий по реанимации и интенсивной терапии женщин в период<br>беременности и в течение 42 дней после ее окончания                                                        |  |  |  |  |  |  |  |
| КФО                                                                  | Крымский федеральный округ                                                                                                    |  |  |  |  |  |  |  |
| <b>MK<sub>B</sub>-10</b>                                             | Международная классификация болезней 10-го пересмотра                                                                                                    |  |  |  |  |  |  |  |
| <b>MO</b>                                                            | Медицинская организация                                                                                                    |  |  |  |  |  |  |  |
| <b>MC</b>                                                            | Материнская смерть                                                                                                    |  |  |  |  |  |  |  |
| НМИЦ, ФГБУ «НМИЦ АГП им.<br>В.И.<br>Кулакова»<br>Минздрава<br>России | Федеральное государственное бюджетное учреждение «Национальный<br>медицинский исследовательский центр акушерства,<br>гинекологии и<br>В.И. Кулакова»<br>перинатологии<br>имени<br>академика<br>Министерства<br>здравоохранения Российской Федерации    |  |  |  |  |  |  |  |
| OMN                                                                  | Оказание медицинской помощи                                                                                                    |  |  |  |  |  |  |  |
| Платформа ВИМИС                                                      | Федеральная государственная информационная система «Платформа<br>вертикально интегрированных медицинских информационных систем»                                                                                                    |  |  |  |  |  |  |  |
| Подсистема                                                           | «Рабочие<br>Подсистема<br>пространства»<br>компонента<br>федеральной<br>государственной информационной системы «Платформа вертикально<br>интегрированных медицинских информационных систем» по профилям<br>«Акушерство и гинекология» и «Неонатология» |  |  |  |  |  |  |  |
| ПФО                                                                  | Приволжский федеральный окру                                                                                                    |  |  |  |  |  |  |  |
| ПЦ                                                                   | Перинатальный центр                                                                                                    |  |  |  |  |  |  |  |
| ПЭ                                                                   | Преэклампсия                                                                                                    |  |  |  |  |  |  |  |
| $P\Phi$                                                              | Российская Федерация                                                                                                    |  |  |  |  |  |  |  |
| C3 <sub>Φ</sub> O                                                    | Северо-Западный федеральный округ                                                                                                    |  |  |  |  |  |  |  |
| Система                                                              | Компонент федеральной государственной информационной системы<br>«Платформа<br>вертикально<br>интегрированных<br>медицинских<br>информационных систем» по профилям «Акушерство и гинекология» и<br>«Неонатология»                                       |  |  |  |  |  |  |  |
| $C\Phi$ O                                                            | Сибирский федеральный округ                                                                                                    |  |  |  |  |  |  |  |
| ТВСП                                                                 | Территориально-выделенные структурные подразделения                                                                                                    |  |  |  |  |  |  |  |

<sup>1</sup> Определение из приказа Минздрава России от 20 октября 2020 г. N 1130н «Об утверждении Порядка оказания медицинской помощи по профилю «Акушерство и гинекология» (Приложение 26).

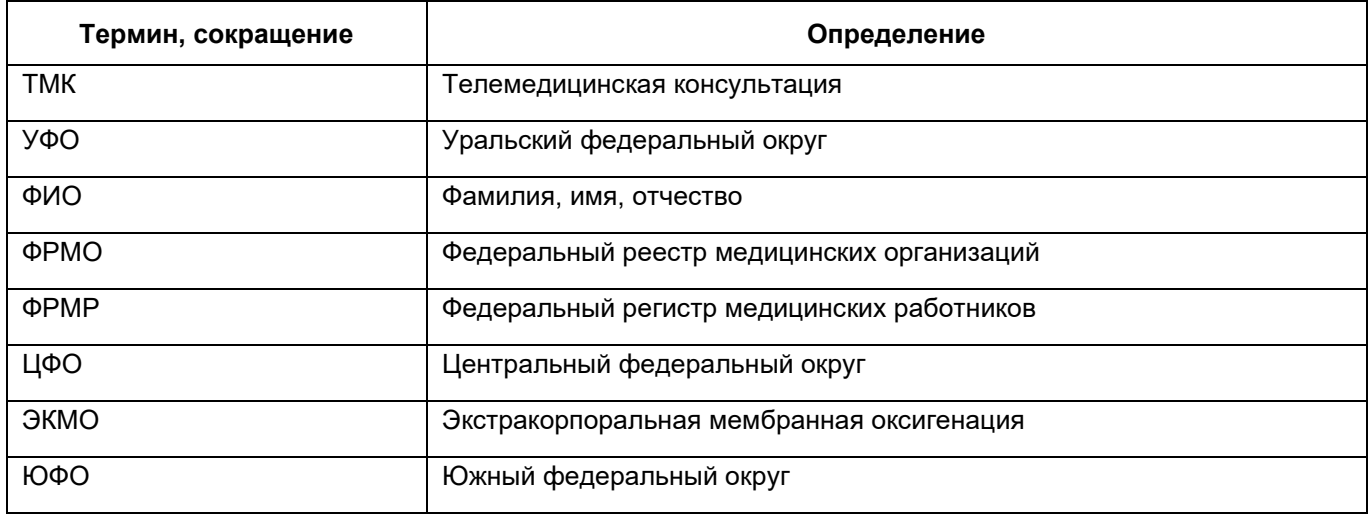

# <span id="page-8-0"></span>**1 Введение**

#### **1.1 Область применения**

<span id="page-8-1"></span>Подсистема предназначена для предоставления пользователю стандартизированного набора инструментов графического и текстового отображения данных, а также дополнительных возможностей для самостоятельной настройки некоторых из этих инструментов в рамках визуализации данных.

## <span id="page-9-0"></span>**2 Описание операций**

#### **2.1 Раздел «Рабочие пространства»**

<span id="page-9-1"></span>Для перехода к данному разделу выберите пункт главного меню «Рабочие пространства», затем выберите нужный подраздел.

Раздел «Рабочие пространства» состоит из следующих подразделов:

- − «Рабочие столы»:
	- − «Мониторинг подключения к ВИМИС»
	- − «Статистические показатели»;
	- − «Аналитика по пациентам»;
	- − «Аналитика по критическим акушерским состояниям»;
	- − «Рабочий стол ВРТ»;
	- − «Мониторинг деятельности службы»;
	- − «Мониторинг реализации проекта «Репродуктивное здоровье»».
- − «Статистическая отчетность»:
	- − «Отчеты ВРТ»;
	- − «Отчёты КАС»;
	- − «Отчеты по профилю "акушерство и гинекология"»;
	- − «Отчеты по профилю "неонатология"».
- − «Конструктор отчетов»:
	- − «Переход к преднастроенным отчетам»;
	- − «Конструктор КАС».

#### **2.1.1 Рабочие столы**

<span id="page-9-2"></span>В каждом подразделе раздела «Рабочие столы» имеются кнопки на панели управления.

При нажатии на кнопку «Фильтр» открывается панель фильтрации данных [\(Рисунок](#page-10-0) 1). На пиктограмме **отображается количество примененных фильтров.** Заполните необходимые поля и нажмите на кнопку «Применить».

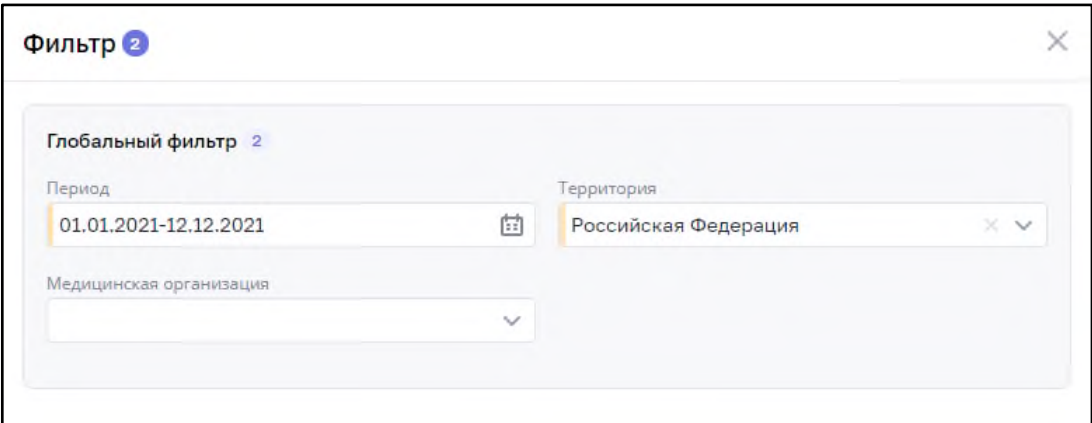

Рисунок 1 – Панель фильтров

Для просмотра данных от Росстата по подразделу нажмите на кнопку «Данные

<span id="page-10-0"></span>Росстат» <u>Ra данные Росстат</u> . Откроется панель с данными [\(Рисунок](#page-10-1) 2).

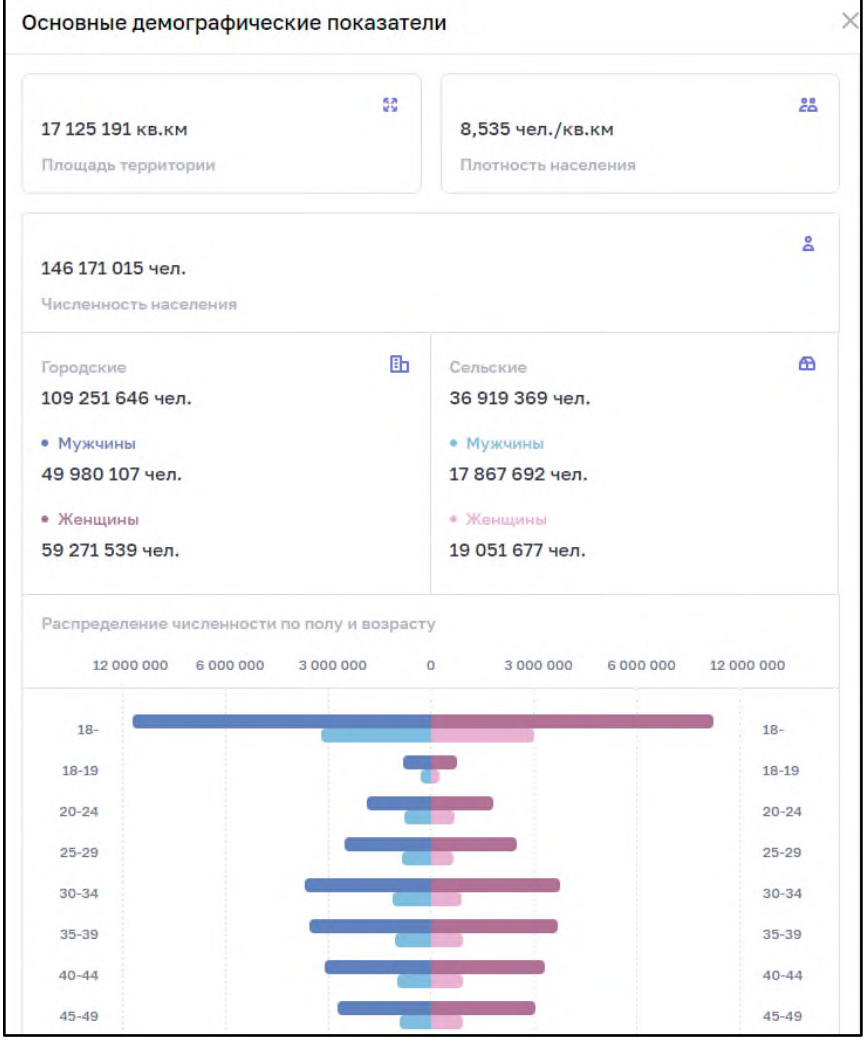

<span id="page-10-1"></span>Рисунок 2 – Панель данных Росстата

для настройки отображения виджетов подраздела нажмите на кнопку  $\boxed{\circ}$ Откроется панель настройки виджетов [\(Рисунок](#page-11-0) 3).

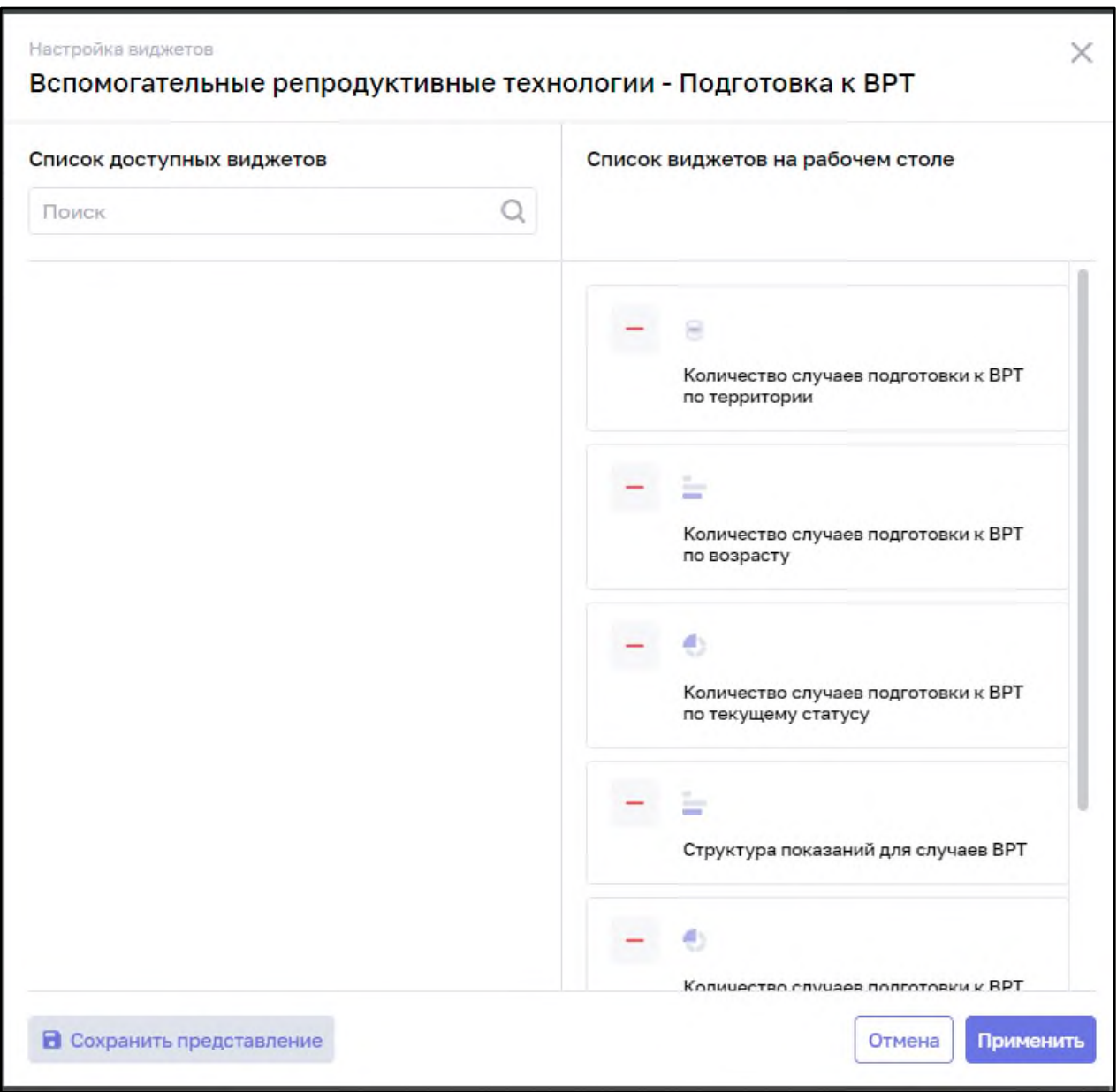

<span id="page-11-0"></span>Рисунок 3 – Панель настройки виджетов подраздела «Рабочий стол вспомогательные репродуктивные технологии»

Добавьте/удалите необходимые виджеты и нажмите на кнопку «Применить». Можно сохранить настройки отображения виджетов с помощью кнопки «Сохранить представление»

12

Для перемещения виджета внутри дашборда, нажмите на кнопку  $\Box$  в левом верхнем углу виджета и, удерживая ее, расположите виджет в удобном для просмотра месте.

По умолчанию все виджеты на дашборде доступны к фильтрации другими виджетами. Для этого выберите необходимое значение на виджете, в правом верхнем углу появится заблокированный замок и цифра фильтрации, на остальных виджетах данные отфильтруются согласно выбранному значению [\(Рисунок](#page-12-1) 4).

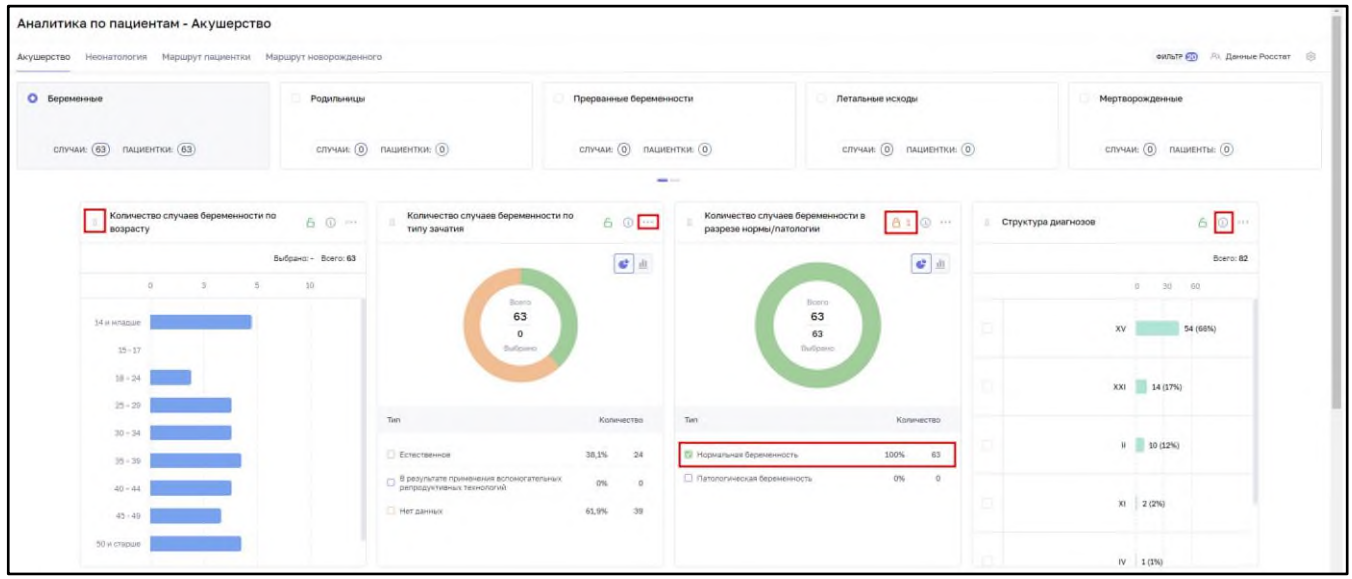

Рисунок 4 – Фильтрация виджетов

<span id="page-12-1"></span>Для сброса выбранной фильтрации нажмите на пиктограмму верхнем углу виджета. Для отображения методики расчета интересующего аналитического показателя необходимо воспользоваться кнопкой - **[10]** Для просмотра детализации

<span id="page-12-0"></span>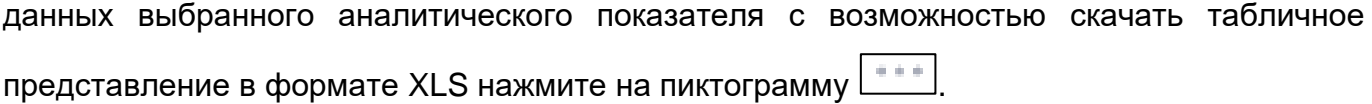

#### **2.1.1.1 Мониторинг подключения к ВИМИС**

Рабочий стол «Мониторинг подключения к ВИМИС» предназначен для просмотра показателей подключения регионов и МО к ВИМИС «АКиНЕО», а также статистики передачи СЭМД. Для просмотра рабочего стола перейдите в соответствующий пункт меню «Рабочие пространства/ Рабочие столы/ Мониторинг подключения к ВИМИС». Откроется окно [\(Рисунок](#page-13-0) 5).

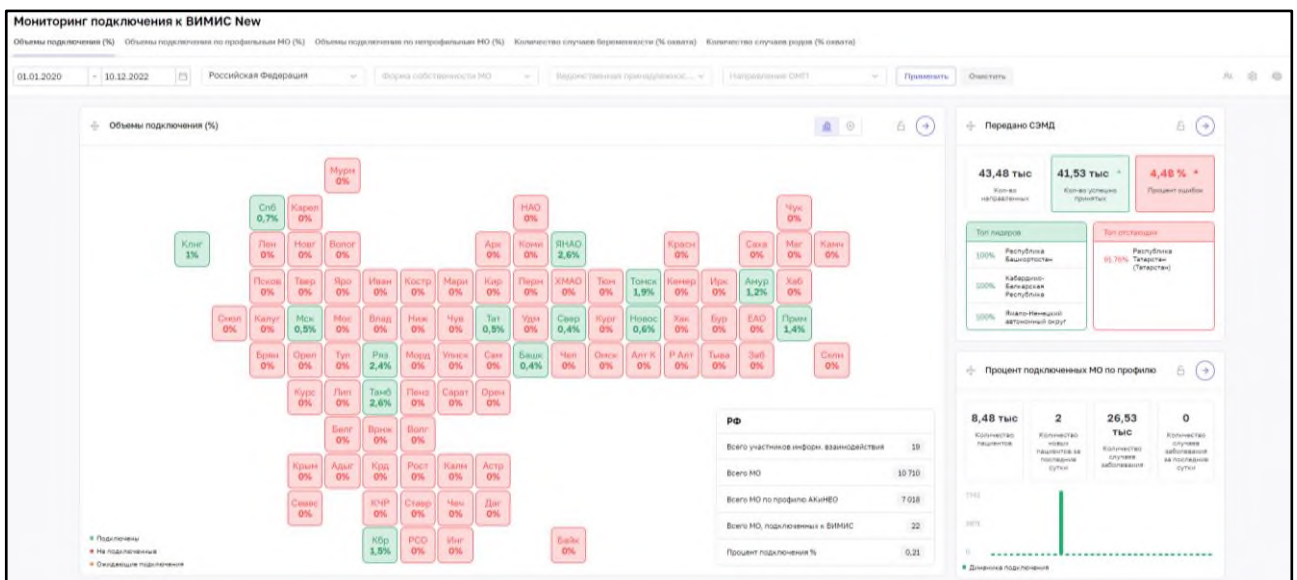

<span id="page-13-0"></span>Рисунок 5 – Пункт меню «Статистические показатели», вкладка «Акушерство»

Стол состоит из:

- вкладок:
	- − «Объемы подключения (%)»;
	- − «Объемы подключения по профильным МО (%)»;
	- − «Объемы подключения по непрофильным МО (%)»;
	- − «Количество случаев беременности (% охвата)»;
	- − «Количество случаев родов (% охвата)»;
- − фильтров:
	- − «период»;
	- − «субъект РФ»;
	- − «форма собственности МО»;
	- − «ведомственная принадлежность».
- − направление ОМП (по умолчанию АКиНЕО)

На вкладке «Объемы подключения (%)» для просмотра доступны следующие показатели: объемы подключения, передано СЭМД, процент подключенных МО по профилю.

На вкладке «Объемы подключения по профильным МО (%)» для просмотра доступны следующие показатели: объемы подключения по профильным МО, передано СЭМД, процент подключенных МО по профилю.

На вкладке «Объемы подключения по непрофильным МО (%)» для просмотра доступны следующие показатели: объемы подключения по непрофильным МО, передано СЭМД, процент подключенных МО по профилю.

На вкладке «Количество случаев беременности (% охвата)» для просмотра доступны следующие показатели: количество случаев беременности, передано СЭМД, процент подключенных МО по профилю.

На вкладке «Количество случаев родов (% охвата)» для просмотра доступны следующие показатели: количество случаев родов, передано СЭМД, процент подключенных МО по профилю.

Для перехода в форму с представлением детализации данных по показателю

[\(Рисунок](#page-14-1) 6) необходимо воспользоваться кнопкой - .

| Фильтр                                                  | <b>Ci</b> Possibiliziran Geographica |                                         |                                                 |                                    |                                   |                                  |                                   |                                                     |                             |                |
|---------------------------------------------------------|--------------------------------------|-----------------------------------------|-------------------------------------------------|------------------------------------|-----------------------------------|----------------------------------|-----------------------------------|-----------------------------------------------------|-----------------------------|----------------|
| Parsoner MO                                             |                                      |                                         |                                                 |                                    |                                   |                                  | 窗                                 |                                                     |                             |                |
| Пиратод<br>$\Rightarrow$<br>$-11.12.2022$<br>01.01.2022 | ×<br>Наиманования ратиона            | Плановая дата<br>20<br>HOUSEL A BRIMING | Статус подкл. к<br>$\leq$ 0.<br><b>Bithting</b> | Кол-во переданным<br>$= 0$<br>CSMG | Kon-so MD s<br>$=0$<br>DOT HAN IN | Kon-bo<br>50<br>подключенных МО- | Процент<br>$\pm$ 0<br>подключения | Boero                                               |                             |                |
| <b>Varinous</b>                                         | Karobasio pauckas obnacru-           | 90.09.2021                              | Husuness:                                       | 83                                 | 55                                | $\mathbf{z}$                     | 2.0202                            | 86                                                  |                             |                |
| Российская Федерация                                    | Навосимирская область                | 31.12.2021                              | <b>Theoretin</b>                                | 5                                  | 166                               | $\mathbf{I}$                     | 0.50241                           | $\alpha$<br><b>Blufficial-In</b>                    |                             |                |
| Очистить<br>Приненить                                   | Принорский край                      | 15.03.2022                              | Подключен                                       | $\overline{7}$                     | 545                               |                                  | 1,37931                           |                                                     |                             |                |
|                                                         | Республики Татарстан (Татарстан)     | 30.09.2021                              | Парквени                                        | 75                                 | 222                               |                                  | 0.45045                           |                                                     |                             |                |
|                                                         | Peaseckan ofinanty                   | 30.09.2021                              | Подключен                                       | 10                                 | n2                                |                                  | 1,21931                           | I He nonstanties                                    | 89.53%                      | 77             |
|                                                         | Тимбовская область                   | 30,09,2021                              | Подключен                                       | 324                                | 77                                |                                  | 1,2987                            | L1 Dogiunovani                                      | 10.47%                      | $\overline{2}$ |
|                                                         | <b>Travel Ware of Breaktries</b>     | 31.10.2021                              | <b>CONTRACTOR</b>                               | $22 -$                             | 20/                               |                                  | 0.03458                           | О Окадание                                          | $\sim$                      | $\Omega$       |
|                                                         | r. Mookea                            | 15.03.2022                              | <b>Chapters</b> and                             | 208                                | 615                               |                                  | 0.81301                           |                                                     |                             |                |
|                                                         | r. Carem Remodypr                    | 30.09.2021                              | <b>Douglasman</b>                               | 1536                               | 455                               | $\sim$                           | 0.65359                           | Boarn vicements institute.<br>взюлюдействии         | 801                         |                |
|                                                         | Алтайский край.                      | 31,12.2021                              | Ин позначить                                    | 0                                  | 211                               |                                  | $\alpha$                          | Board MO                                            | $10.71 \text{ msc}$ 0 $\pm$ |                |
|                                                         | Анурская область                     | 15.03.2022                              | <b>BUILDING</b>                                 | $\alpha$                           | nt                                | $\Omega$                         | $\Omega$                          |                                                     |                             |                |
|                                                         | Apicheranscenze officients           | 31.10.2021                              | (is noticinaws)                                 | $\Omega$                           | 107                               | $\sim$                           | $\Omega$                          | Кар-во МО по направлению ССЭ                        | $7.03 \text{ ms}$ 0 $\pm$   |                |
|                                                         | Actparamenas obniena                 | 90,09,2021                              | <b>He noziung ver-</b>                          | $\cup$                             | I2                                | 11                               | u                                 | Всего МО, передершата данные                        | $28 - 0 =$                  |                |
|                                                         | Белгородская область                 | 31.10.2021                              | Heinrichenter                                   | $1$                                | 202                               | $1$                              | $\mathbf{u}$                      |                                                     |                             |                |
|                                                         | Брянская область                     | 30-05-2021                              | He rosenmen                                     | $\alpha$                           | 88                                | $0$                              | $\Omega$                          | Ron as MO no rempeanerses DDS.<br>передзющих данные | 22 04                       |                |
|                                                         | Владинирская область                 | 15.03.2022                              | <b>HA NANAWWA</b>                               | $\overline{0}$                     | 135                               | $\overline{B}$                   | ö                                 | Диля МО, поведающих данные, по-                     | $0.24$ $0.4$                |                |
|                                                         | Bonrorpegones obnecru                | 90.09.2021                              | His researcher into                             | $\theta$                           | 170                               |                                  | ü                                 | отношению к общему числу MD                         |                             |                |

Рисунок 6 – Кнопка перехода к представлению динамики по показателю

<span id="page-14-1"></span>При нажатии на вкладку «Динамика» можно ознакомиться с динамикой по данному показателю рабочего стола.

При нажатии на пиктограмму - **можно перейти в конструктор отчетов**, подробное описание представлено ниже (п. [2.1.2\)](#page-24-0).

#### **2.1.1.2 Статистические показатели**

<span id="page-14-0"></span>Рабочий стол «Статистические показатели» предназначен для просмотра динамики изменения наиболее важных медико-статистических показателей, характеризующих оказание медицинской помощи по профилям «Акушерство и гинекология» и «Неонатология».

Для просмотра статистических показателей перейдите в соответствующий пункт меню «Рабочие пространства/ Рабочие столы/ Статистические показатели». Откроется окно [\(Рисунок](#page-15-1) 7).

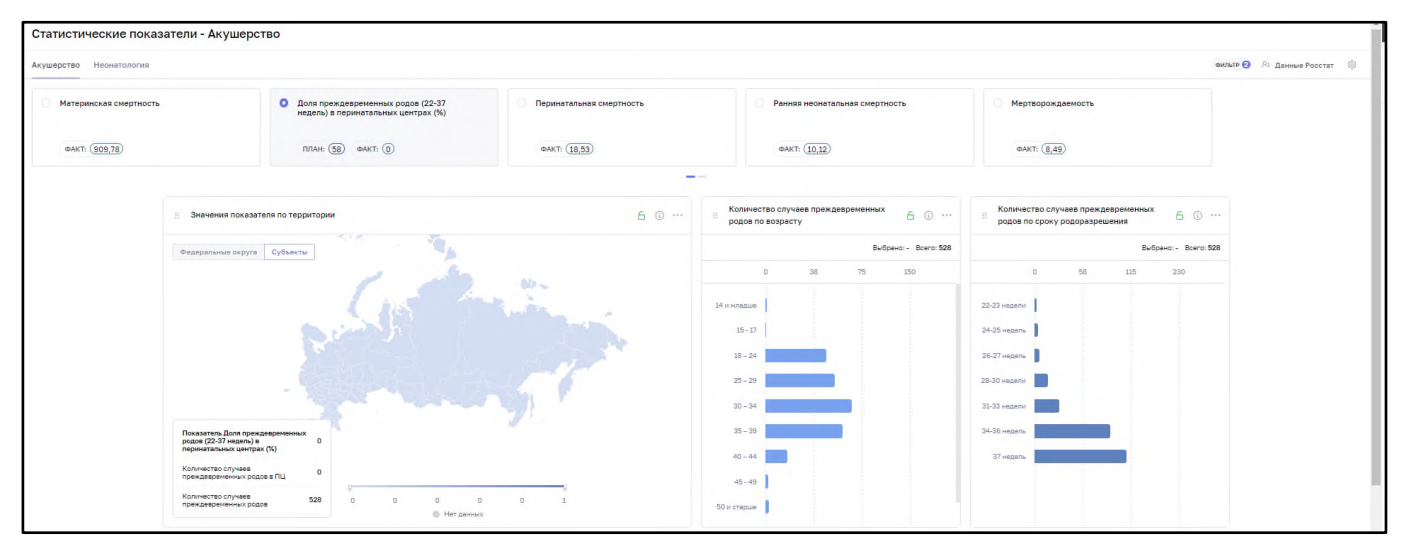

<span id="page-15-1"></span>Рисунок 7 – Пункт меню «Статистические показатели», вкладка «Акушерство»

Подраздел состоит из двух вкладок:

- − «Акушерство»;
- − «Неонатология».

На вкладке «Акушерство» для просмотра доступны следующие показатели: материнская смертность; доля преждевременных родов (22-37 недель) в перинатальных центрах (%); перинатальная смертность; ранняя неонатальная смертность; мертворождаемость.

<span id="page-15-0"></span>На вкладке «Неонатология» для просмотра доступны следующие показатели: перинатальная смертность; ранняя неонатальная смертность.

#### **2.1.1.3 Аналитика по пациентам**

Рабочий стол «Аналитика по пациентам» предназначен для просмотра наиболее важных медикостатистических показателей, характеризующих оказание медицинской помощи по профилям «Акушерство и гинекология» и «Неонатология».

Для просмотра аналитики по пациентам перейдите в соответствующий пункт меню «Рабочие пространства/ Рабочие столы/ Аналитика по пациентам». Откроется окно [\(Рисунок](#page-16-0) 8).

16

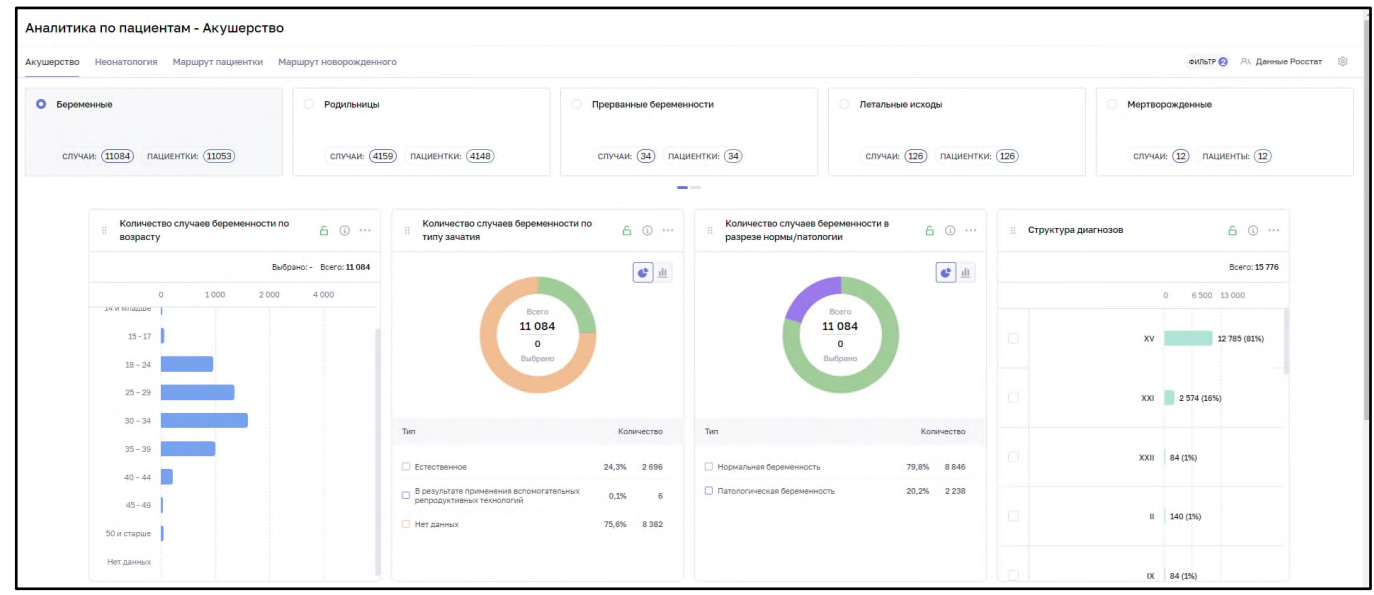

<span id="page-16-0"></span>Рисунок 8 – Пункт меню «Аналитика по пациентам», вкладка «Акушерство»

Подраздел состоит из вкладок:

- − «Акушерство»;
- − «Неонатология»;
- − «Маршрут пациентки»;
- − «Маршрут новорожденного».

На вкладке «Акушерство» для просмотра доступны следующие показатели:

- − «Беременные» (в разрезе возраста, типа зачатия, нормы/патологии беременности, степени риска беременной; триместров беременности, структура диагнозов);
- − «Родильницы» (в разрезе возраста, типа зачатия, нормы/патологии родов, степени риска беременной; срока родоразрешения, структура диагнозов, структура исходов беременности);
- «Прерванные беременности» (в разрезе возраста, типа зачатия, нормы/патологии беременности, степени риска беременной; срока, на котором случилось прерывание, структура диагнозов, структура исходов беременности);
- «Летальные исходы» (в разрезе территории, количеству случаев, относящихся к материнской смерти, возраста, степени риска беременной, периоду смерти, месту смерти, диагнозов по первоначальной причине смерти, диагнозов по причине смерти — патологическое состояние, диагнозов по причине, непосредственно приведшей к смерти);
- − «Мертворожденные» (в разрезе территории, пола, массе тела при рождении, типу зачатия, степени риска матери, сроку родоразрешения матери, месту

мертворождения, периоду мертворождения, причинам перинатальной смерти при мертворождении (основное заболевание или патологическое состояние)). На вкладке «Неонатология» для просмотра доступны следующие показатели:

- «Новорожденные» (в разрезе нормы/патологии, пола, массе тела при рождении, оценки по шкале APGAR, типу зачатия, степени риска матери, сроку родоразрешения матери, вакцинации от Гепатита В, вакцинации от Туберкулеза, статусу выполнения аудиологического скрининга, структура диагнозов);
- − «Новорожденные (умершие)» (в разрезе территории, нормы/патологии (летальность, смертность), пола, массе тела при рождении, оценки по шкале APGAR, типу зачатия, степени риска матери, сроку родоразрешения матери, периоду смерти, месту смерти, диагнозам по первоначальной причине смерти, причинам неонатальной смерти (основное заболевание или патологическое состояние));
- − «Новорожденные (умершие до 7 суток)» (в разрезе территории, нормы/патологии (летальность, смертность), пола, массе тела при рождении, оценки по шкале APGAR, типу зачатия, степени риска матери, сроку родоразрешения матери, периоду смерти, месту смерти, причинам ранней неонатальной смерти (основное заболевание или патологическое состояние));
- «Новорожденные (умершие от 8 до 28 суток)» (в разрезе территории, нормы/патологии (летальность, смертность), пола, массе тела при рождении, оценки по шкале APGAR, типу зачатия, степени риска матери, сроку родоразрешения матери, месту смерти, диагнозам по первоначальной причине смерти, причинам поздней неонатальной смерти (основное заболевание или патологическое состояние)).

На вкладке «Маршрут пациентки» для просмотра доступны следующие показатели: отклонения на маршрутах, случаи беременности с выявленными отклонениями (в разрезе территории, триместров беременности, возраста, типа зачатия, степени риска беременной, сроку родоразрешения, структура исходов беременности, структура диагнозов).

На вкладке «Маршрут новорожденного» для просмотра доступны следующие показатели: отклонения на маршрутах, новорожденные с выявленными отклонениями (в разрезе территории, подэтапов маршрута, пола, массе тела при рождении, оценки по шкале APGAR, типу зачатия, степени риска матери, сроку родоразрешения матери, структура диагнозов).

18

# <span id="page-18-0"></span>**2.1.1.4 Рабочий стол КАС (Аналитика по критическим акушерским состояниям)**

Рабочий стол «КАС» предназначен для просмотра наиболее важных медикостатистических показателей, характеризующих оказание медицинской помощи пациенткам с КАС.

Для просмотра рабочего стола по КАС перейдите в соответствующий пункт меню «Рабочие пространства/ Рабочие столы/ Аналитика по критическим акушерским состояниям».

Подраздел состоит из двух вкладок:

- − «Ситуационный центр»;
- − «Статистика».

На вкладке «Ситуационный центр» отображаются сведения только о случаях КАС, состоящих на мониторинге (в разрезе территории, уровней МО, групп АС, текущих акушерских статусов, с применением ИВЛ, с применением ЭКМО, проведения ТМК, отклонений от регламента мониторинга КАС) в настоящий момент времени (данные обновляются в режиме реального времени).

На виджете «Случаи КАС, находящиеся на мониторинге» при наведении курсора на субъект отображается информация по субъекту (случаи КАС на мониторинге, новые случаи КАС, материнские смерти, проведено ТМК) [\(Рисунок](#page-18-1) 9).

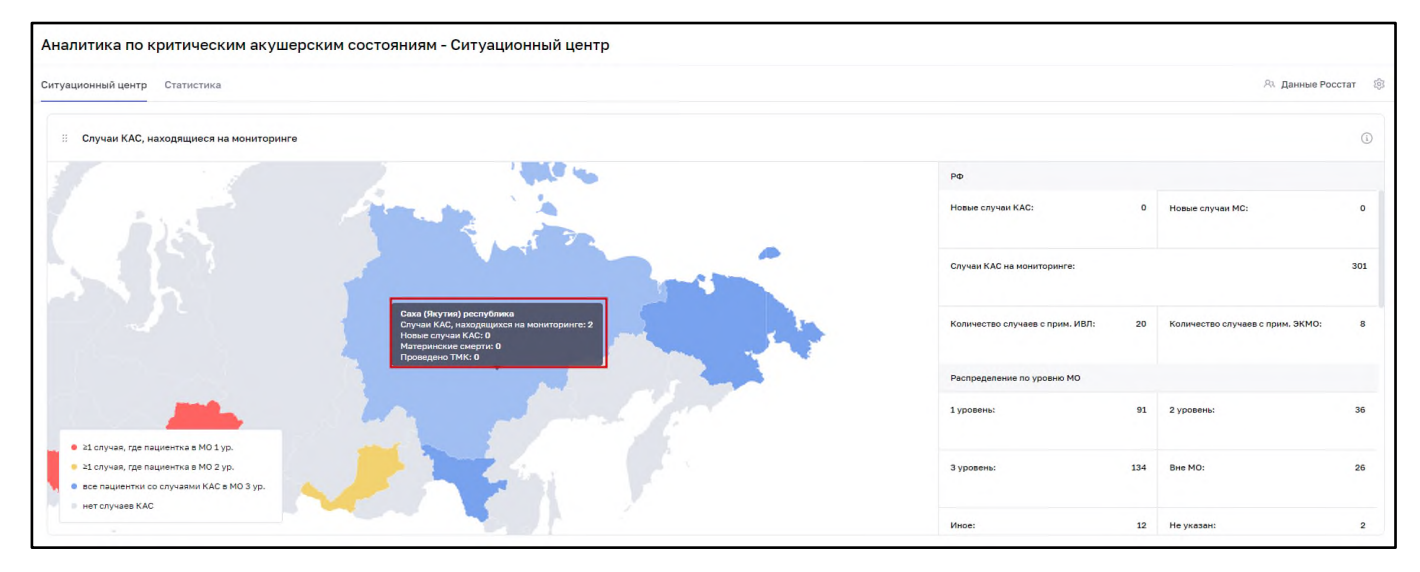

<span id="page-18-1"></span>Рисунок 9 – Виджет «Случаи КАС, находящиеся на мониторинге», всплывающее окно

При нажатии левой кнопкой мыши на субъект справа от карты отобразится информация по выбранному субъекту (по умолчанию информация отображена по РФ) [\(Рисунок](#page-19-0) 10).

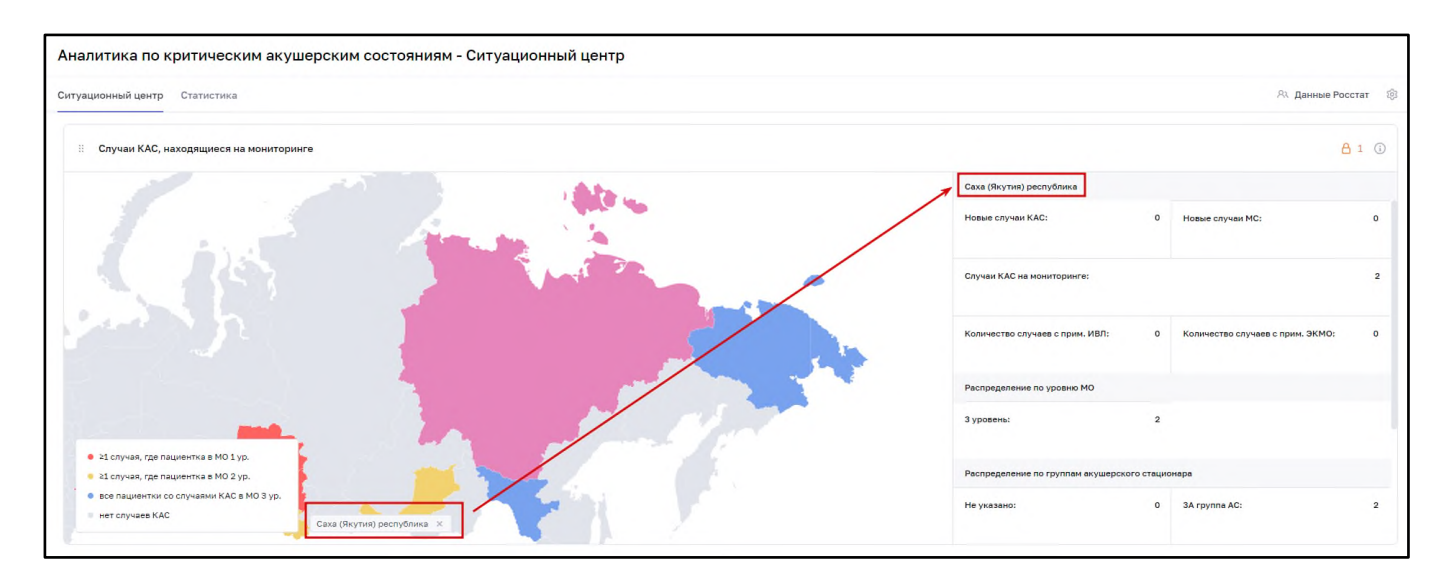

<span id="page-19-0"></span>Рисунок 10 – Виджет «Случаи КАС, находящиеся на мониторинге», информация по субъекту

Также доступен переход в Регистр КАС. Для этого дважды нажмите левой кнопкой мыши на необходимый субъект РФ.

На вкладке «Статистика» отображаются сведения о всех случаях КАС за произвольный период времени (по умолчанию с начала текущего года по настоящий момент, нарастающим итогом). Для просмотра доступны следующие показатели: Соотношение КАС:МС, Структура причин КАС, Случаи КАС в разбивке по статусам, Структура исходов случаев (случ.), Среднее количество случаев, находящихся на мониторинге, в сутки, Количество смертей (случ.), Количество родов, Структура акушерских статусов, с которыми поступили пациентки (случ.), Случай КАС/Материнская смерть, Структура исходов беременности (случ.), Маршрут пациентки (случ.), Структура диагнозов при поступлении в МО, Проведение ТМК, Структура клинических диагнозов по причине смерти, Структура патологоанатомических диагнозов по причине смерти, Количество случаев смерти по месту смерти, Количество случаев смерти по периоду смерти, Количество случаев смерти по роду причины смерти, % отклонений по сроку передачи информации в региональный АДКЦ по ФО, субъектам, % отклонений по дате регистрации случая по ФО, субъектам, % отклонений от ежедневного обновления информации по ФО, субъектам, % отклонений по ФО, субъектам, Обработка заявок по ТМК, Соотношение количества проведенных ТМК к количеству случаев в субъекте, Смена курирующего АДКЦ, Микробиологический мониторинг, Количество случаев КАС, прокурированных выездами выездных бригад, Структура диагнозов (МКБ-10).

## **2.1.1.5 Рабочий стол ВРТ**

<span id="page-20-0"></span>Рабочий стол «ВРТ» предназначен для просмотра наиболее важных медикостатистических показателей, характеризующих оказание медицинской помощи пациенткам с ВРТ.

Для просмотра рабочего стола по ВРТ перейдите в соответствующий пункт меню «Рабочие пространства/ Рабочие столы/ Рабочий стол ВРТ». Откроется окно [\(Рисунок](#page-20-1) 11).

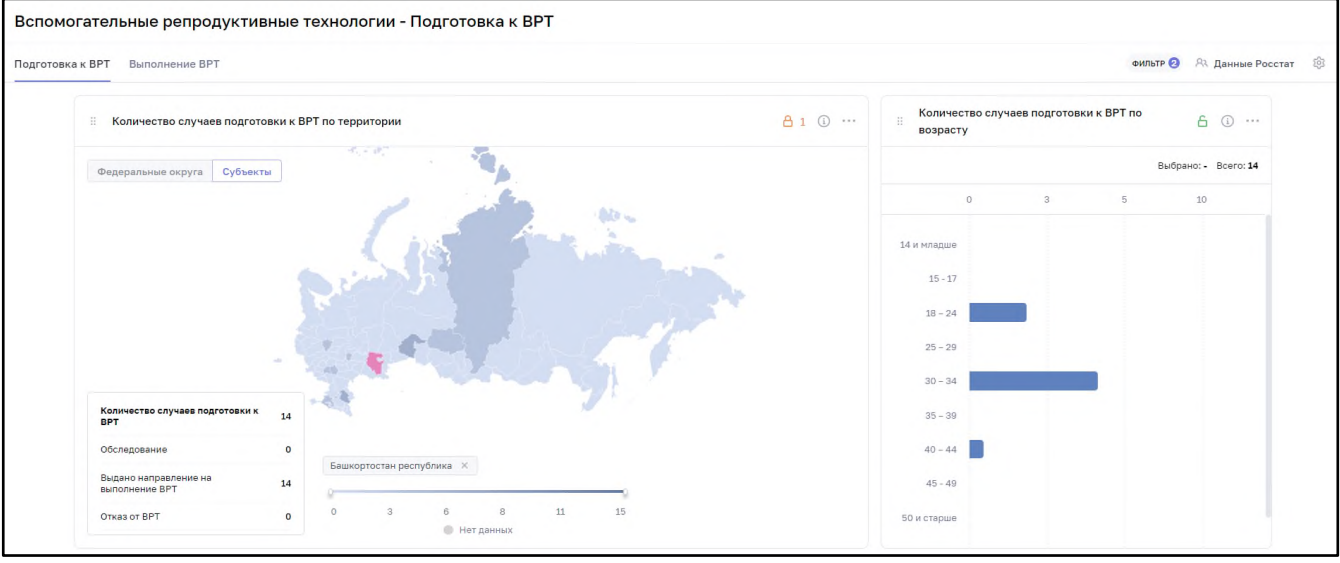

<span id="page-20-1"></span>Рисунок 11 – Пункт меню «Рабочий стол ВРТ», вкладка «Подготовка к ВРТ»

Подраздел состоит из двух вкладок:

- − «Подготовка к ВРТ»;
- − «Выполнение ВРТ».

На вкладке «Подготовка к ВРТ» для просмотра доступны следующие показатели: случаи подготовки к ВРТ (в разрезе территории, возраста, текущего статуса, показаний, наличию противопоказаний, наличию ограничений).

На вкладке «Выполнение ВРТ» для просмотра доступны следующие показатели: доля протоколов ПЭ, завершившихся беременностью по территории, случаи выполнения ВРТ (в разрезе территории, возраста, текущего статуса, показаний, наличию противопоказаний, наличию ограничений, типа протокола, результата переноса эмбриона, завершающего этапа протокола).

На обеих вкладках на виджетах доступна детализация информации по случаям.

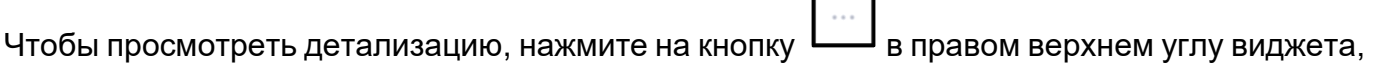

21

затем нажмите на кнопку  $\Box$ . Откроется окно детализации с параметрами случаев

#### [\(Рисунок](#page-21-1) 12).

| + Рабочий стол                              |                             |                                                 |            |         |         |         |         |        | Детализация             |        |         |        |         |        | <b>OWNER</b>    | 以:      | Данные Росстат |
|---------------------------------------------|-----------------------------|-------------------------------------------------|------------|---------|---------|---------|---------|--------|-------------------------|--------|---------|--------|---------|--------|-----------------|---------|----------------|
|                                             |                             | Количество случаев выполнения ВРТ по территории |            |         |         |         |         |        |                         |        |         |        |         |        |                 |         | Экспорт        |
| ФИО па                                      | <b><i><u>Oenepa</u></i></b> | Perupa                                          | $MO$ shift | Дата пе | Дата на | Boapact | Текущи  | Показа | Наличи                  | Наличи | Tim npo | Заверш | Дата за |        | Результ Дата ко | Дата со | 森              |
| M <sup>4630</sup><br>$\left( 1 + 1 \right)$ | Центр                       | Тамбо                                           | Тамбо      | 10.05   |         | 44      | Обсле   | Незф   | ECT <sub>b</sub>        | Ects   | Натив   | Овари  |         | Нет да |                 | 22.02   |                |
| Kussa.                                      | Центр.                      | Тамбо                                           | Тамбо      | 10.05   |         | 58      | Обсле   | Неэф   | ECTb                    | ECTE   | Нет да  | Нет да |         | Нет да |                 | 22.02   |                |
| Urress <sub></sub>                          | Центр                       | Тамбо                                           | Тамбо      | 08.06   | 08.06   | 26      | Прото   | Head   | <b>ECT</b> <sub>b</sub> | Ects   | Hatile  | Нет да | 08.06   | Нет да | 08.06           | 22.02   |                |
| $\mathbb{Z}$ <sup>*****</sup> .<br>$-1+$    | Центр                       | Тамбо                                           | Тамбо      | 15.06   | 15.06   | 26      | Прото   | Незф   | ECTL                    | Ects   | Прото   | Нет да | 15.06   | Нет да | 15.06           | 22.02   |                |
| <b>Xxxxxx</b>                               | Центр.                      | Тамбо.                                          | Тамбо.     | 15.06.  | 15.06   | 26      | Прото   | Нет да | Her                     | Het    | Прото   | Нет да | 15.06   | Нет да | 15.06           | 22.02   |                |
| $\Pi$ <sup>*****</sup>                      | Центр                       | Тамбо                                           | Тамбо      | 15.06.  | 15.06   | 26      | Прото   | Head   | ECTS                    | Ects   | Прото   | Нет да | 15.06   | Нет да | 15.06           | 22.02   |                |
| Kansas .<br><b>COLL</b>                     | Центр                       | Тамбо                                           | Тамбо      |         | 10.10   | 59      | He on   | Незф   | Her                     | Her    | Нет да  | Нет да | 15.10   | Маточ  |                 | 22.02   |                |
| Brass                                       | Центр                       | Тамбо                                           | Тамбо      | 25.01   | 25.01   | 40      | Прото., | Неэф   | ECTb                    | Ectb   | с полу  | Диагн  | 25.02   | Нет да |                 | 22.02   |                |
| E <sub>2</sub>                              | Центр.                      | Тамбо                                           | Тамбо      | 01.12   | 01.12   | 27      | Прото   | Her ga | Her                     | Har    | Прото   | Нет да | 07.02   | Нет да | 07.01           | 22.02   |                |
| $\mathbb{Z}$ and $\mathbb{Z}$<br>$-11$      | Центр                       | Тамбо                                           | Тамбо      | 15.06   | 15.06   | 26      | Прото   | Неэф   | Ecre                    | Ects   | Hamie   | Нет да | 15.06   | Нет да | 15.06           | 22.02   |                |

Рисунок 12 – Детализация

<span id="page-21-1"></span>Для изменения списка отображаемых в таблице столбцов нажмите кнопку  $\left\lfloor \frac{1}{2} \right\rfloor$ . В открывшемся окне со списком всех столбцов выберите значение, установив «флажок», либо снимите «флажок», если столбец в таблице не требуется отображать.

Для выгрузки данных в формате .xlsx. нажмите кнопку  $\left| \pm \right|$ .

#### **2.1.1.6 Мониторинг деятельности службы**

Детализация

<span id="page-21-0"></span>Рабочий стол «Мониторинг деятельности службы» предназначен для просмотра наиболее важных медикостатистических показателей, характеризующих деятельность Службы.

Для просмотра мониторинга деятельности службы перейдите в соответствующий пункт меню «Рабочие пространства/ Рабочие столы/ Мониторинг деятельности службы». Откроется окно [\(Рисунок](#page-22-0) 13).

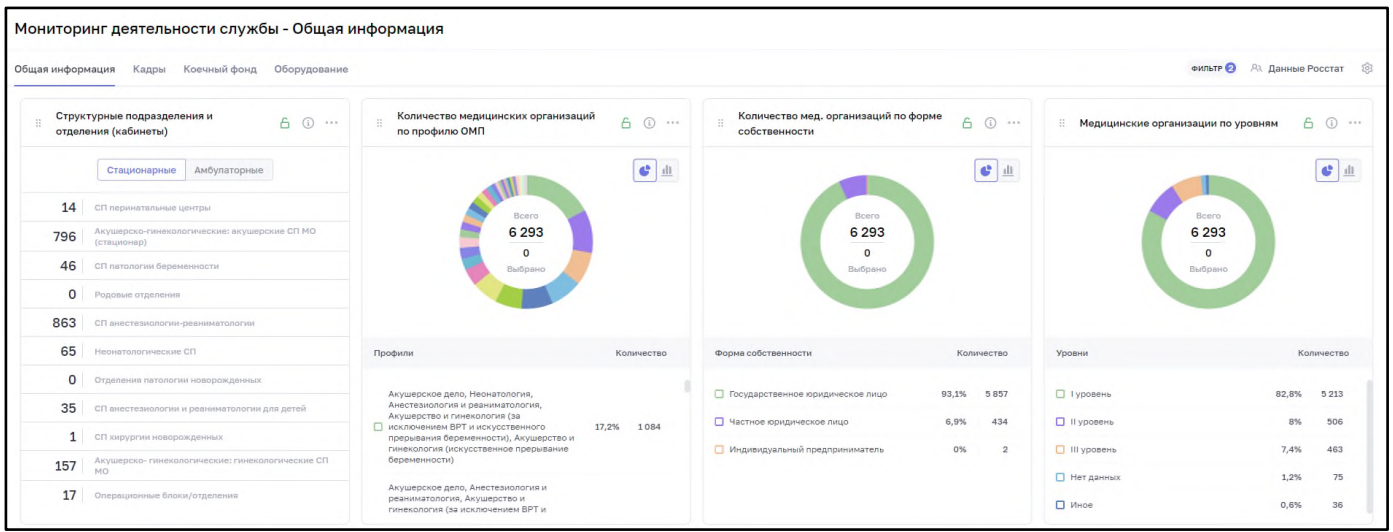

<span id="page-22-0"></span>Рисунок 13 – Пункт меню «Мониторинг деятельности службы», вкладка «Общая информация»

Рабочий стол состоит из вкладок:

- − «Общая информация»;
- − «Кадры»;
- − «Коечный фонд»;
- − «Оборудование».

На вкладке «Общая информация» доступны для просмотра следующие показатели: количество МО (в разрезе профиля ОМП, формы собственности, уровней МО, групп АС, видов деятельности), структурные подразделения и отделения (кабинеты), типы и виды структурных подразделений, информация о штатных расписаниях ФРМО, аварийные здания на территории.

На вкладке «Кадры» доступны для просмотра следующие показатели: количество занятых должностей в разрезе типов должностей по ФРМР, количество должностей и физ. лиц их занимающих (ед), укомплектованность штатных должностей (%), укомплектованность физическими лицами (%), занятые штатные единицы по ФРМР (ставки), информация по кадровому обеспечению в разрезе физ. лиц (ед) (в разрезе пола, трудоспособности), коэффициент совместительства (ФРМР), количество вакантных должностей (ФРМО), отношение количества среднего мед. персонала к количеству врачей, информация по штатному расписанию из ФРМО, количество ставок, занимаемых одним медицинским работником, количество медицинских организаций, в которых работает медицинский работник, сопоставление фактического количества должностей ФРМР к нормативу в ПЦ, прогнозирование возраста медицинских работников в разрезе физических лиц.

На вкладке «Коечный фонд» доступны для просмотра следующие показатели: режим работы отделений стационаров, отделения стационара, коечный фонд в разрезе профилей и специализации коек по факту, территориальные показатели (проведено больными койко-дней по профилю, среднегодовое число коек по профилю, среднее число дней использования койки по профилю за период).

На вкладке «Оборудование» доступны для просмотра следующие показатели: типы и виды структурных подразделений, специализированные признаки структурных подразделений, специализированные признаки ТВСП, сопоставление фактического количества оборудования ФРМО к нормативу в ПЦ, наименование зданий, прогнозирование сроков эксплуатации оборудования, риски при эксплуатации оборудования (отсутствует регистрационное удостоверение или нет информации о его подтверждении Росздравнадзором, срок рекомендованной эксплуатации превышен на 10/20 лет, в медицинской организации имеются дубликаты инвентарных номеров за выбранный период).

#### **2.1.1.7 Мониторинг реализации проекта «Репродуктивное здоровье»**

<span id="page-23-0"></span>Рабочий стол «Мониторинг реализации проекта «Репродуктивное здоровье»» предназначен для просмотра наиболее важных медикостатистических показателей, характеризующих реализацию проекта «Репродуктивное здоровье».

Для просмотра рабочего стола перейдите в соответствующий пункт меню «Рабочие пространства/ Рабочие столы/ Мониторинг реализации проекта «Репродуктивное здоровье»». Откроется окно [\(Рисунок](#page-23-1) 14).

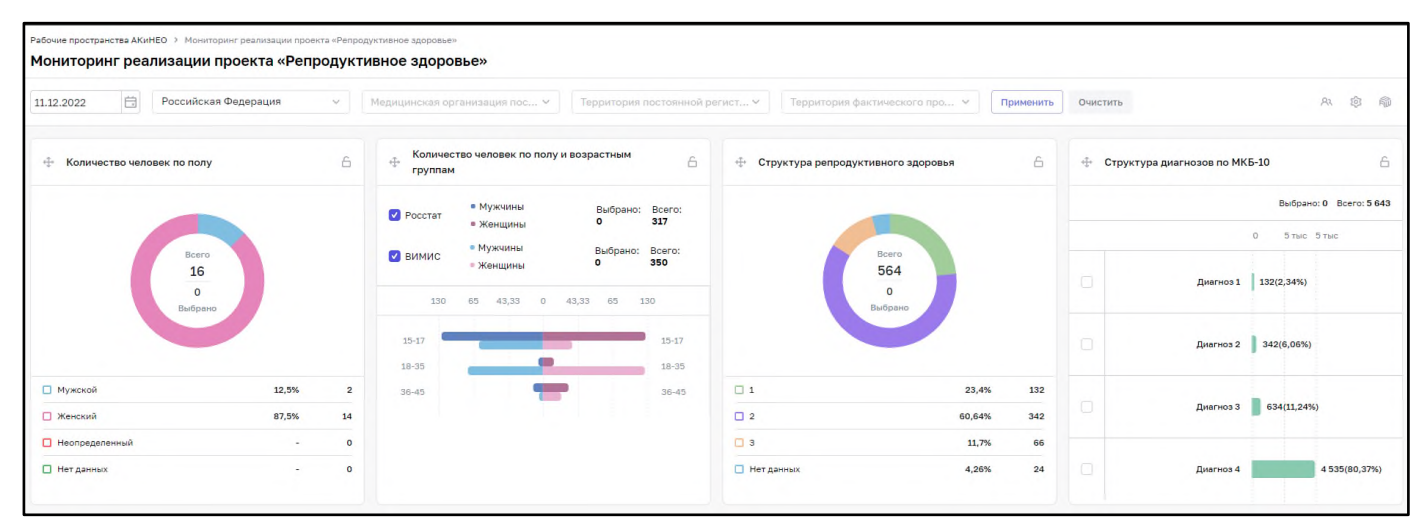

<span id="page-23-1"></span>Рисунок 14 – Пункт меню «Мониторинг реализации проекта «Репродуктивное здоровье»»

24

Стол состоит из:

- − фильтров:
	- − «период»;
	- − «субъект РФ»;
	- − «МО»;
	- − «территория постоянной регистрации»;
	- − «территория фактического местопребывания».
- − показателей:
	- − Количество человек по полу;
	- − Количество человек по полу и возрастным группам;
	- − Структура репродуктивного здоровья;
	- − Структура диагнозов по МКБ-10;
	- − Количество пациентов с бесплодием;
	- − Количество женщин по гравидарности;
	- − Количество случаев беременности по типу зачатия;
	- Структура исходов беременности.

При нажатии на пиктограмму - **Мидимати** в конструктор отчетов, подробное описание представлено ниже (п. [2.1.2\)](#page-24-0).

#### **2.1.2 Конструктор отчетов AWS**

<span id="page-24-0"></span>Виджет – элемент Системы, обеспечивающий требуемую визуализацию данных модели в форме простых таблиц, иерархических раскрывающихся списков, графиков, диаграмм. При этом в основе виджета могут быть данные только одной модели, а сам виджет может быть только одного определенного типа («Таблица», «Диаграмма», «Карта»). Различные типы виджетов обеспечивают различные эффекты интерактивности при работе пользователя с ними (от применения фильтрации на основе значений полей в таблице, до «кликабельности» областей, секторов и столбцов в графических представлениях).

25

#### **2.1.2.1 Список доступных виджетов**

<span id="page-25-0"></span>Перейдите в раздел «Виджеты». Отобразятся доступные виджеты в виде спискатаблицы, содержащей столбцы:

- − «Название» название виджета, введенное пользователем при его создании или изменении;
- − «Тип» текущее значение типа виджета, определяющее форму представления данных;
- − «Автор» логин пользователя, создавшего данный виджет;
- − «Дата создания» дата и время первого сохранения источника данных после его создания;
- − «Дата изменения» дата и время последнего изменения источника данных.

По умолчанию список упорядочен по убыванию значений в поле «Даты изменения». Для поиска нужного виджета воспользуйтесь полями фильтров.

Чтобы просмотреть виджет, дважды нажмите на него левой кнопкой мыши (п. [2.1.2.2,](#page-25-1) [Рисунок](#page-25-2) 15). Чтобы сделать активными кнопки операций редактирования и удаления, клонируйте виджет (п. [2.1.2.3\)](#page-27-0).

| 亂                                                   | Главная<br>Виджеты                                                          |              |       |                  |                               |
|-----------------------------------------------------|-----------------------------------------------------------------------------|--------------|-------|------------------|-------------------------------|
| $\bar{\boxdot}$                                     | $\ensuremath{\mathsf{v}}$ далить<br>Добавить<br>Редактировать<br>П НАЗВАНИЕ | тип          | ABTOP | ДАТА СОЗДАНИЯ    | ДАТА ИЗМЕНЕНИЯ                |
|                                                     | конструктор                                                                 | $\checkmark$ |       | e)               | $\Box$                        |
| $\frac{\partial \mathcal{L}}{\partial \mathcal{L}}$ | □ Конструктор_кадры_основной                                                | Таблица      | admin | 21.12.2021 17:58 | 21.12.2021 17:58              |
| 鳳                                                   |                                                                             |              |       |                  |                               |
| 窃                                                   |                                                                             |              |       |                  |                               |
| P                                                   |                                                                             |              |       |                  |                               |
| $\circledS$                                         |                                                                             |              |       |                  |                               |
| $\bullet$                                           |                                                                             |              |       |                  | $A = 2$<br>$1 - 1$ <i>i</i> 1 |

Рисунок 15 – Окно «Виджеты»

#### <span id="page-25-2"></span>**2.1.2.2 Режим просмотра виджета**

<span id="page-25-1"></span>Чтобы просмотреть виджет, дважды нажмите на него левой кнопкой мыши. Откроется окно виджета в режиме просмотра [\(Рисунок](#page-26-0) 16).

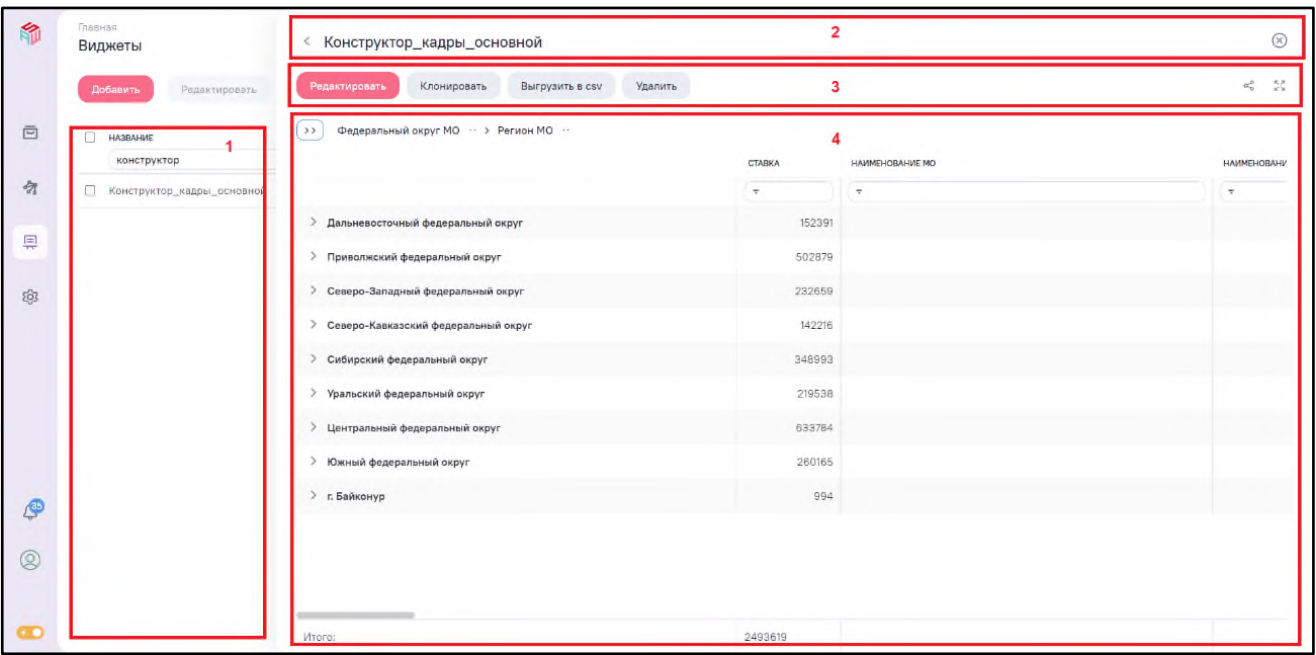

Рисунок 16 – Окно виджета в режиме просмотра

<span id="page-26-0"></span>Окно просмотра виджета содержит следующие области:

- − (1) список виджетов (для быстрого перехода к просмотру другого);
- − (2) заголовок (название) виджета;
- (3) панель управления, которая содержит кнопки выполнения соответствующих действий:
	- «Редактировать» переход в интерфейс редактирования виджета;
	- − «Клонировать» создание копии виджета и переход к работе с ней;
	- − «Удалить» удаление виджета;
	- − «Выгрузить в csv» экспорт данных виджета в текстовый файл с разделителями;
	- «Развернуть» ( ) / «Свернуть» ( ) увеличение или уменьшение области просмотра виджета за счет скрытия или показа расположенного слева списка виджетов (см. [Рисунок](#page-26-0) 16, (1)), доступных данному пользователю.
	- «Поделиться» (  $\text{C}^{\circ}$  ) получение прямой гиперссылки на просмотр данного виджета;
- (4) виджет в том виде, в каком доступен по прямой ссылке или включен в Информационную панель, то есть со всей поддерживаемой данным типом интерактивностью.

#### **2.1.2.3 Операция клонирования виджета**

<span id="page-27-0"></span>В Подсистеме пользователь может создать копию существующего виджета (при наличии у него прав) как собственного, так и созданного другим пользователем. Такая возможность позволяет облегчить разработку новых виджетов на основе виджетов, созданных ранее. Скопированный виджет функционально полностью аналогичен оригиналу, использует те же источники данных.

Необходимо учитывать, что при выполнении клонирования из исходного виджета:

- − копируются все настройки, включая связи с моделью данных. Виджет клон имеет абсолютно такой же вид, структуру и наполнение данными;
- − копируется название, в конец которого добавляется текст «(клон)»;
- − не копируются установленные разрешения доступа все дальнейшие операции с виджетом копией (клоном) разрешены только для пользователя, его создавшего.

Чтобы клонировать виджет, нажмите на кнопку «Клонировать» в режиме:

- − просмотра виджета (см. [Рисунок](#page-26-0) 16, (3));
- − редактирования виджета (см. [Рисунок](#page-26-0) 16, (2)).

После нажатия на кнопку «Клонировать»:

− в список виджетов добавится новый виджет с названием «<Название виджетаисточника> (клон)».

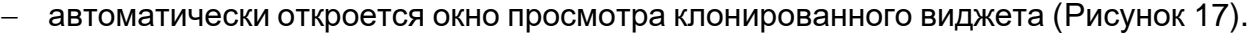

| ☜ | Главная<br>Виджеты                                                | Конструктор_кадры_основной(клон)                           |                |                  | $\circledR$                     |
|---|-------------------------------------------------------------------|------------------------------------------------------------|----------------|------------------|---------------------------------|
|   | Редактировать<br>Добавить                                         | Выгрузить в csv<br>Удалить<br>Кланировать<br>Редактировать |                |                  | 24<br>$\alpha_{\rm M}^{\rm HI}$ |
| 具 | <b>HA3BAHWE</b><br>e<br>ко Найти в Яндексе Копировать В заметки V | Федеральный округ МО · > Регион МО ·<br>3.3                | CTABKA         | HAMMEHOBAHIVE MO | <b>HAMN</b>                     |
|   | Конструктор кадры основной с<br>σ                                 |                                                            | $\overline{ }$ | ÷                | $\overline{\phantom{a}}$        |
|   | Конструктор кадры основной<br>α.                                  | > Дальневосточный федеральный округ                        | 152391         |                  |                                 |
|   |                                                                   | > Приволжский федеральный округ                            | 502879         |                  |                                 |
|   |                                                                   | > Северо-Западный федеральный округ                        | 232659         |                  |                                 |
|   |                                                                   | > Северо-Кавказский федеральный округ                      | 142216         |                  |                                 |
|   |                                                                   | > Сибирский федеральный округ                              | 348993         |                  |                                 |
|   |                                                                   | > Уральский федеральный округ                              | 219538         |                  |                                 |
|   |                                                                   | > Центральный федеральный округ                            | 633784         |                  |                                 |
|   |                                                                   | > Южный федеральный округ                                  | 260165         |                  |                                 |
|   |                                                                   | > г. Байконур                                              | 994            |                  |                                 |
|   |                                                                   |                                                            |                |                  |                                 |
|   |                                                                   |                                                            |                |                  |                                 |
|   |                                                                   |                                                            |                |                  |                                 |
|   | Выбрана 1 запись                                                  | Wroro:                                                     | 2493619        |                  |                                 |

<span id="page-27-1"></span>Рисунок 17 – Окно просмотра клонированного виджета

Чтобы изменить наименование клонированного виджета, перейдите в режим редактирования, нажмите левой кнопкой мыши на наименование виджета и введите новое имя с клавиатуры.

#### **2.1.2.4 Редактирование виджета**

<span id="page-28-0"></span>Операции и возможности редактирования одинаковы как для впервые созданного (нового) виджета, так и для существующих (созданных ранее) виджетов.

Переход в режим редактирования виджета можно выполнить следующим образом:

- − сразу после создания нового виджета (см. п. [2.1.2.3\)](#page-27-0);
- − из списка виджетов, выбрав в списке один (необходимый) виджет и нажав на кнопку «Редактировать» [\(Рисунок](#page-28-1) 18);

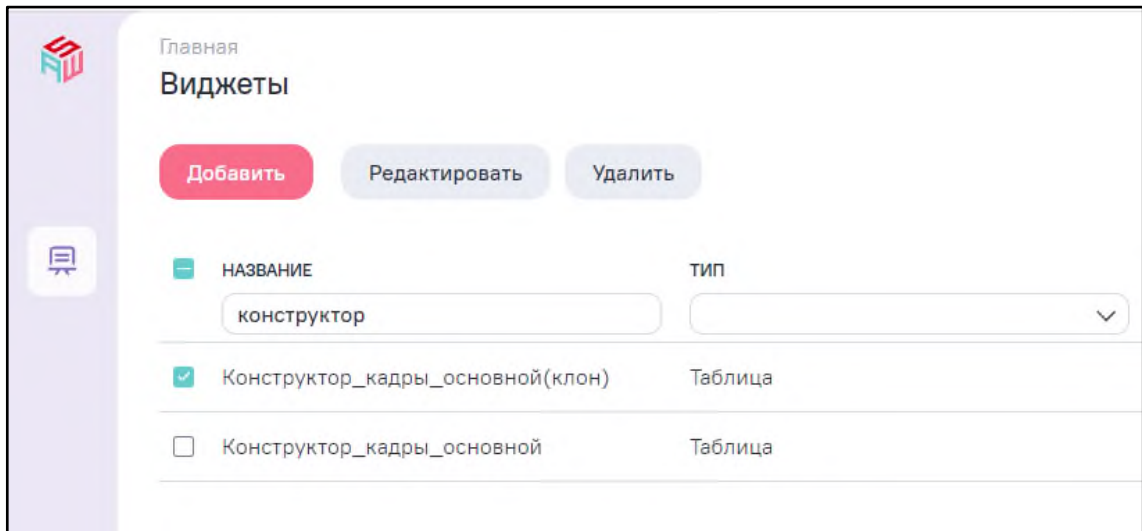

Рисунок 18 – Переход в режим редактирования из списка виджетов

из режима просмотра виджета, нажав на кнопку «Редактировать».

<span id="page-28-1"></span>Общий вид интерфейса редактирования виджета представлен на рисунке [\(Рисунок](#page-29-0) 19).

| Выгрузить в csv<br>Клонировать                                     | Удалить                                            | $\overline{2}$ |               |                          | $\frac{52}{12}$ $\frac{62}{12}$<br><ೆ |
|--------------------------------------------------------------------|----------------------------------------------------|----------------|---------------|--------------------------|---------------------------------------|
| Конструктор отчетов кадры +<br>Данные Вид Фильтры Все              | Федеральный округ МО · > Регион МО · ·<br>5.3.     | 4              | <b>CTABKA</b> | НАИМЕНОВАНИЕ МО          | <b>HAMM</b>                           |
|                                                                    |                                                    |                | I Настроена   | $\overline{\phantom{a}}$ |                                       |
| О Поиск                                                            | Дальневосточный федеральный округ<br>$\rightarrow$ |                | 152391        |                          |                                       |
| стольцы за геуппы 2                                                | > Приволжский федеральный округ                    |                | 502879        |                          |                                       |
| <b>• Наименование МО</b><br>$\mathbf{H}$                           | Северо-Западный федеральный округ<br>$\geq$        |                | 232659        |                          |                                       |
| И Наименование типа заня (1)                                       | > Северо-Кавказский федеральный округ              |                | 142216        |                          |                                       |
| <b>В Должность</b><br>$\pm$                                        | > Сибирский федеральный округ                      |                | 348993        |                          |                                       |
| <b>В Ставка</b><br>$\mathbf{H}$<br>• Дата начала работы по д.,. 11 | > Уральский федеральный округ                      |                | 219538        |                          |                                       |
| • Дата окончания работы п 11                                       | Центральный федеральный округ<br>$\rightarrow$     |                | 633784        |                          |                                       |
| • Основание окончания за  11                                       |                                                    |                |               |                          |                                       |
| <b>В</b> Причина увольнения<br>$\rightarrow$                       | > Южный федеральный округ                          |                | 260165        |                          |                                       |
| • Целевая подготовка (дог ))                                       | > г. Байконур                                      |                | 994           |                          |                                       |
| $\Box$ Пол<br>$\cdots$                                             |                                                    |                |               |                          |                                       |
| <b>В</b> Дата рождения<br>$\mathbf{H}$                             |                                                    |                |               |                          |                                       |
| <b>В</b> Дата смерти<br>$\mathbf{H}$                               |                                                    |                |               |                          |                                       |

Рисунок 19 – Интерфейс редактирования виджета

<span id="page-29-0"></span>Интерфейс окна редактирования виджета содержит следующие элементы:

- − (1) поле отображения и редактирования наименования виджета;
- (2) область кнопок управления, которая содержит кнопки:
	- «Создать дашборд» переход к созданию дашборда на основе виджета;
	- − «Клонировать» создание копии виджета;
	- − «Выгрузить в CSV» экспорт данных табличного виджета в текстовый файл с разделителями;
	- − «Удалить» удаление виджета;
	- «Поделиться» (  $\llbracket \llbracket \rangle$  получение прямой гиперссылки на просмотр виджета;
	- «Развернуть» (  $\geq$  ) / «Свернуть» (  $\geq$  ) увеличение или уменьшение области просмотра полученного виджета (4) за счет скрытия или показа расположенной слева области основных настроек виджета (3) и области кнопок управления (2);
	- «Структура» ( ) переход к настройкам структуры и представления виджета;
	- − «Настройка» (вторая, правая) ( ) переход к настройкам доступа к виджету;
- − (3) область основных настроек виджета;

− (4) – область просмотра полученного виджета.

#### **2.1.2.4.1 Переименование виджета**

<span id="page-30-0"></span>Изменение наименования виджета для клонированного виджета осуществляется в режиме редактирования виджета в том же поле, где наименование отображается.

На отображаемом наименовании нажмите один раз левой кнопкой мыши и введите новое название в поле редактирования текста [\(Рисунок](#page-30-2) 20).

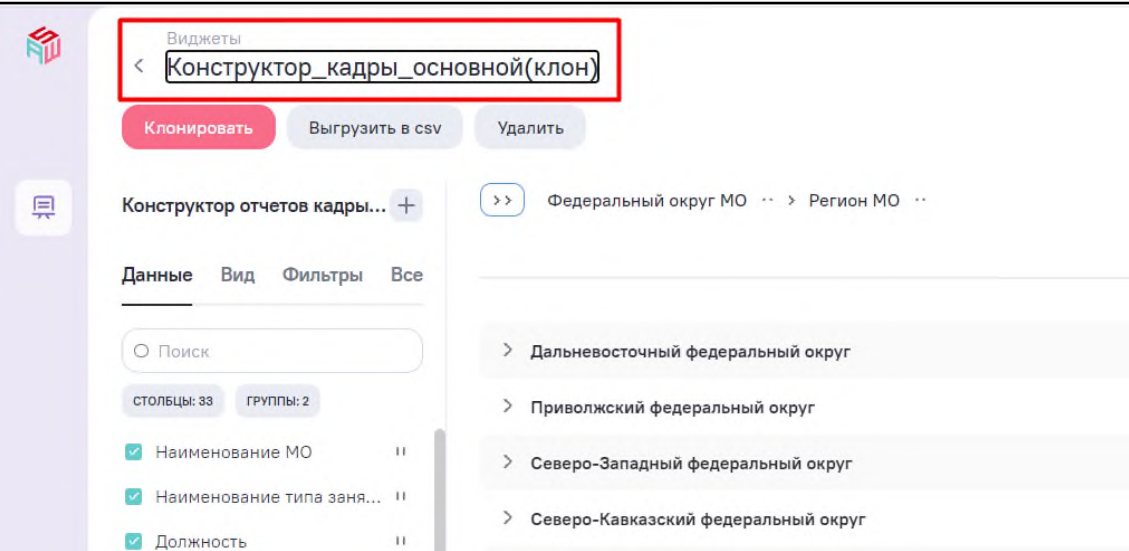

Рисунок 20 – Переименование виджета

<span id="page-30-2"></span><span id="page-30-1"></span>Изменения названия виджета сохраняются сразу же в процессе редактирования, без нажатия каких-либо дополнительных кнопок.

### **2.1.2.4.2 Настройка состава полей данных виджета**

После добавления модели в область основных настроек виджета будут добавлены следующие вкладки:

- − «Данные»,
- − «Вид»,
- − «Фильтры»,
- − «Все».

На вкладке «Данные» выполняются настройки способа обработки и группировки данных используемой модели [\(Рисунок](#page-31-0) 21).

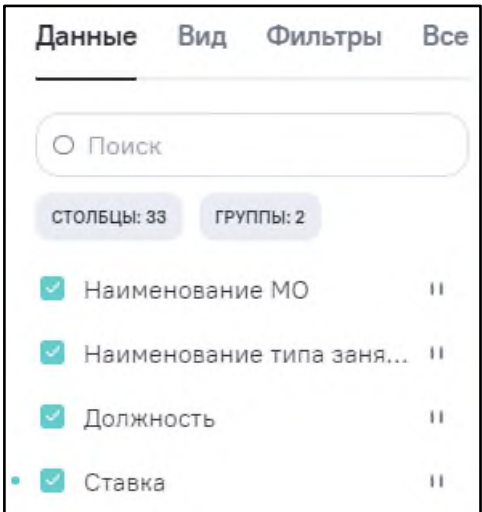

Рисунок 21 – Область основных настроек виджета. Вкладка «Данные»

<span id="page-31-0"></span>Интерфейс организован так, что в списке отображаются все доступные поля (столбцы данных) модели. Над списком расположен текстовый фильтр выводимых данных.

Фильтр используется, если полей в модели много, и поиск необходимого поля затруднен. В фильтре выводятся значения полей «Столбцы» и «Группы», рядом со значениями выводится количество выбранных полей модели.

При наведении курсора на наименование поля и правее поля отображаются кнопки, с помощью которых можно определить использование данного поля в составе виджета [\(Рисунок](#page-31-1) 22). Пользователь принимает решение об использовании в виджете всех или выбранных полей модели. При этом для каждого поля можно выбрать способ его применения в составе виджета.

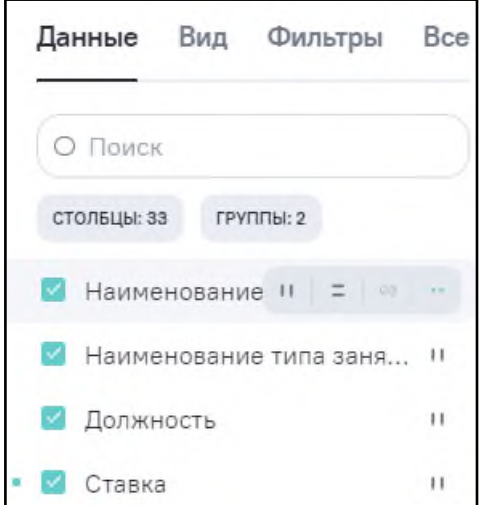

Рисунок 22 – Выбор способа включения поля модели в виджет

<span id="page-31-1"></span>При данном выборе возможны варианты, которые рассмотрены в п. [2.1.2.4.2.1-](#page-32-0) [2.1.2.4.2.4.](#page-34-0)

#### **2.1.2.4.2.1 Вариант 1 «Включение поля в область столбцов»**

<span id="page-32-0"></span>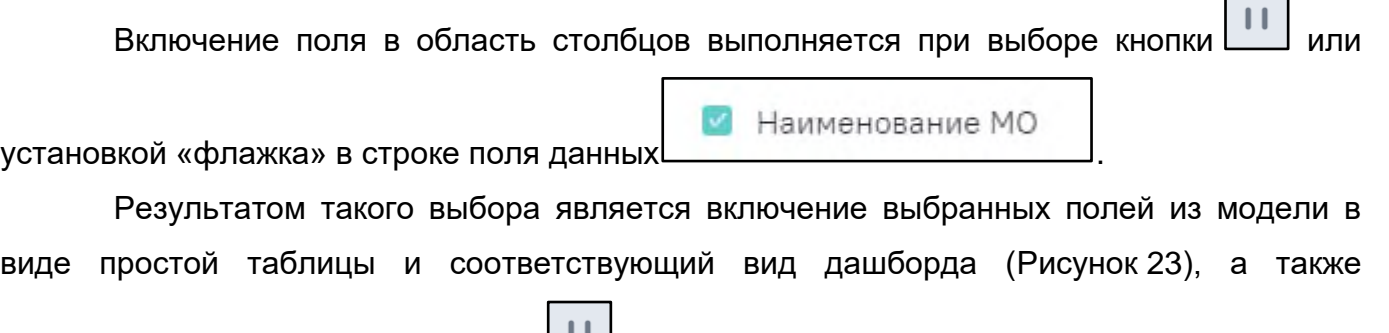

отображение в списке полей метки  $\Box$  справа от каждого поля, добавленного в виджет таким образом.

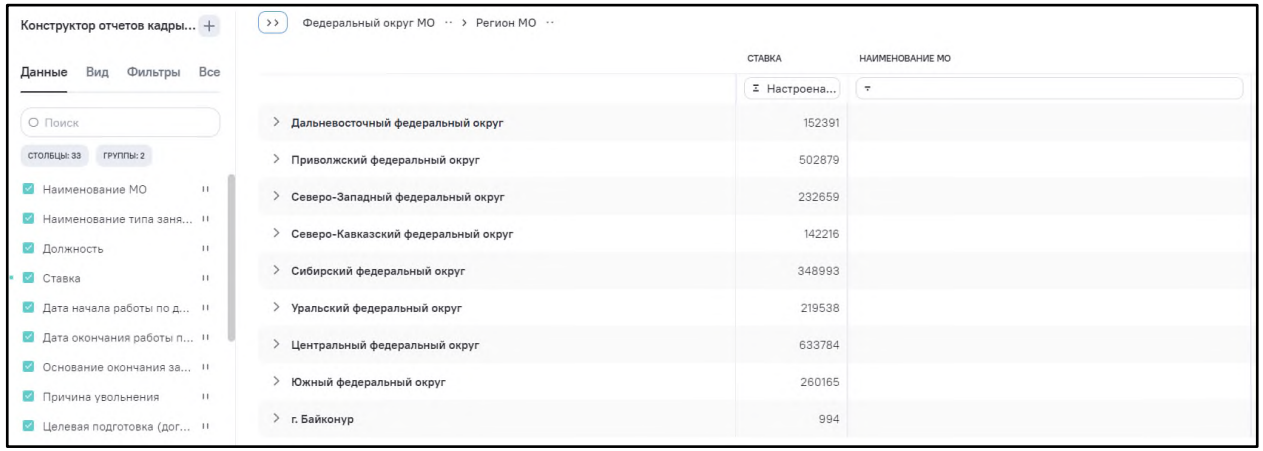

Рисунок 23 – Включение полей в виджет в область столбцов

#### <span id="page-32-2"></span><span id="page-32-1"></span>**2.1.2.4.2.2 Вариант 2 «Включение поля в область группировок»**

При нажатии на кнопку  $L^{\perp}$  выполняется включение поля в область группировок. В этом случае в виджете по данному полю остаются только уникальные значения, включая пустые значения, которые выводятся с обозначением «(Пустые)». Значения следующих столбцов группируются вокруг них [\(Рисунок](#page-33-0) 24). Также в списке полей отображается метка  $\boxed{-}$  справа от каждого добавленного таким способом в виджет поля. Появляется настраиваемая возможность отображения общих и промежуточных итогов по результатам агрегации.

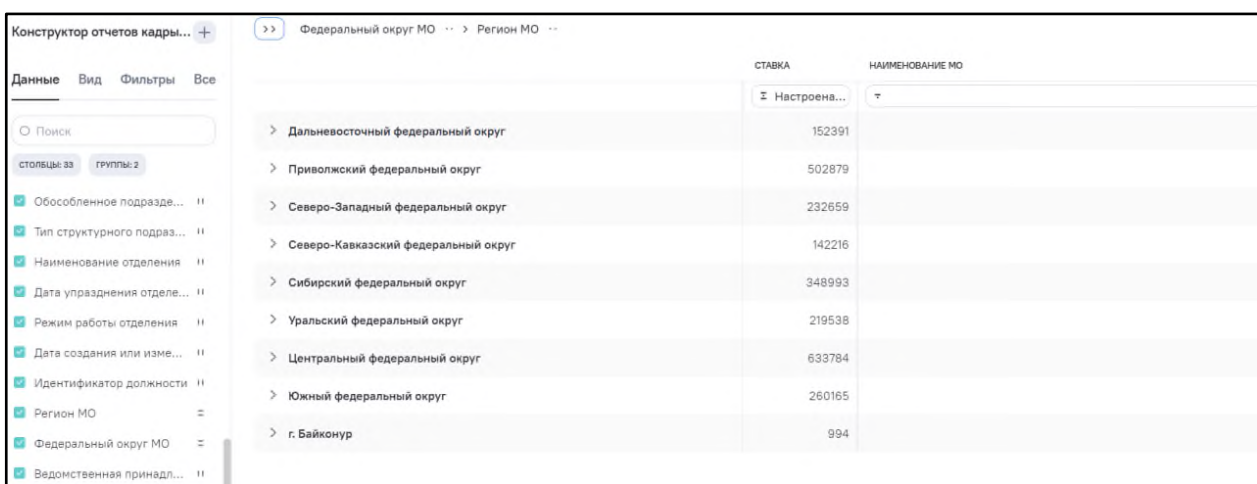

Рисунок 24 – Включение полей в виджет в область группировок

### <span id="page-33-0"></span>**2.1.2.4.2.3 Вариант 3 «Включение поля в области столбцов и группировок»**

При таком способе включения поля в виджет поле отображается в списке с меткой

 $#$ . Для такого способа включения поля необходимо по очереди (в указанном порядке или наоборот):

− включить поле в область столбцов нажатием кнопки (см. п. [2.1.2.4.2.1\)](#page-32-0);

– включить поле в область группировок нажатием кнопки  $\boxed{\phantom{a}}$  (см. п. [2.1.2.4.2.2\)](#page-32-2).

В этом случае виджет приобретет вид, представленный на рисунке [\(Рисунок](#page-34-1) 25). Вместе со столбцом сгруппированных полей появится столбец, в котором исходное значение будет повторяться в каждой строке. В списке полей справа от каждого такого поля

будет стоять метка $\pm$ 

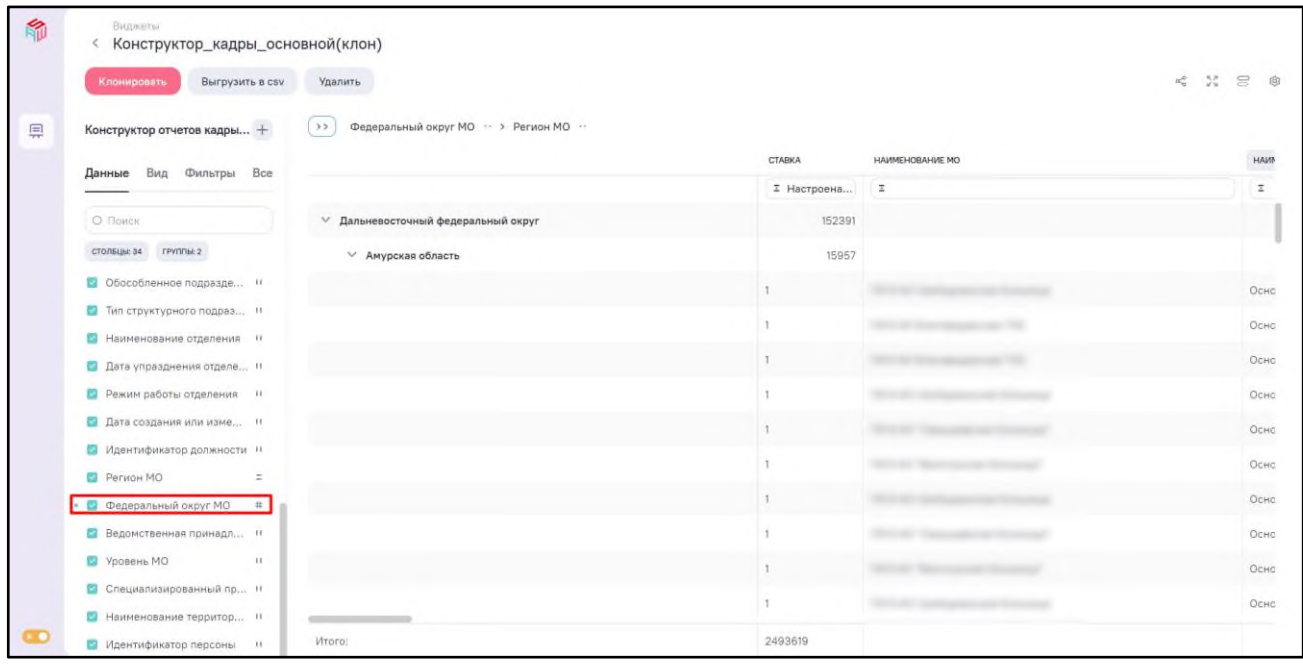

<span id="page-34-1"></span>Рисунок 25 – Виджет с использованием включения поля в области столбцов и

#### группировок

# <span id="page-34-0"></span>**2.1.2.4.2.4 Вариант 4 «Включение поля в область скрытых фильтров и сортировок»**

#### **2.1.2.4.2.4.1 Скрытая фильтрация**

Фильтрация строк по условию на базе значения в определенном поле данных модели может быть настроена и для описанных выше способов включения поля в виджет

ÈQ. (см. п. [2.1.2.4.2.1](#page-32-0) и п. [2.1.2.4.2.2\)](#page-32-2). Отличие при выборе кнопки  $\Box$  заключается в том, что поле не будет отображаться как столбец в данных виджета, а будет использоваться только для выполнения фильтрации данных. Настройка фильтрации выполняется в отдельном

окне, открывающемся при нажатии на кнопку .

На рисунке [\(Рисунок](#page-35-0) 26) поле «fio» настроено как поле для фильтрации данных. В области настроено условие базовой фильтрации «Непустая строка». Пиктограмма слева от названия поля отражает, что условие данных задано.

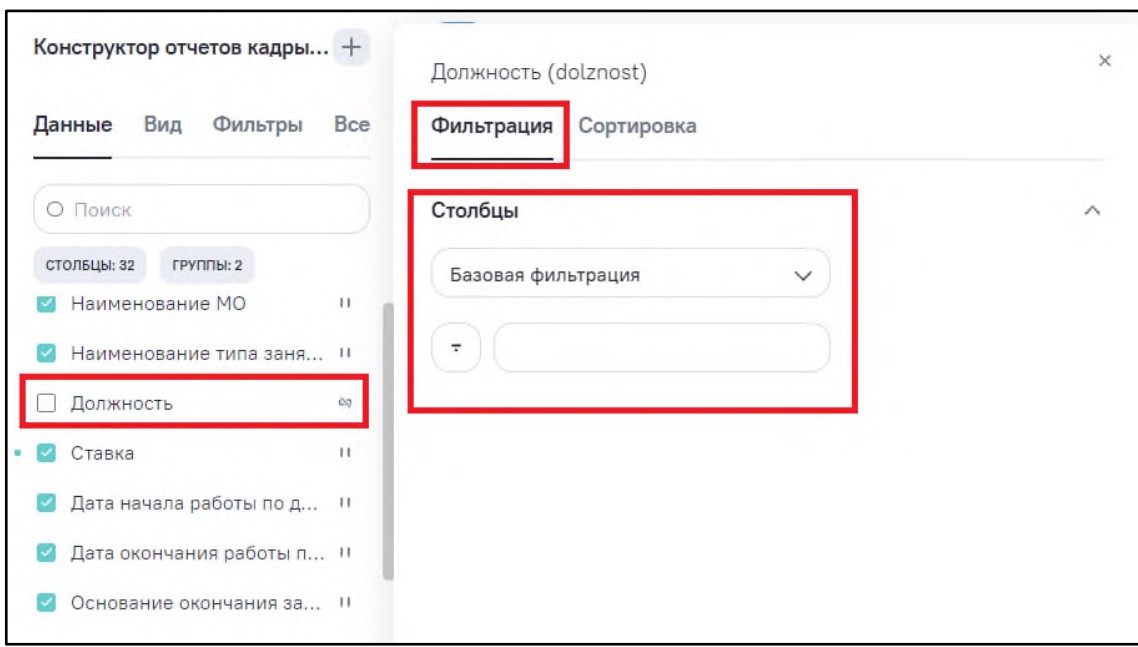

Рисунок 26 – Настройка скрытой фильтрации

#### <span id="page-35-0"></span>**2.1.2.4.2.4.2 Скрытая сортировка**

Сортировка строк по условию на базе значения в определенном поле данных ĎЭ. модели может быть настроена только для группировок. Отличие при выборе кнопки заключается в том, что поле не будет отображаться как столбец в данных виджета, а будет использоваться только для выполнения сортировки данных группировок. Настройка

сортировки выполняется в отдельном окне, открывающемся при нажатии на кнопку .

На рисунке [\(Рисунок](#page-36-1) 27) поле «fio» настроено как поле для сортировки группировок. В области настроено условие сортировки «По возрастанию». Пиктограмма слева от названия поля отражает, что условие данных задано.
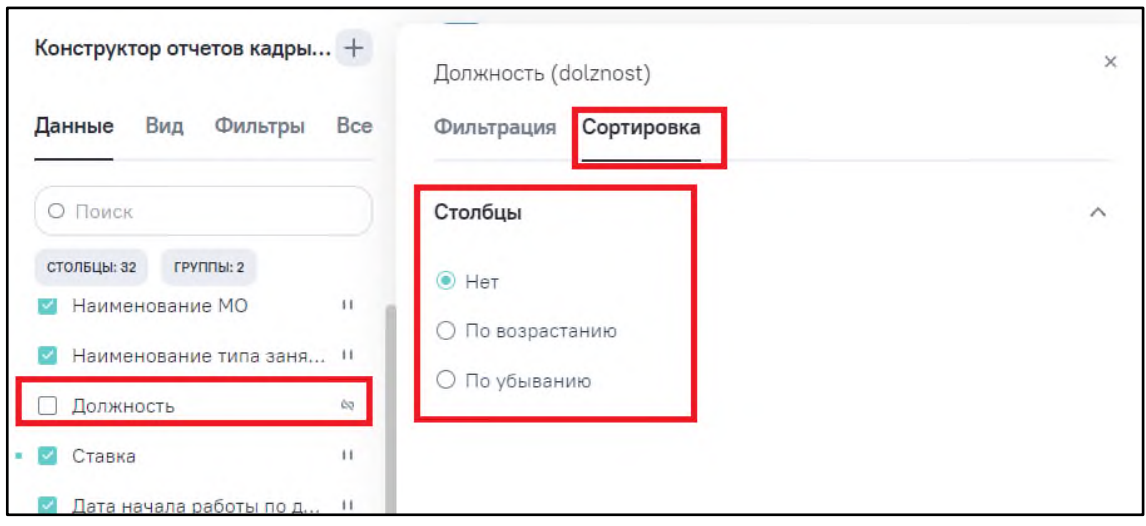

Рисунок 27 – Настройка скрытой сортировки для группировок

# **2.1.2.4.3 Детальная настройка свойств включенного в виджет поля**

При нажатии на кнопку **открывается окно для детальной настройки свойств** поля [\(Рисунок](#page-36-0) 28).

Кнопка доступна для каждого включенного в виджет поля во всплывающем блоке кнопок в списке справа от наименования данного поля.

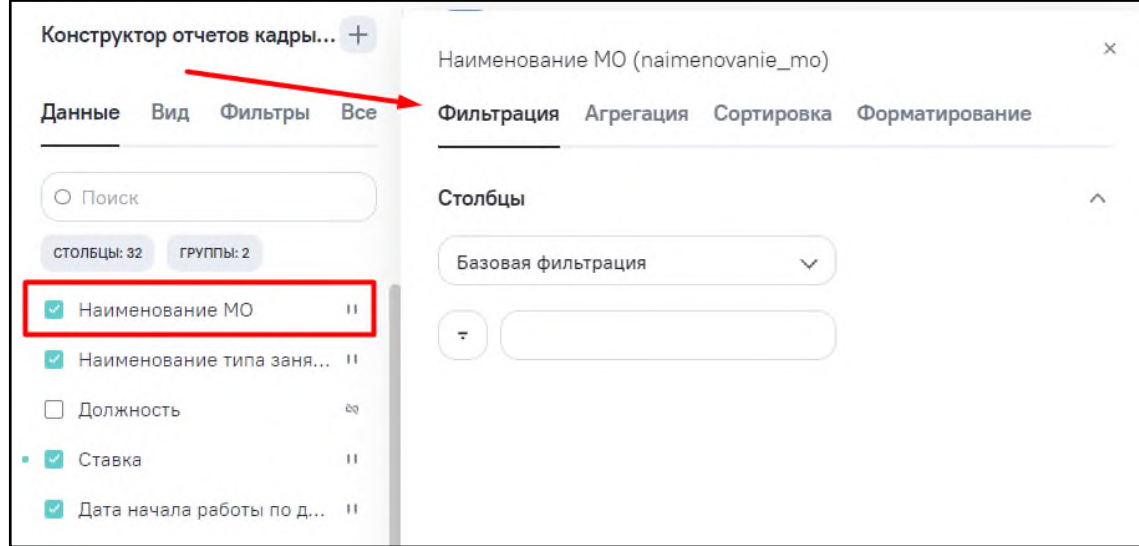

Рисунок 28 – Настройка скрытой сортировки для группировок

<span id="page-36-0"></span>Состав вкладок окна настройки свойств поля зависит от настроенного варианта участия поля в формировании виджета (см. п. [2.1.2.4.2.1](#page-32-0)[-2.1.2.4.2.4\)](#page-34-0).

### **2.1.2.4.3.1 Вкладка «Фильтрация»**

<span id="page-37-1"></span>На вкладке «Фильтрация» расположен блок настройки фильтров. Состав вкладки зависит от расположения поля в табличном представлении виджета:

− если поле в области столбцов (см. п. [2.1.2.4.2.1\)](#page-32-0), то отображаются блоки [\(Рисунок](#page-37-0) 29):

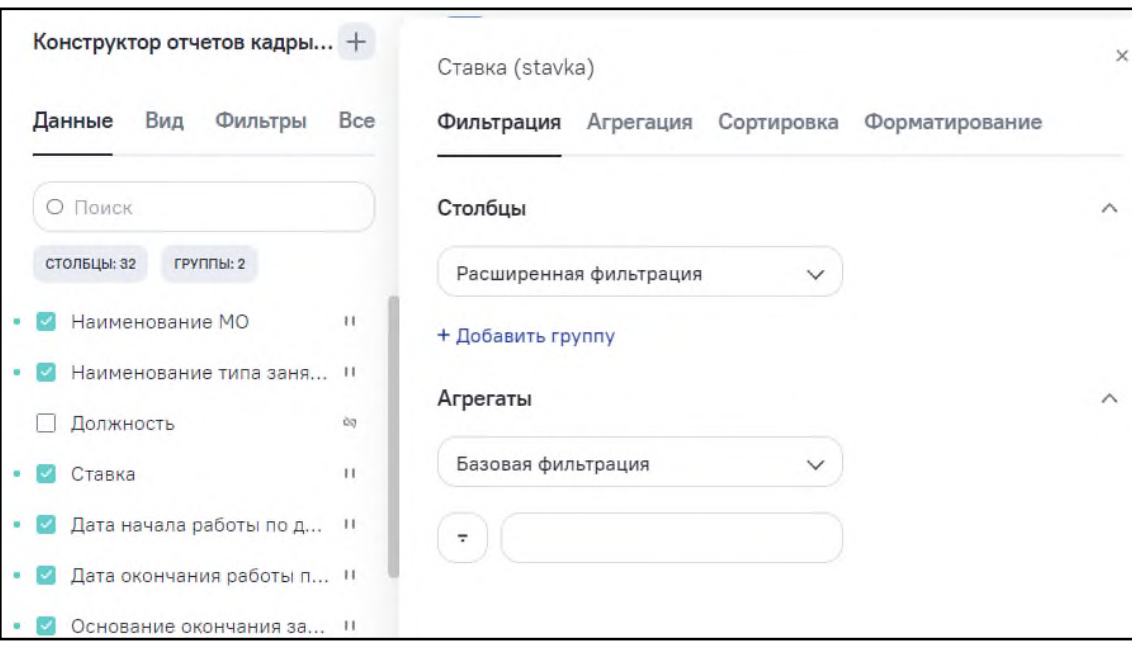

Рисунок 29 – Поле в области столбцов

- <span id="page-37-0"></span>− «Столбцы» – включает в себя тип фильтрации «Базовая» и «Расширенная». Если фильтрация не настроена, то по умолчанию отображается базовая фильтрация. Если фильтрация по полю настроена, то отображается тот тип фильтрации, по которому есть настройка. Вид фильтра зависит от типа поля и метки «Является справочником». Отвечает за фильтрацию по данным в столбце;
- − «Агрегаты» отображается, если по полю настроена промежуточная агрегация, включает в себя тип фильтрации «Базовая» и «Расширенная». По умолчанию блок «Агрегаты» свернут, при раскрытии отображается вид в зависимости от типа фильтрации. Если фильтрация по агрегации не настроена, то по умолчанию отображается базовая фильтрация. Если фильтрация по агрегации поля настроена, то отображается тот тип фильтрации, по которому есть настройка. Отвечает за фильтрацию по агрегатам в столбце.
- − если поле в области групп (см. п. [2.1.2.4.2.2\)](#page-32-1), то отображается блок [\(Рисунок](#page-38-0) 30):

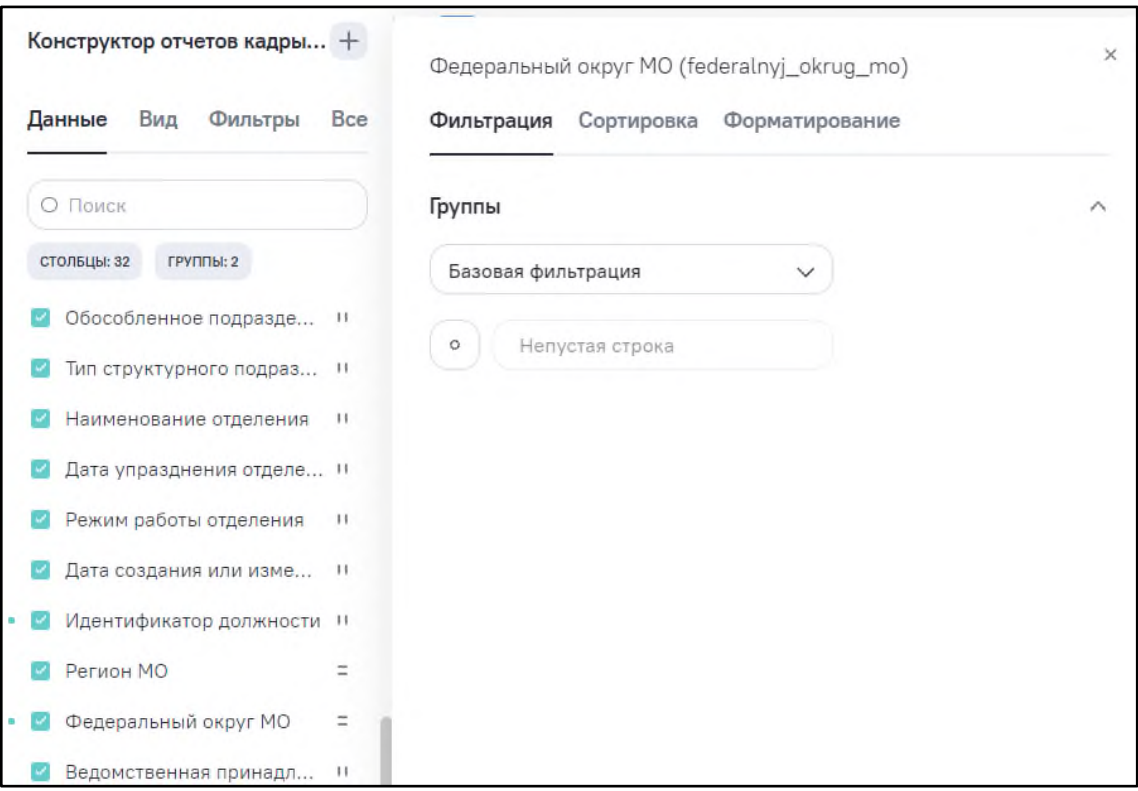

### Рисунок 30 – Поле в области групп

- <span id="page-38-0"></span>− «Группы» – включает в себя тип фильтрации «Базовая» и «Расширенная». Если фильтрация не настроена, то по умолчанию отображается базовая фильтрация. Если фильтрация по полю настроена, то отображается тот тип фильтрации, по которому есть настройка. Вид фильтра зависит от типа поля и метки «Является справочником». Отвечает за фильтрацию по данным в группировке.
- − если поле в области групп и столбцов (см. п. [2.1.2.4.2.3\)](#page-33-0), то отображаются блоки:
	- − «Группы» включает в себя тип фильтрации «Базовая» и «Расширенная». Если фильтрация не настроена, то по умолчанию отображается базовая фильтрация. Если фильтрация по полю настроена, то отображается тот тип фильтрации, по которому есть настройка. Вид фильтра зависит от типа поля и метки «Является справочником». Отвечает за фильтрацию по данным в группировке;
	- − «Столбцы» включает в себя тип фильтрации «Базовая» и «Расширенная». По умолчанию блок «Столбцы» свернут, при раскрытии отображается вид в зависимости от типа фильтрации. Если фильтрация по агрегации не настроена, то по умолчанию отображается базовая фильтрация. Если фильтрация по агрегации поля настроена, то

отображается тот тип фильтрации, по которому есть настройка. Отвечает за фильтрацию по данным в столбце;

− «Агрегаты» – отображается, если по полю настроена промежуточная агрегация, включает в себя тип фильтрации «Базовая» и «Расширенная». По умолчанию блок «Агрегаты» свернут, при раскрытии отображается вид в зависимости от типа фильтрации. Если фильтрация по агрегации не настроена, то по умолчанию отображается базовая фильтрация. Если фильтрация по агрегации поля настроена, то отображается тот тип фильтрации, по которому есть настройка. Отвечает за фильтрацию по агрегатам в столбце.

## **2.1.2.4.3.1.1 Общая фильтрация**

Возможные варианты фильтрации:

- «Базовая фильтрация» предполагает обработку значений поля по условию в виде простого логического выражения с использованием:
	- − значения поля;
	- − операторов (условий):
		- − для строковых значений:
			- − равно;
			- − не равно;
			- − содержит;
			- − is null;
			- − is not null;
			- − пустая строка;
			- − непустая строка.
		- − для числовых значений:
			- − равно;
			- − не равно;
			- − больше или равно;
			- − меньше или равно;
			- − больше;
			- − меньше;
			- − is null;
			- − is not null.
- − для логического типа:
	- − да;
	- − нет;
	- − is null;
	- − is not null.
- − значения, с которым происходит сравнение (число или текст в зависимости от типа поля).
- «Расширенная фильтрация» предполагает обработку значений данного поля с использованием операторов условий и связями и / или между группам или условиями в группе [\(Рисунок](#page-40-0) 31).

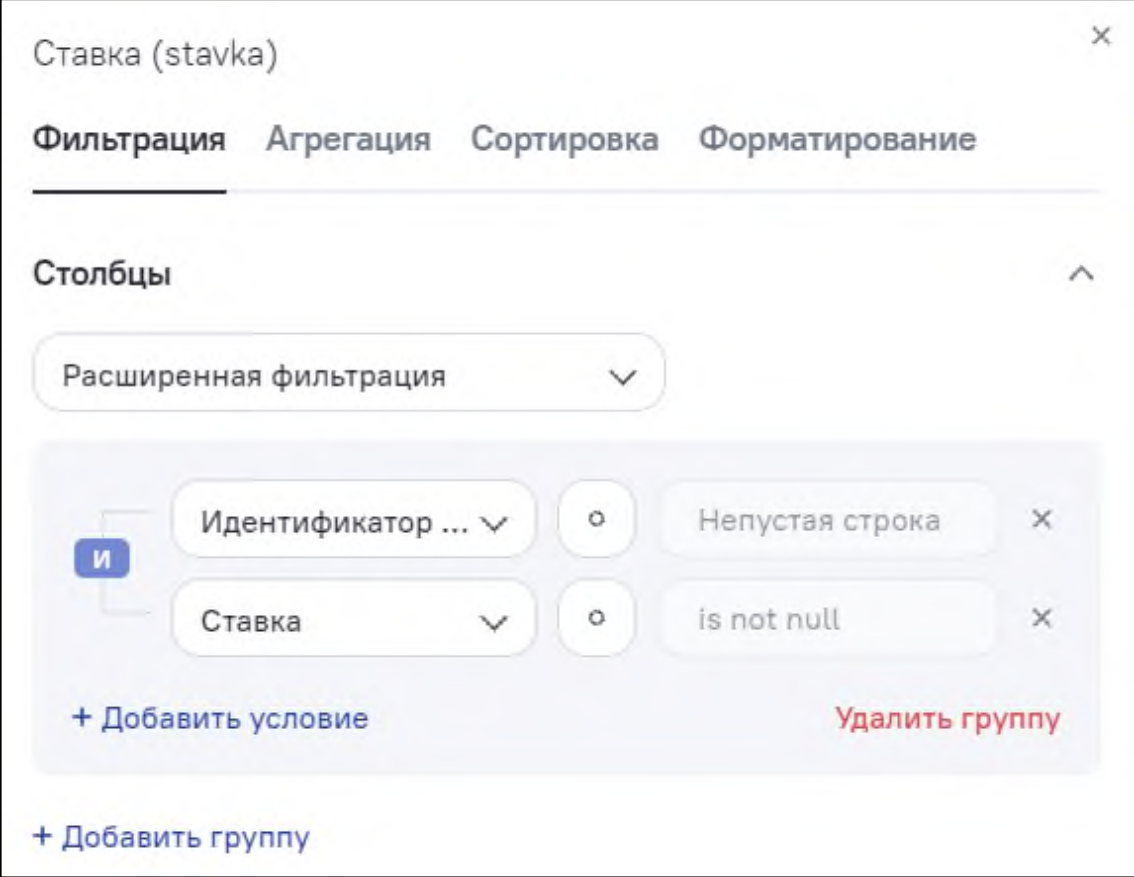

Рисунок 31 – Расширенная фильтрация

<span id="page-40-0"></span>При выборе расширенной фильтрации доступны следующие функции:

- − «Добавить группу» при нажатии на кнопку добавляется новая группа с 1-ой строкой полей для ввода условий. Кнопка доступна всегда;
- − «Добавить условие» при нажатии на кнопку добавляется новая строка полей для ввода условий в группе. Кнопка доступна всегда и находится в рамках группы;
- «Удалить группу» при нажатии на кнопку удаляются все условия группы и группа. Кнопка доступна при наличии группы на форме;
- − кнопка «х» при нажатии удаляются условия и строка полей для ввода условий, если строка была одна, то удаляется и группа. Кнопка доступа, как только на форме появляется строка для ввода условий в группе;
- − оператор «И/ИЛИ» находится в группе между условиями, служит оператором связывания условий в группе. Оператор доступен, как только в группе появляются хотя бы 2 условия. Оператор «И» отображается по умолчанию;
- − оператор «И/ИЛИ» находится между группами, служит оператором связывания групп. Оператор доступен, как только появляются хотя бы 2 группы. Оператор «ИЛИ» отображается по умолчанию;

Состав операторов расширенной фильтрации зависит от типа полей:

- − для числовых полей структура ввода условий следующая: «(Выпадающий список с указанием полей модели) + (Операторы условия) + (Значение)»:
	- − выпадающий список с указанием полей модели по умолчанию подставляется наименование поля, в котором происходит редактирование;
	- − операторы условий:
		- − равно (по умолчанию);
		- − не равно;
		- − больше или равно;
		- − меньше или равно;
		- − больше;
		- − меньше;
		- − is null (при выборе подставляется в значения, поле блокируется);
		- is not null (при выборе подставляется в значения, поле блокируется);
		- − между при выборе отображается ползунок с минимальным и максимальным значениями редактируемого поля  $\vee$   $\theta$  -28  $-120$ fact years . Если для поля задана промежуточная

агрегация, то отображается ползунок с минимальным и максимальным значениями для агрегата.

значения могут представлять собой выпадающий список с возможностью множественного выбора для полей, если поля объявлены справочниками. Для операторов выпадающий список содержит значения «Равно», «Не

равно» с возможностью множественного выбора [\(Рисунок](#page-42-0) 32). Во всех остальных случаях значение вводится в текстовое поле (input).

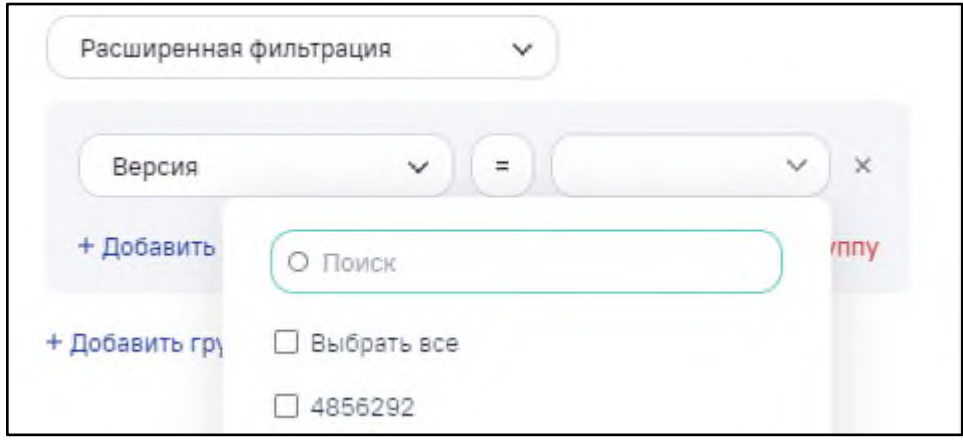

<span id="page-42-0"></span>Рисунок 32 – Выпадающий список с возможностью множественного выбора

- − для логических полей структура ввода условий следующая: «(Выпадающий список с указание полей модели) + (Операторы условия) + (Значение)»:
	- − выпадающий список с указание полей модели по умолчанию подставляется наименование поля, в котором происходит редактирование;
	- − операторы условий:
		- − равно (по умолчанию);
		- − is null (при выборе подставляется в значения, поле блокируется);
		- − is not null (при выборе подставляется в значения, поле блокируется).
- для текстовых полей структура ввода условий следующая: «(Выпадающий список с указание полей модели) + (Операторы условия) + (Значение)»:
	- − выпадающий список с указание полей модели по умолчанию подставляется наименование поля, в котором происходит редактирование;
	- − операторы условий:
		- − равно (по умолчанию);
		- − не равно;
		- − начинается с пиктограмма оператора;
		- не начинается с  $\lfloor \frac{1}{x} \rfloor$  пиктограмма оператора;
		- − заканчивается на пиктограмма оператора;
		- − не заканчивается пиктограмма оператора;
		- − содержит;
- не содержит <u>[a]</u> пиктограмма оператора;
- is null (при выборе подставляется в значение, поле блокируется);
- − is not null (при выборе подставляется в значение, поле блокируется);
- − пустая строка (при выборе подставляется в значение, поле блокируется);
- − непустая строка (при выборе подставляется в значение, поле блокируется).
- значения могут представлять собой выпадающий список с возможностью множественного выбора для полей, если поля объявлены справочниками. Для операторов выпадающий список содержит значения «Равно», «Не равно» с возможностью множественного выбора [\(Рисунок](#page-43-0) 33). Во всех остальных случаях значение вводится в тестовое поле (input).

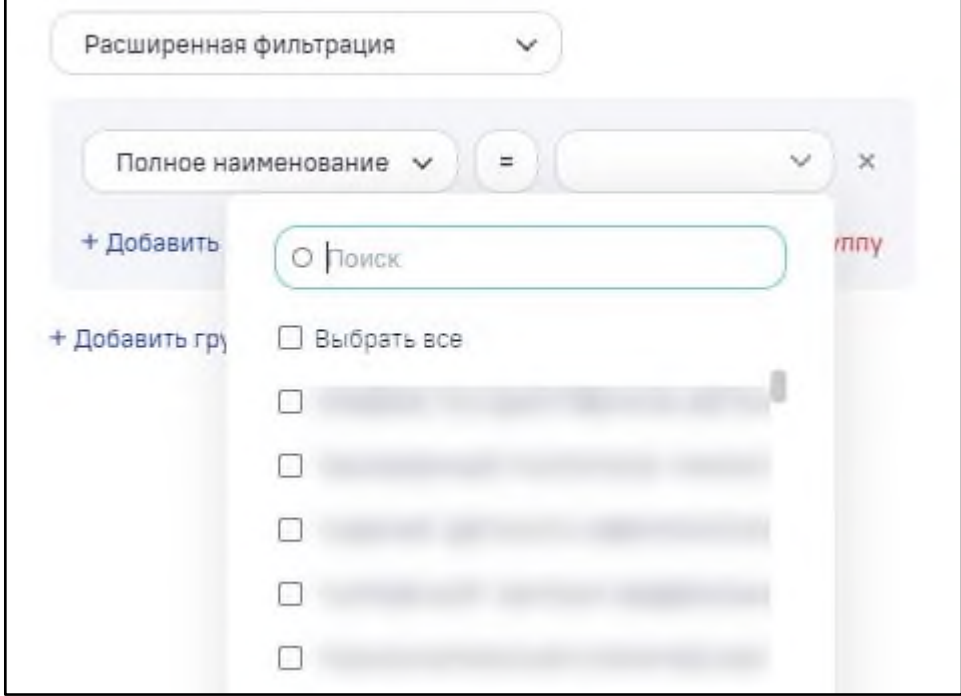

Рисунок 33 – Выпадающий список с возможностью множественного выбора

<span id="page-43-0"></span>Функциональность по расширенной фильтрации также доступна в табличном виджете в режиме просмотра или редактирования с помощью **КНОПКИ** Е Настроена расширенная фил...) под наименованием поля, а также во вкладке «Фильтры» при нажатии на пиктограмму  $\boxed{\overline{\phantom{x}}\phantom{x}}$  напротив поля при условии, что расширенная фильтрация уже настроена по конкретному полю.

# **2.1.2.4.3.2 Вкладка «Агрегация»**

## **2.1.2.4.3.2.1 Общее**

На вкладке «Агрегация» расположен интерфейс настройки способа агрегации для итоговых и промежуточных значений полей.

Возможности агрегации отличаются для числовых, текстовых, логических полей и полей с типом дата [\(Рисунок](#page-44-0) 34[-Рисунок](#page-46-0) 36).

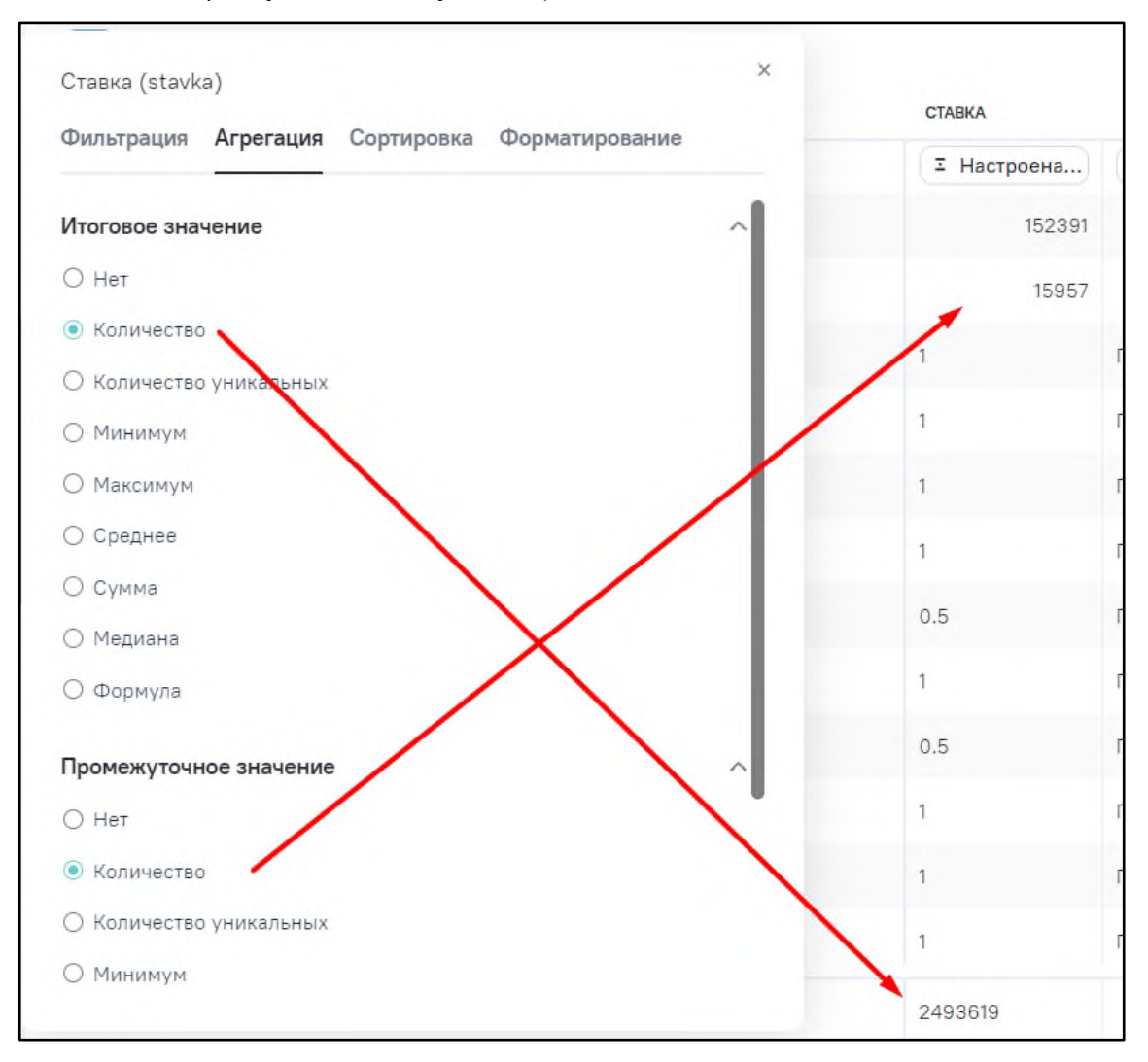

<span id="page-44-0"></span>Рисунок 34 – Вкладка «Агрегация» для числового поля

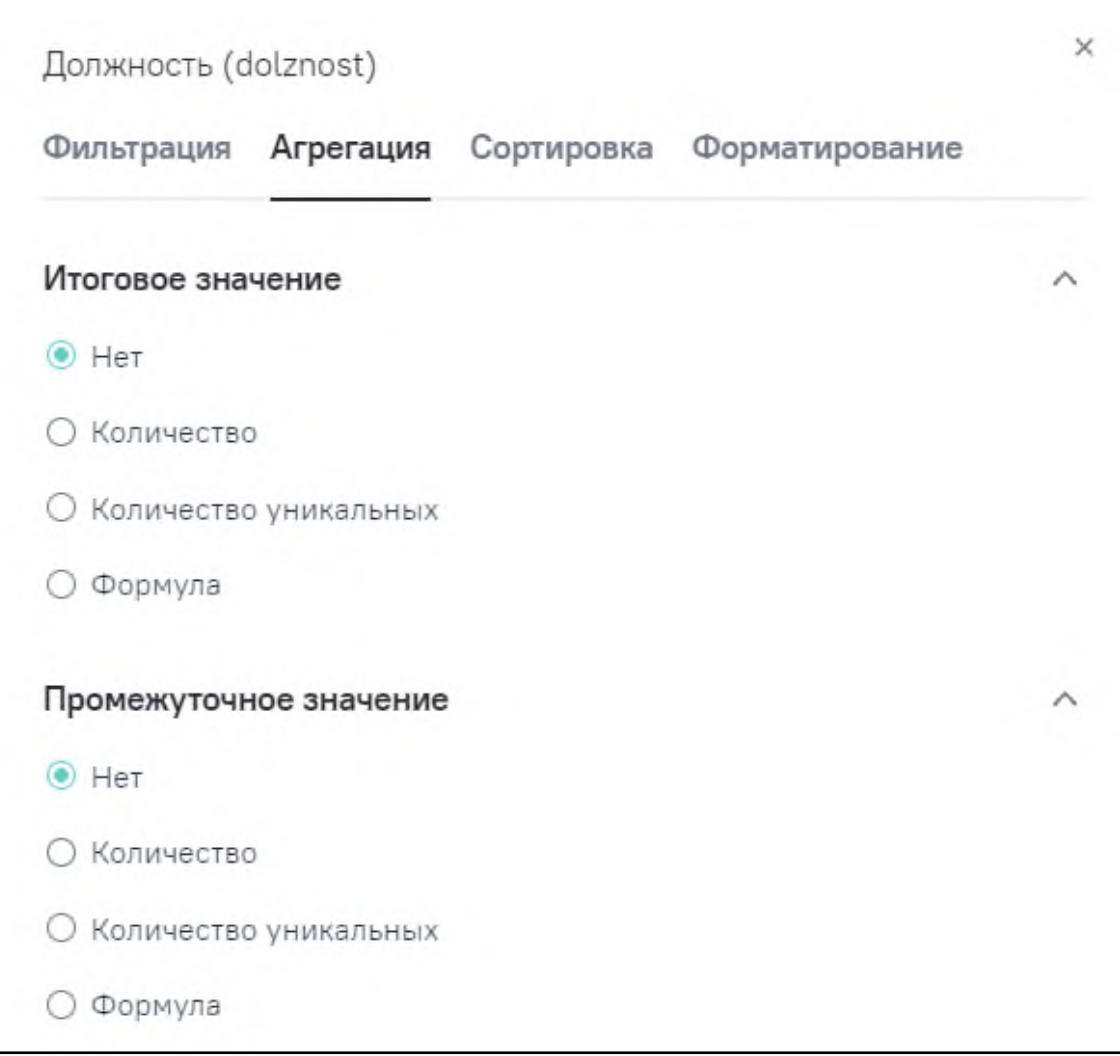

Рисунок 35 – Вкладка «Агрегация» для текстового и логического поля

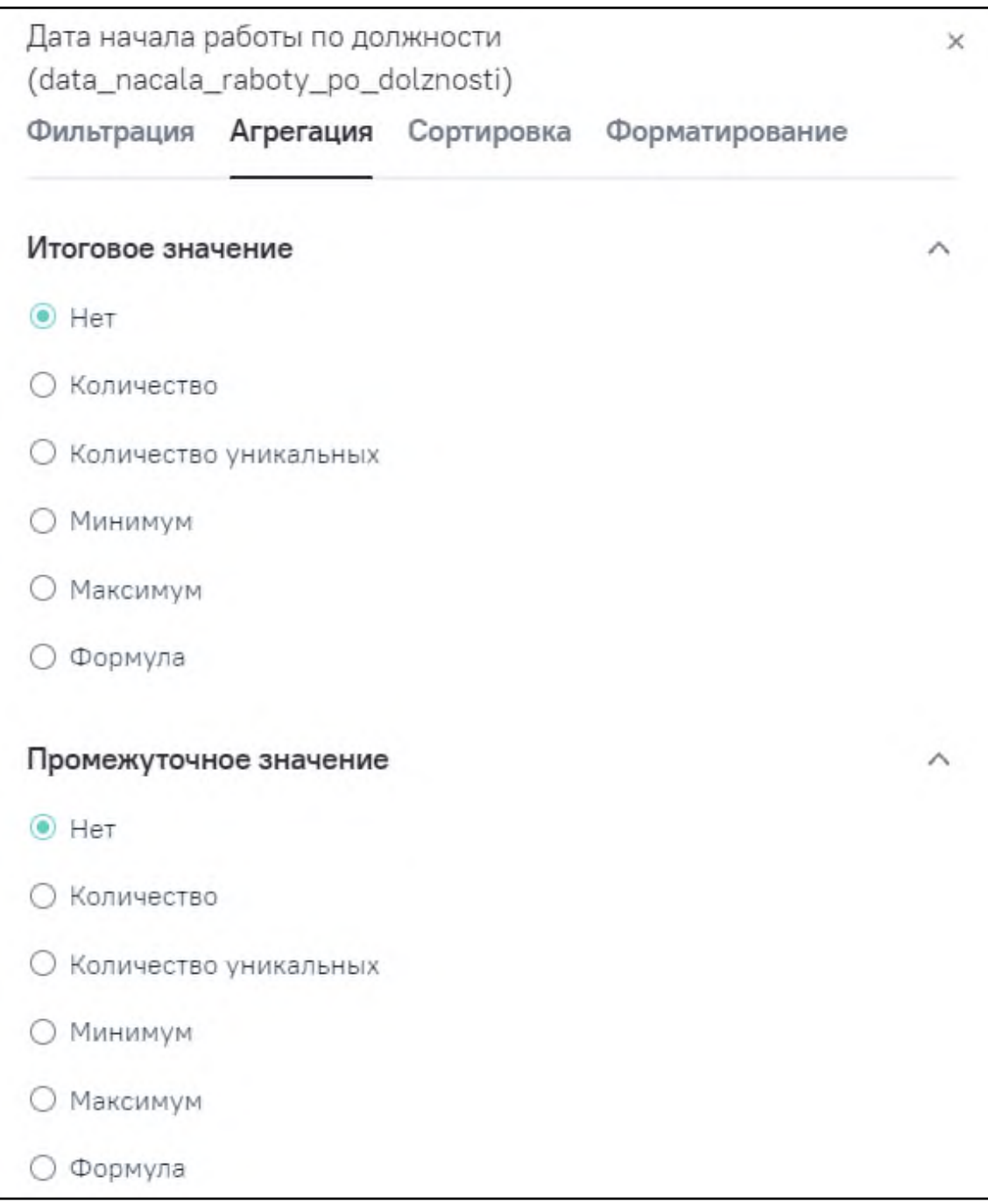

Рисунок 36 – Вкладка «Агрегация» для поля дата

<span id="page-46-0"></span>Результатом агрегации является добавление в таблицу рассчитанных Подсистемой полных или промежуточных итоговых значений.

# **2.1.2.4.3.2.2 Вид агрегации «Медиана»**

Для числового типа поля реализован тип агрегации «Медиана» [\(Рисунок](#page-47-0) 37).

Медиана набора чисел — число, которое находится в середине этого набора. Если набор упорядочить по возрастанию, то есть такое число, что половина из элементов набора не меньше него, а другая половина не больше.

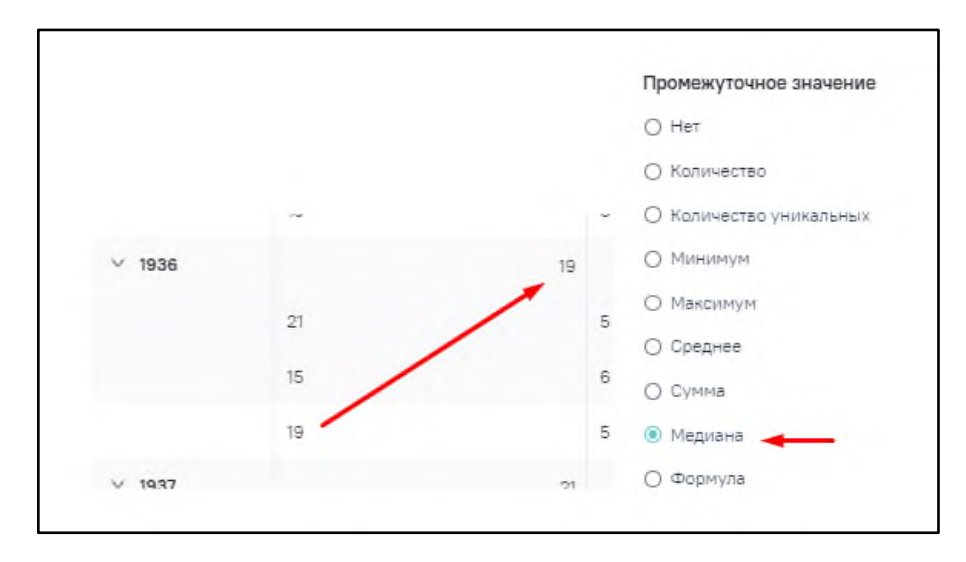

Рисунок 37 – Тип агрегации «Медиана»

# <span id="page-47-0"></span>**2.1.2.4.3.3 Вкладка «Сортировка»**

На вкладке «Сортировка» расположен интерфейс настройки сортировки по группам, столбцам и агрегатам. Состав вкладки зависит от расположения поля в табличном представлении виджета:

- − если поле в области столбцов (включение поля в область столбцов описано в п. [2.1.2.4.2.1\)](#page-32-0), то отображаются блоки:
	- − «Столбцы» по умолчанию блок раскрыт. Предназначен для сортировки по данным в столбце;
	- − «Агрегаты»- отображается, если по полю настроена промежуточная агрегация. Предназначен для сортировки по агрегатам в столбце.
- − если поле в области групп (включение поля в область групп описано в п. [2.1.2.4.2.2\)](#page-32-1), то отображается блок «Группы». По умолчанию блок раскрыт. Предназначен для сортировки по данным в группировке [\(Рисунок](#page-48-0) 38);

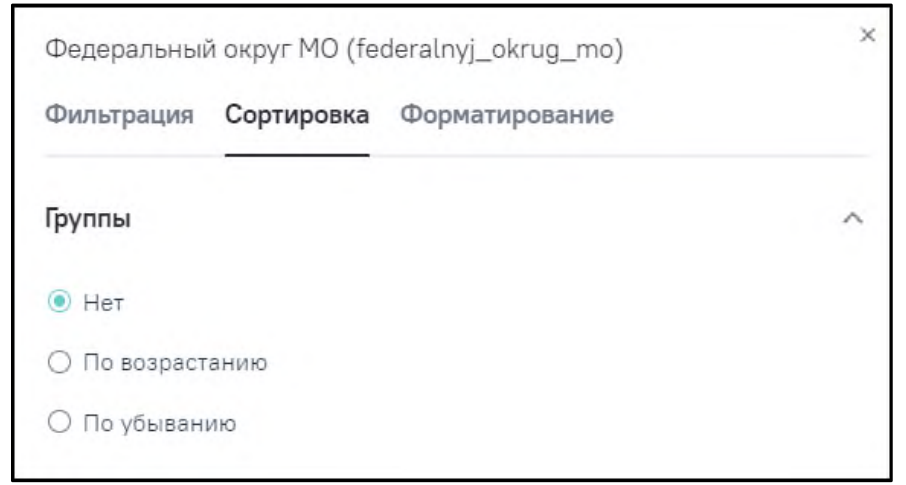

Рисунок 38 – Блок «Группы» на вкладке «Сортировка»

<span id="page-48-0"></span>− если поле в области групп и столбцов (включение поля в область групп и столбцов описано в п. [2.1.2.4.2.3\)](#page-33-0), то отображаются блоки [\(Рисунок](#page-48-1) 39):

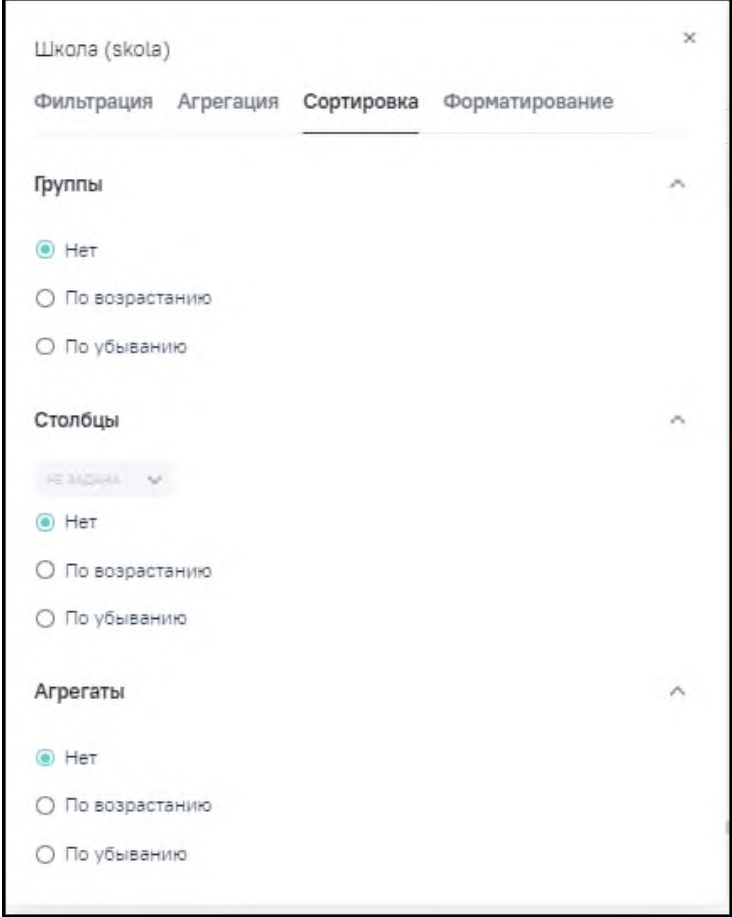

<span id="page-48-1"></span>Рисунок 39 – Блоки «Группы», «Столбцы», «Агрегаты» на вкладке «Сортировка»

− «Группы» – по умолчанию блок раскрыт. Предназначен для сортировки по данным в группировке;

- − «Столбцы» по умолчанию блок раскрыт. Предназначен для сортировки по данным в столбце;
- − «Агрегаты» отображается, если по полю настроена промежуточная агрегация. Предназначен для сортировки по агрегатам в столбце.

Интерфейс настройки сортировки одинаковый для числовых и текстовых полей и предусматривает значения:

- − «Нет» строки отображаются в том порядке, в каком извлекаются из базы данных Подсистемы, без последующей сортировки;
- − «По возрастанию» числовые значения отображаются по возрастанию, текстовые – сначала символы-знаки, далее по порядку алфавита: сначала символы латиницы, после – кириллицы;
- − «По убыванию» числовые значения отображаются по убыванию, текстовые сначала в обратном порядке алфавита: сначала кириллица, далее – латиница, затем символы-знаки.

Если в виджете используется сортировка по нескольким полям, то для каждого такого поля на данной вкладке устанавливается номер «позиции», то есть определяется очередность применения сортировки по данному полю.

По умолчанию сортировка не задана (выбрано значение «Нет» для групп, столбцов, агрегатов).

# **2.1.2.4.3.4 Вкладка «Форматирование»**

На вкладке «Форматирование» настраивается условное цветовое выделение первичных и агрегированных значений полей (столбцов) [\(Рисунок](#page-50-0) 40).

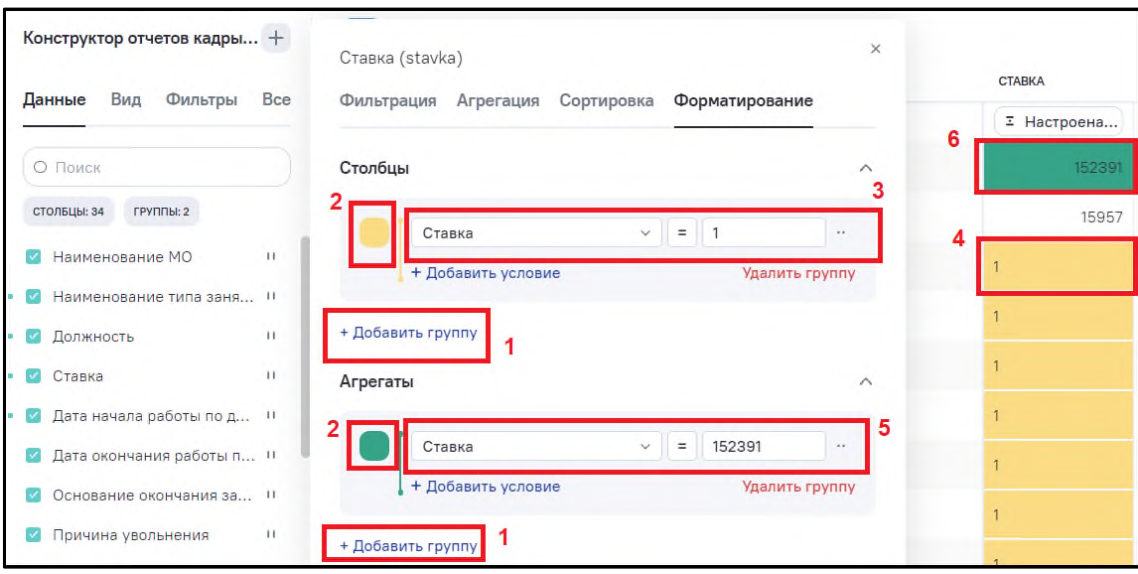

Рисунок 40 – Вкладка «Форматирование»

<span id="page-50-0"></span>В области 1 (см. 1, [Рисунок](#page-50-0) 40) расположена кнопка «Добавить группу» для добавления условий цветового выделения для исходных строк и агрегатов.

В областях 2 (см. 2, [Рисунок](#page-50-0) 40) отображается текущий цвет условного выделения ячеек исходных строк и агрегатов. При нажатии на данное поле открывается окно для изменения цвета условного выделения [\(Рисунок](#page-51-0) 41). Выбор цвета можно сделать следующими способами:

- 7) способ:
- − выбрав нужный цвет из палитры и его прозрачность в области 2 (см. 2, [Рисунок](#page-51-0) 41);
- − дополнить выбор в области 2 требуемым уровнем цветовой насыщенности выбрав оттенок в области 1 (см. 1, [Рисунок](#page-51-0) 41);
- 8) способ:
- − указав точное значение кода цвета в области 3 (см. 3, [Рисунок](#page-51-0) 41) в одном из доступных форматов:
	- − HEX;
	- − RGBA;
	- − HSLA.

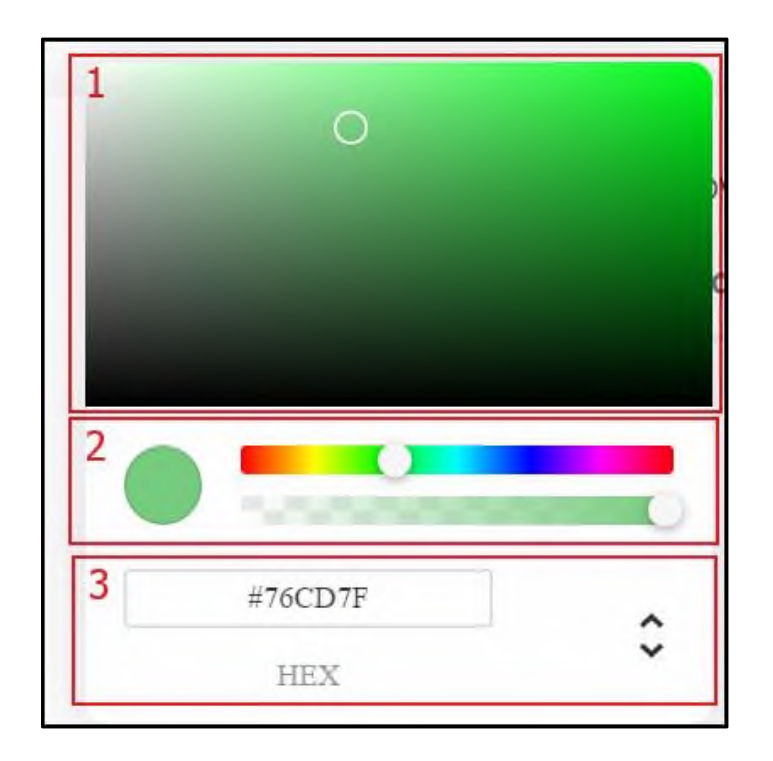

Рисунок 41 – Окно настроек изменения цвета условного выделения

<span id="page-51-0"></span>В поле ввода условия (области 2 – для исходных строк и 4 – для агрегатов (см. 2, 4, [Рисунок](#page-50-0) 40)) введите формулу условного выражения, состоящую из:

- − сравниваемой величины:
	- − для исходных строк введите наименование поля модели, для которого задается условие. Например, на рисунке (см. 3, [Рисунок](#page-50-0) 40) наименование – «Ставка»;
	- − для агрегатов введите наименование поля модели, для которого задается условие. Например, на рисунке (см. 5, [Рисунок](#page-50-0) 40) наименование – «Ставка».
- − операторов сравнения:
	- − для числовых значений сравниваемой величины выберите одно из значений:
		- − «=» равно;
		- − «!=» не равно;
		- − «>» больше;
		- − «<» меньше;
		- − «>=» больше или равно;
		- − «<=» меньше или равно.
	- для текстовых значений сравниваемой величины выберите одно из значений:
		- − «=» совпадает с текстом;
- − «!=» не совпадает с текстом;
- − «like» содержит текст;
- − «not like» не содержит текст.
- − констант:
	- − чисел;
	- − текстов:
		- − в обрамлении одинарных кавычек;
		- − с возможностью использования в тексте специального символа «%» означает любые символы.
- − операторов соединения условий:
	- − «and» И выполняются оба условия;
	- − «or» ИЛИ выполняется любое из условий;
	- − «(» и «)» скобки, для группировки условий и их соединений.

Пример формул приведен на рисунке (см. [Рисунок](#page-50-0) 40).

Как для исходных строк, так и для агрегатов доступна возможность ввода нескольких условий. Для этого создайте несколько условий с помощью кнопки «Добавить группу». При этом к основному (первому) добавляются дополнительные условия. При введенных нескольких условиях и наличии противоречий первые по порядку сверху вниз имеют приоритет над следующими [\(Рисунок](#page-52-0) 42).

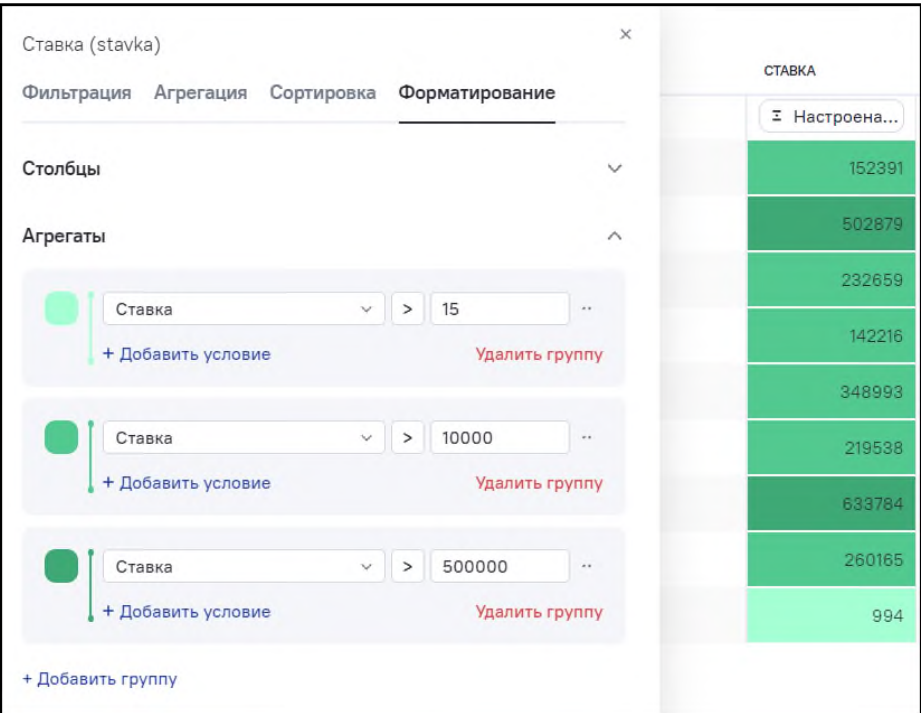

<span id="page-52-0"></span>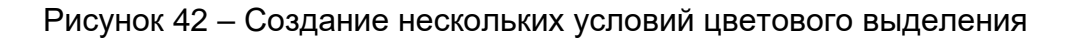

Настройку цвета можно удалить или дублировать. Нажмите на кнопку  $\Box$  и выберите значение из выпадающего списка [\(Рисунок](#page-53-0) 43).

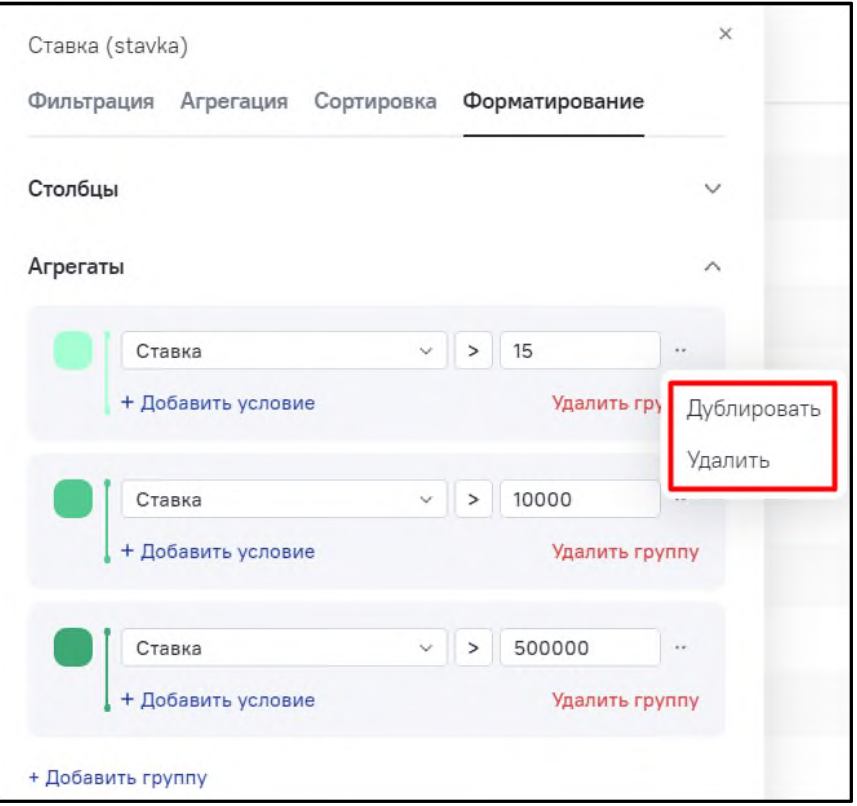

Рисунок 43 – Меню действий для настройки цвета

<span id="page-53-0"></span>Примеры настройки цвета выделения строк виджета приведены на рисунках ниже [\(Рисунок](#page-54-0) 44, [Рисунок](#page-54-1) 45).

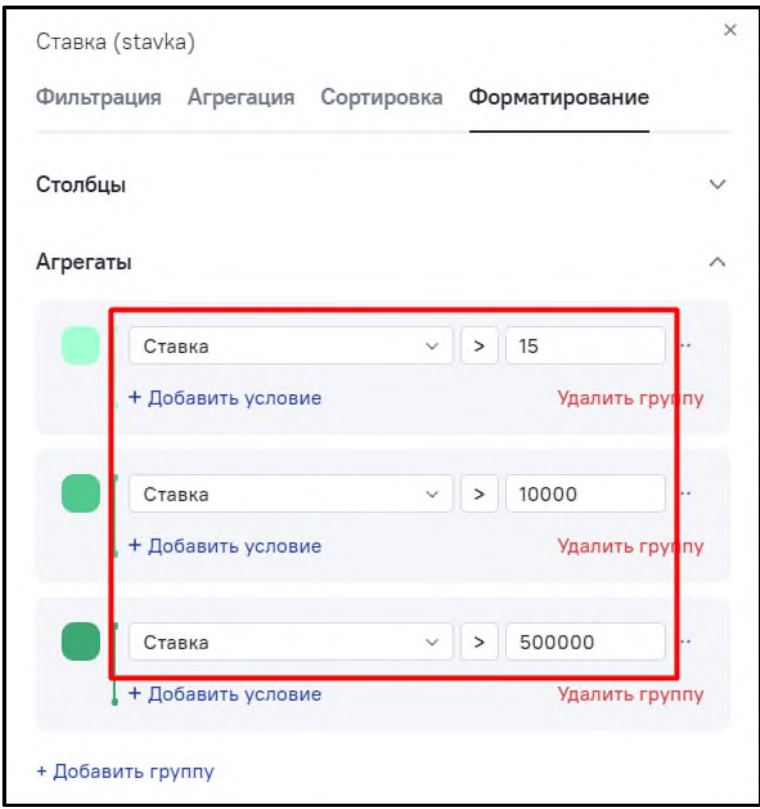

<span id="page-54-0"></span>Рисунок 44 – Окно настроек атрибута. Условия применения цветовой индикации значений в разделе «Агрегация» вкладки «Форматирование»

| Конструктор_кадры_основной(клон)<br>Клонировать<br>Выгрузить в csv | Удалить                                      |                              |                                              | $\approx$ $\frac{55}{10}$<br>F.<br>廊 |
|--------------------------------------------------------------------|----------------------------------------------|------------------------------|----------------------------------------------|--------------------------------------|
| 具<br>Конструктор отчетов кадры +                                   | Федеральный округ МО · > Регион МО · ·<br>55 |                              |                                              |                                      |
| Данные Вид Фильтры Все                                             |                                              | <b>CTABKA</b><br>I Настроена | HAMMEHOBAHIAE MO<br>$\overline{\mathcal{L}}$ | <b>HAMM</b><br>I.                    |
| О Поиск                                                            | > Дальневосточный федеральный округ          | 152391                       |                                              |                                      |
| CTO/ISLINE 34 FPV/TITING 2                                         | > Приволжский федеральный округ              | 502879                       |                                              |                                      |
| <b>2</b> Наименование МО<br>11                                     | > Северо-Западный федеральный округ          | 232659                       |                                              |                                      |
| • В Наименование типа заня и<br>• Полжность<br>11                  | > Северо-Кавказский федеральный округ        | 142216                       |                                              |                                      |
| • В Ставка<br>$\mathcal{I}$                                        | > Сибирский федеральный округ                | 348993                       |                                              |                                      |
| • В Дата начала работы по д и                                      | > Уральский федеральный округ                | 219538                       |                                              |                                      |
| • Дата окончания работы п и                                        | > Центральный федеральный округ              | 633784                       |                                              |                                      |
| • Основание окончания за (1)<br>• Причина увольнения<br>11         | > Южный федеральный округ                    | 260165                       |                                              |                                      |
| <b>• Целевая подготовка (дог</b> 0)                                | > г. Байконур                                | 994                          |                                              |                                      |
| $\cdot$ 2 Пол<br>11                                                |                                              |                              |                                              |                                      |
| <b>В</b> Дата рождения<br>$\cdots$                                 |                                              |                              |                                              |                                      |
| • Пата смерти<br>$\mathbf{H}$                                      |                                              |                              |                                              |                                      |
| <mark>С</mark> Дата достижения пенсио II                           |                                              |                              |                                              |                                      |
| <b>DI OID MO</b><br>$\pm$                                          | Virono:                                      | 2493619                      |                                              |                                      |

<span id="page-54-1"></span>Рисунок 45 – Окно виджета с цветовой индикацией значений

## **2.1.2.4.4 Виды виджетов**

Вид виджета является ключевым его параметром, определяющим формат представления данных. Вид для каждого виджета отображается в интерфейсе просмотра списка виджетов. Для любого виджета можно задать или изменить его вид. Предусмотрены следующие виды виджетов:

- $\begin{array}{c} \hline \textbf{H} \textbf{B} \end{array}$  **таблица (по умолчанию);** − – столбчатая диаграмма (вертикальная); − – круговая диаграмма;
- − столбчатая диаграмма (горизонтальная);
- − линейный график;
- карта.

Настройка вида виджета осуществляется на вкладке «Вид» области основных настроек виджета [\(Рисунок](#page-55-0) 46)

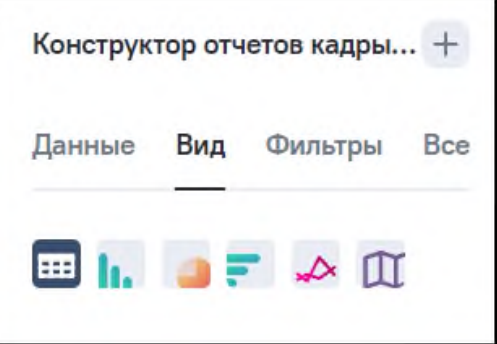

Рисунок 46 – Вкладка «Вид» в области основных настроек виджета

# <span id="page-55-0"></span>**2.1.2.4.4.1 Виджеты вида «Таблица»**

По умолчанию (после создания) виджет имеет вид «Таблица». Данные отображаются в формате таблицы [\(Рисунок](#page-56-0) 47).

| 倫                           | ← Конструктор_кадры_основной(клон)<br>Выгрузить в csv<br>Клонировать | Удалить                                       |                 |                 | $\mathbb{R}$ and<br>$m^0_\psi$<br>69 |
|-----------------------------|----------------------------------------------------------------------|-----------------------------------------------|-----------------|-----------------|--------------------------------------|
| 県                           | Конструктор отчетов кадры +<br>Данные Вид Фильтры Все                | Федеральный округ МО ** > Регион МО **<br> 33 | CTABKA          | HAWMEHOBAHWE MO | <b>HAWF</b>                          |
| $\Box$ $\Box$ $\Box$ $\Box$ |                                                                      |                                               | I Настроена   т |                 | $\tau$                               |
|                             | > Дальневосточный федеральный округ                                  | 152391                                        |                 |                 |                                      |
|                             | > Приволжский федеральный округ                                      | 502879                                        |                 |                 |                                      |
|                             |                                                                      | > Северо-Западный федеральный округ           | 232659          |                 |                                      |
|                             |                                                                      | > Северо-Кавказский федеральный округ         | 142216          |                 |                                      |
|                             |                                                                      | > Сибирский федеральный округ                 | 348993          |                 |                                      |
|                             |                                                                      | > Уральский федеральный округ                 | 219538          |                 |                                      |
|                             |                                                                      | > Центральный федеральный округ               | 633784          |                 |                                      |
|                             |                                                                      | > Южный федеральный округ                     | 260165          |                 |                                      |
|                             | > г. Байконур                                                        | 994                                           |                 |                 |                                      |
|                             |                                                                      |                                               |                 |                 |                                      |
| $\alpha$                    |                                                                      | Итого:                                        | 2493619         |                 |                                      |

Рисунок 47 – Отображение данных в формате таблицы

<span id="page-56-0"></span>Для данного вида виджета в интерфейсе доступны следующие стандартные возможности:

- преднастройки виджета:
	- − вывод включенных в данные виджета столбцов;
	- − вывод строк в соответствии с заданной фильтрацией;
	- − вывод сгруппированных строк (при соответствующем способе включения поля модели в данные виджета – см. п. [2.1.2.4.2\)](#page-30-0);
	- − вывод в сгруппированные строки агрегированных значений (промежуточные итоги) – в соответствии с выполненными настройками агрегации (см. п. [2.1.2.4.2\)](#page-30-0);
	- − вывод итогов по каждому столбцу в соответствии с выполненными настройками агрегации (см. п. [2.1.2.4.2\)](#page-30-0);
	- − фильтрация исходных строк и агрегированных данных по одному или нескольким полям модели (включая не используемые в составе виджета);
	- − сортировка исходных строк и агрегированных данных по одному или нескольким полям модели.
- − пользовательские функции (возможности интерфейса просмотра):
	- − фильтрация данных виджета с помощью текстовых фильтров, отображаемых над каждым столбцом данных;
	- многоуровневая сортировка данных виджета при нажатии на наименования столбцов (по возрастанию  $\boxed{\ast}$ ) / по убыванию  $\boxed{\ast}$ ).

Подробное описание возможностей описано в п. [2.1.2.4.2.](#page-30-0)

**Примечание** – В Подсистеме возможна многоуровневая пользовательская сортировка данных табличного виджета. Для ее применения:

- а) нажмите на наименование первого столбца (один раз или дважды) в зависимости от требуемого упорядочивания данных;
- б) удерживая клавишу <Ctrl>, нажмите на наименование второго и последующих столбцов (один раз или дважды) в зависимости от требуемого упорядочивания данных.

При одновременном применении сортировки по нескольким столбцам (многоуровневая сортировка) в пиктограмме отображается значение порядкового номера данной сортировки. Если фильтр единственный или первый из нескольких, то отображается значение «1». У второго уровня отображается значение «2», у третьего – «3» и т.д. [\(Рисунок](#page-57-0) 48).

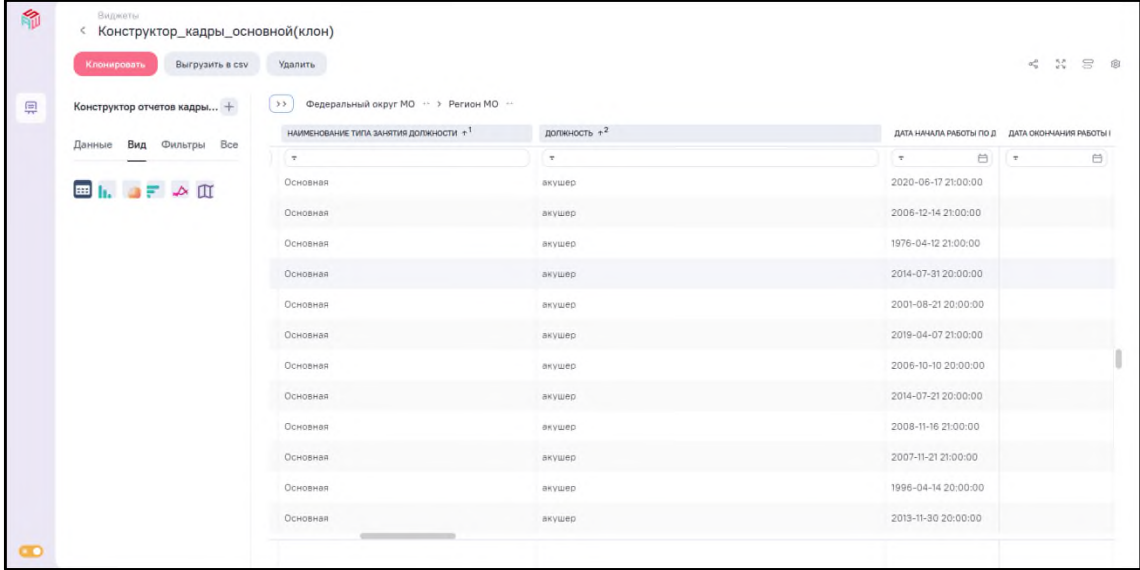

<span id="page-57-0"></span>Рисунок 48 – Пример использования многоуровневой пользовательской сортировки данных табличного виджета

Настройка базовой и расширенной фильтрации в табличном представлении

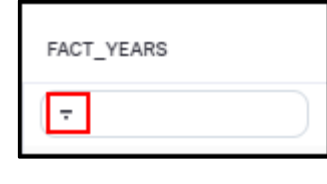

виджета доступна при нажатии на кнопку **под тематили под наименованием** столбца.

Если для поля не настроена фильтрация, то в окне настроек по умолчанию отображается список операторов базовой фильтрации [\(Рисунок](#page-58-0) 49).

Если по полю настроена фильтрация, то по умолчанию отображается экран с заданными условиями фильтрации. Для перехода в расширенную фильтрацию нажмите на кнопку «Расширенная фильтрация» [\(Рисунок](#page-58-0) 49).

Для возврата на экран настроек базовой фильтрации нажмите на кнопку

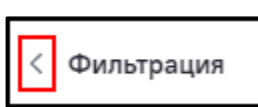

.

Возможности базовой и расширенной фильтрации описаны в п. [2.1.2.4.3.1.](#page-37-1) В табличном представлении виджета отображается расширенная фильтрация для столбцов и агрегатов, по умолчанию блок «Агрегаты» свернут.

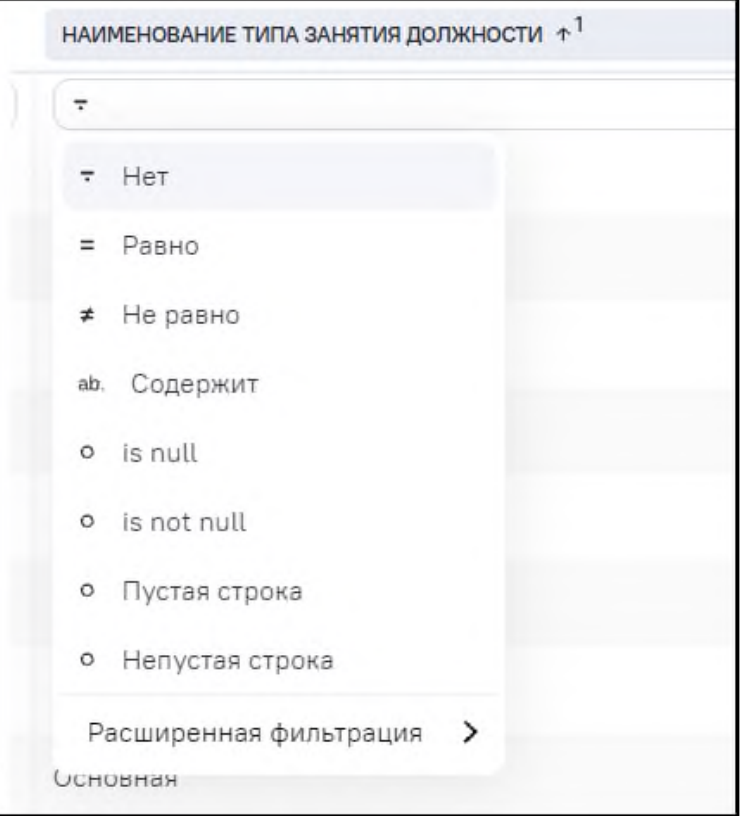

Рисунок 49 – Окно настроек базовой фильтрации

## <span id="page-58-0"></span>**2.1.2.4.4.2 Виджеты вида «Столбчатая диаграмма (вертикальная)»**

<span id="page-58-1"></span>Вид виджета «Столбчатая диаграмма (вертикальная)» устанавливается при нажатии на кнопку **Ш.** на вкладке «Вид» области основных настроек виджета. Данные отобразятся в виде вертикальной столбчатой диаграммы [\(Рисунок](#page-59-0) 50, [Рисунок](#page-59-1) 51).

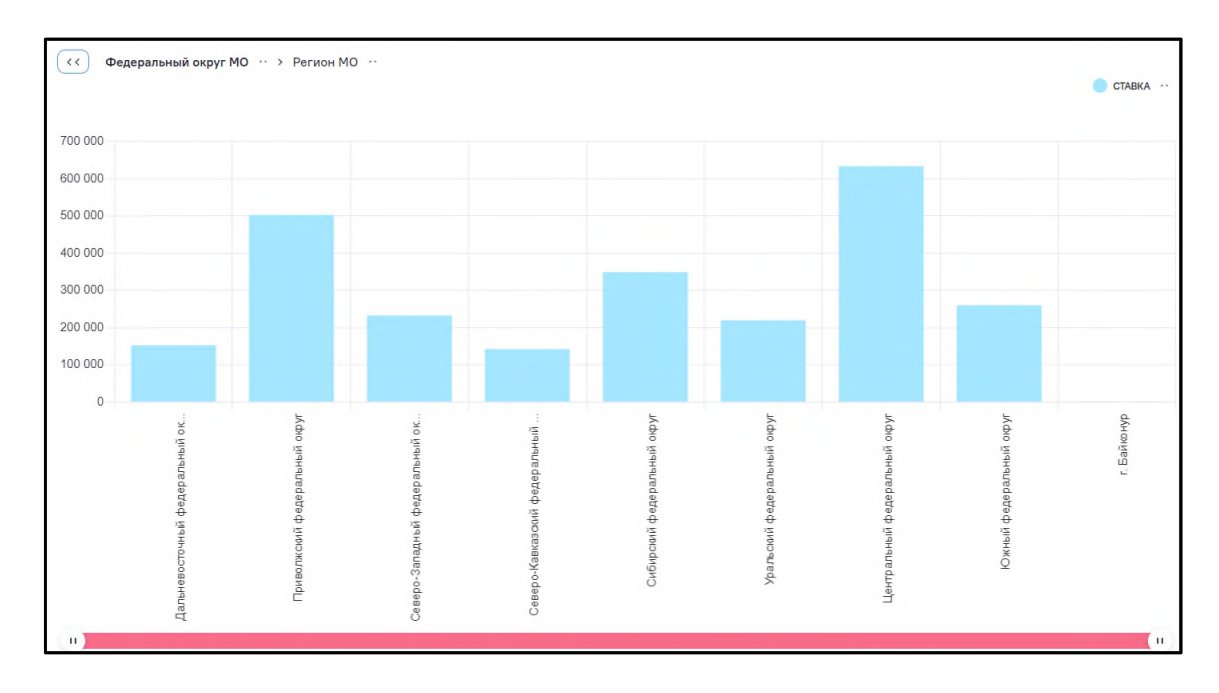

Рисунок 50 – Виджет вида «Столбчатая диаграмма вертикальная»

<span id="page-59-0"></span>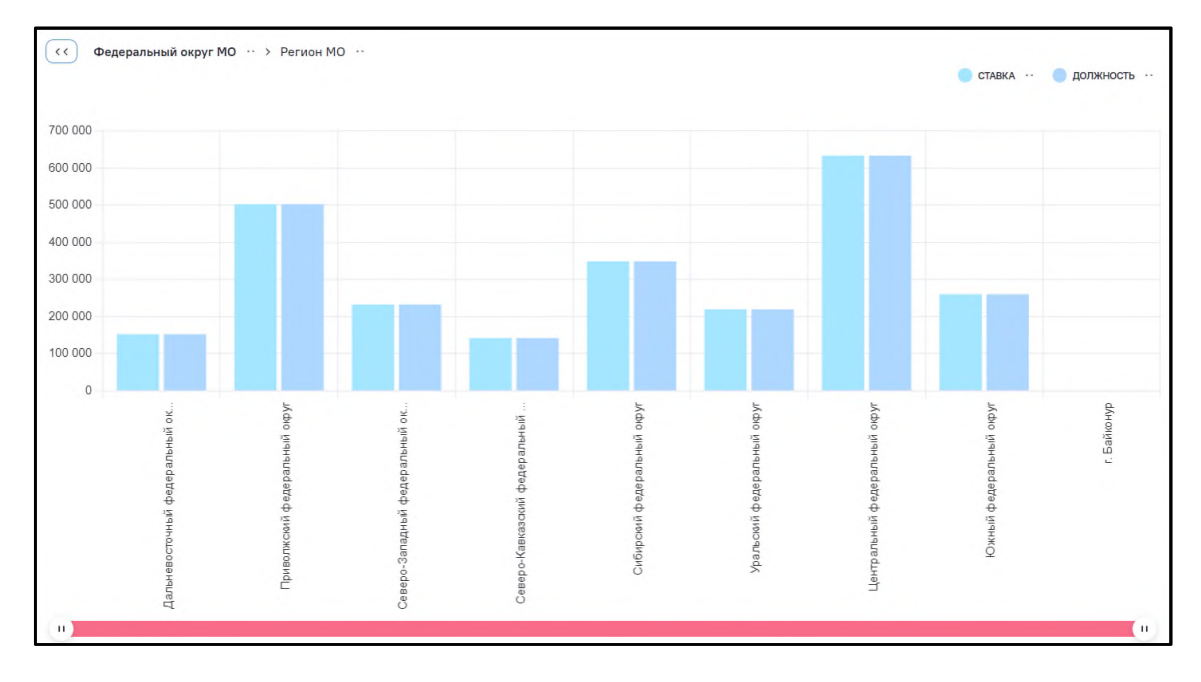

<span id="page-59-1"></span>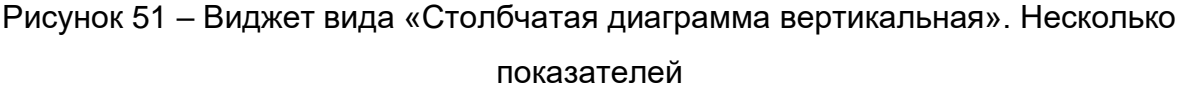

Принцип построения данного вида виджета:

- поле модели, включенное в область группировок виджета (см. п. [2.1.2.4.2.2\)](#page-32-1), используется для формирования горизонтальной оси;
- поля (одно или несколько) модели, включенные в область столбцов виджета (см. п. [2.1.2.4.2.3\)](#page-33-0), используются для формирования вертикальной оси, при этом для каждого такого поля должен быть определен тип агрегации промежуточных значений данных;
- данные каждого из полей, включенных в область столбцов виджета с настроенной агрегацией, отображаются как столбцы отдельного цвета, сгруппированные по значениям горизонтальной оси (группа столбцов);
- значения для всех включенных в виджет групп столбцов по вертикальной оси выстраиваются в едином масштабе.

Настройка данных для виджета данного вида включает:

- добавление поля модели, на основе уникальных значений которого будет строиться горизонтальная ось;
- − добавление данных для показателей полей модели, на основе которых будут строиться группы столбцов;
- − определение у полей данных для показателей условий агрегации промежуточных значений.

До того, как на вкладке «Данные» будут выбраны необходимые и достаточные для построения графика группы и агрегация, вместо диаграммы будет отображаться сообщение: «Для построения графика необходимо заполнить группы и агрегацию».

Для данного вида виджета в интерфейсе доступны следующие стандартные возможности:

- − преднастройки виджета:
	- − фильтрация данных исходных строк и агрегированных данных по одному или нескольким полям модели (включая не используемые в составе виджета);
	- − сортировка агрегированных данных (также на ее основе столбцов полученной диаграммы) по одному или нескольким используемым полям модели.
- − пользовательские функции (возможности интерфейса просмотра):
	- − фильтрация:
		- − значений по горизонтальной оси виджета;
		- − значений исходных строк и агрегатов для полей, используемых в построении показателей (столбцов).
	- − сортировка (по возрастанию или убыванию) на основании:
		- − значений горизонтальной оси;
		- − значений показателей
	- − отображение детальной информации (точных значений оси, показателя и названия показателя) при наведении курсора мыши на выбранный столбец.

Также в детальной информации отображается вид агрегации значения на диаграмме [\(Рисунок](#page-61-0) 52);

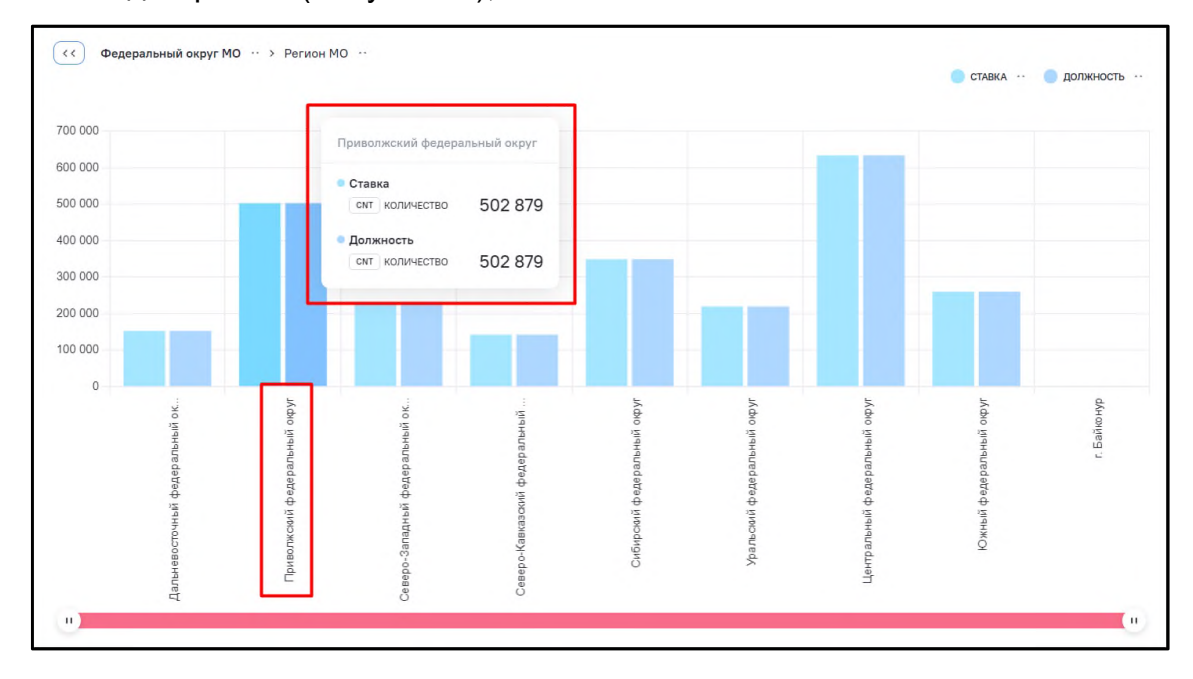

<span id="page-61-0"></span>Рисунок 52 – Отображение детальной информации при наведении курсора мыши на выбранный столбец

изменение масштаба горизонтальной оси с использованием ползунка [\(Рисунок](#page-61-1) 53);

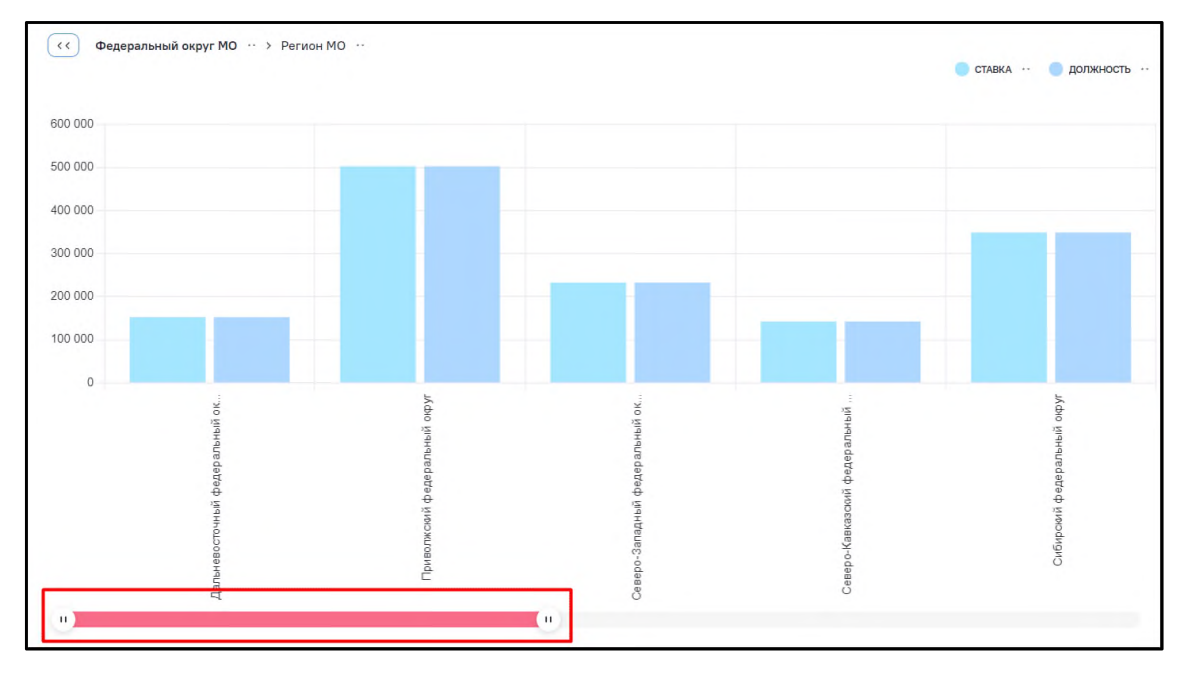

Рисунок 53 – Отображение ползунка на горизонтальной оси

- <span id="page-61-1"></span>если на диаграмме отображаются несколько показателей (групп столбцов),
	- то включение и отключение демонстрации отдельных показателей с

автоматическим масштабированием по вертикальной оси остальных происходит при нажатии на показатель [\(Рисунок](#page-62-0) 54, [Рисунок](#page-62-1) 55);

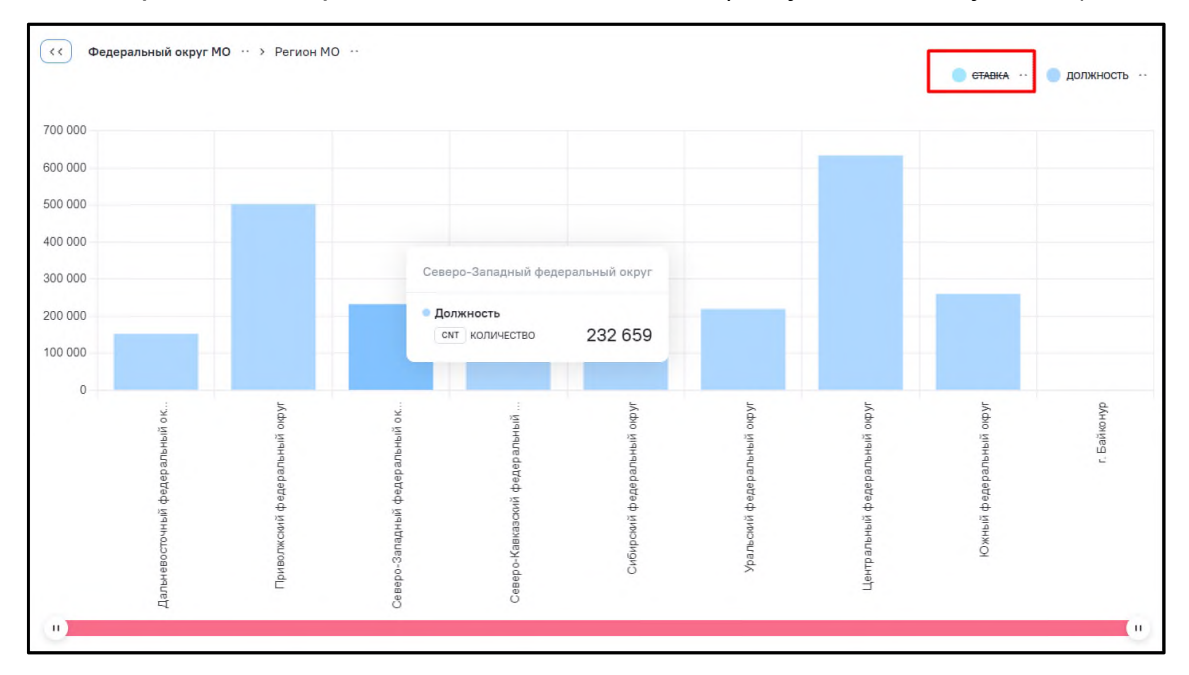

Рисунок 54 – Отключение демонстрации отдельных показателей

<span id="page-62-0"></span>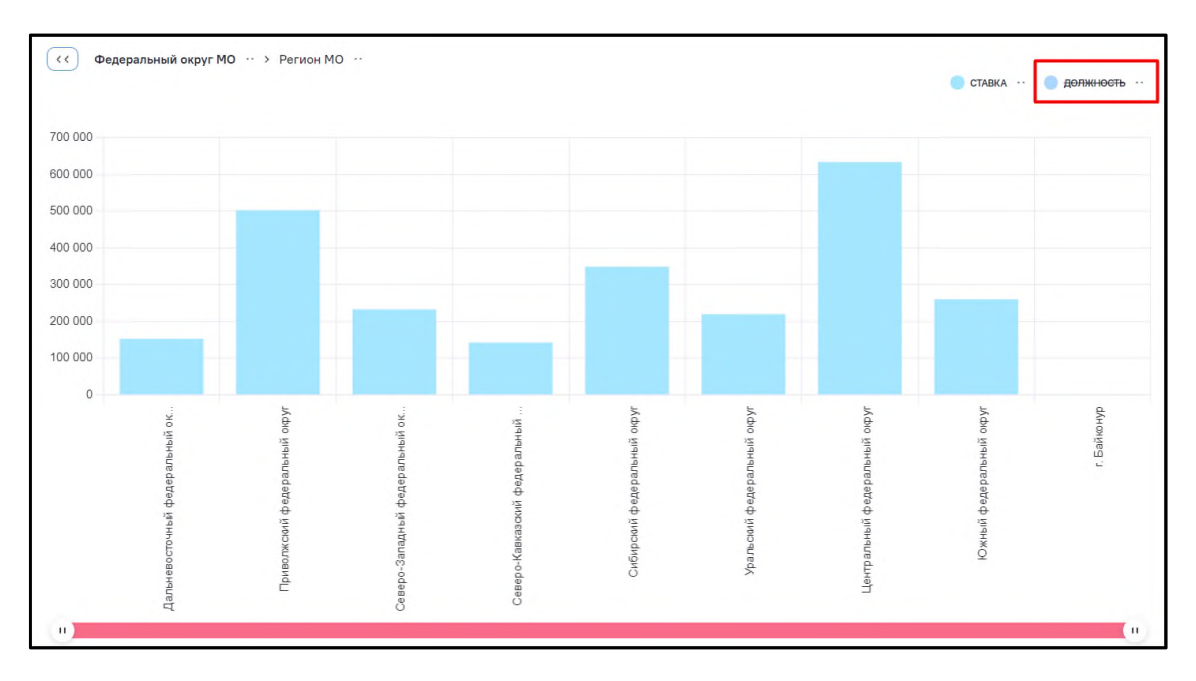

Рисунок 55 – Отключение демонстрации отдельных показателей

<span id="page-62-1"></span>при настройке множества группировок при переходе на более глубокий уровень отображается значение выбранной группы. В области «Хлебные крошки» при переходе на более глубокий уровень группа выделяется жирным шрифтом [\(Рисунок](#page-63-0) 56, [Рисунок](#page-63-1) 57).

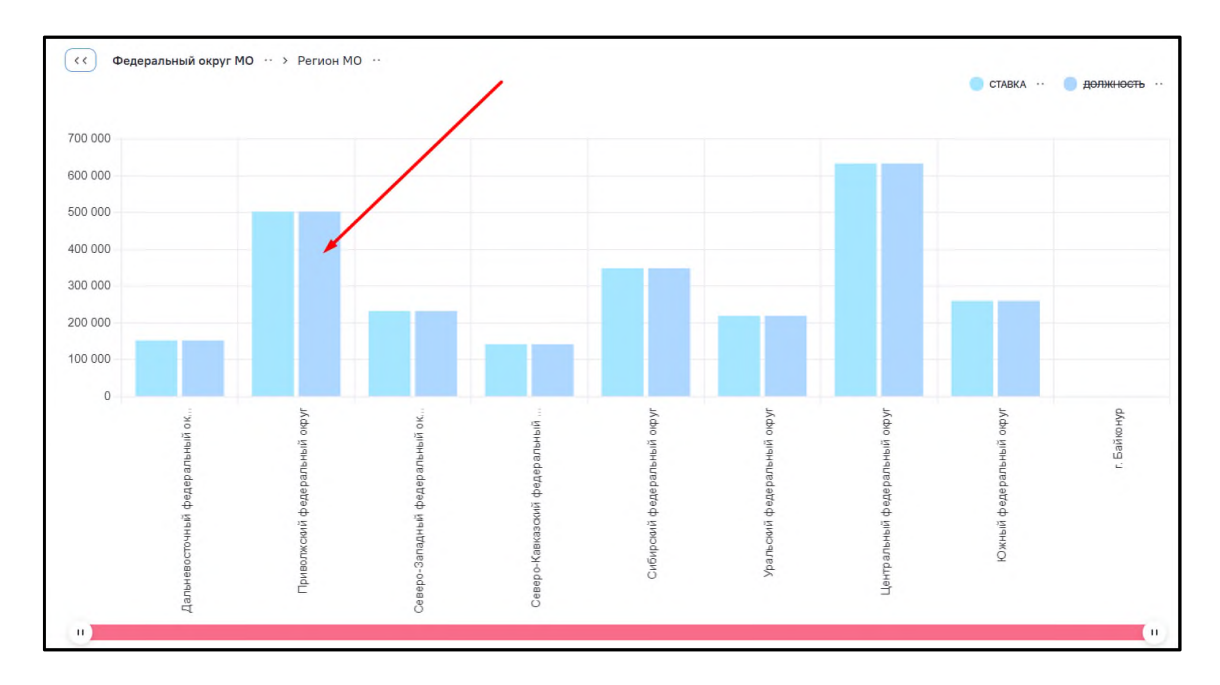

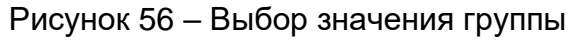

<span id="page-63-0"></span>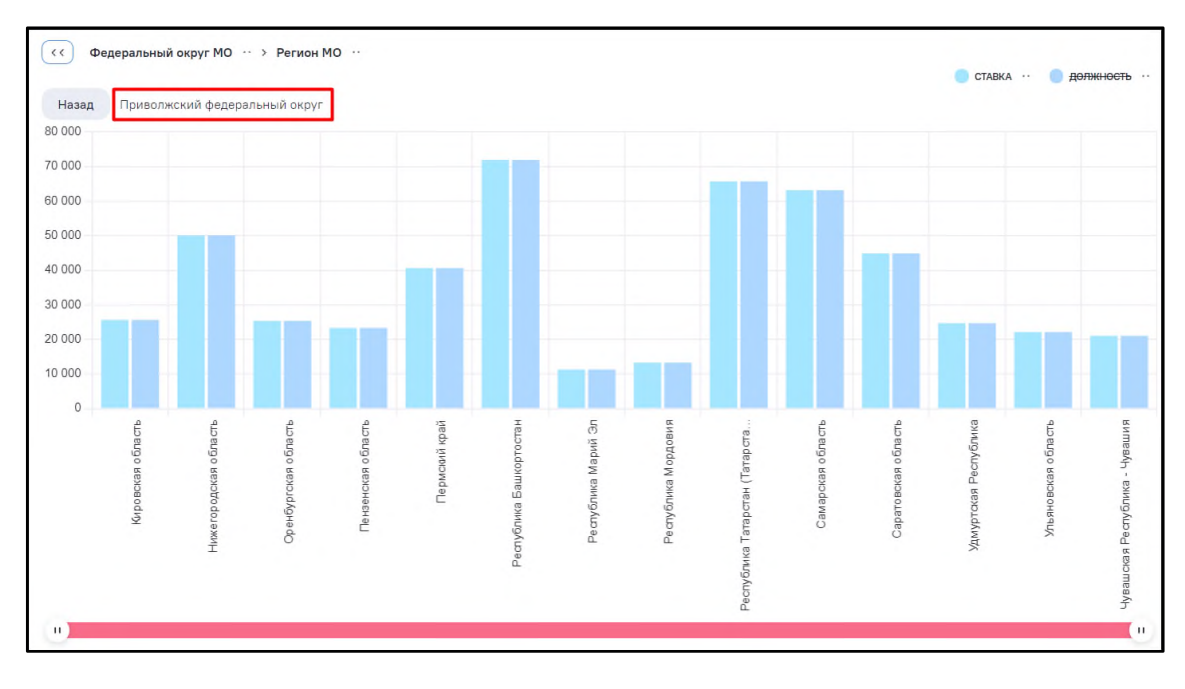

<span id="page-63-1"></span>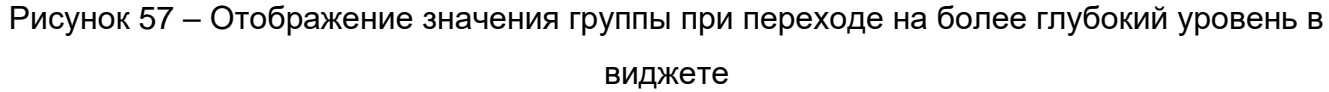

### **2.1.2.4.4.3 Виджеты вида «Круговая диаграмма»**

Вид виджета «Круговая диаграмма» устанавливается при нажатии на кнопку  $\Box$  на вкладке «Вид» в области основных настроек виджета. Данные отобразятся в виде круговой диаграммы [\(Рисунок](#page-64-0) 58).

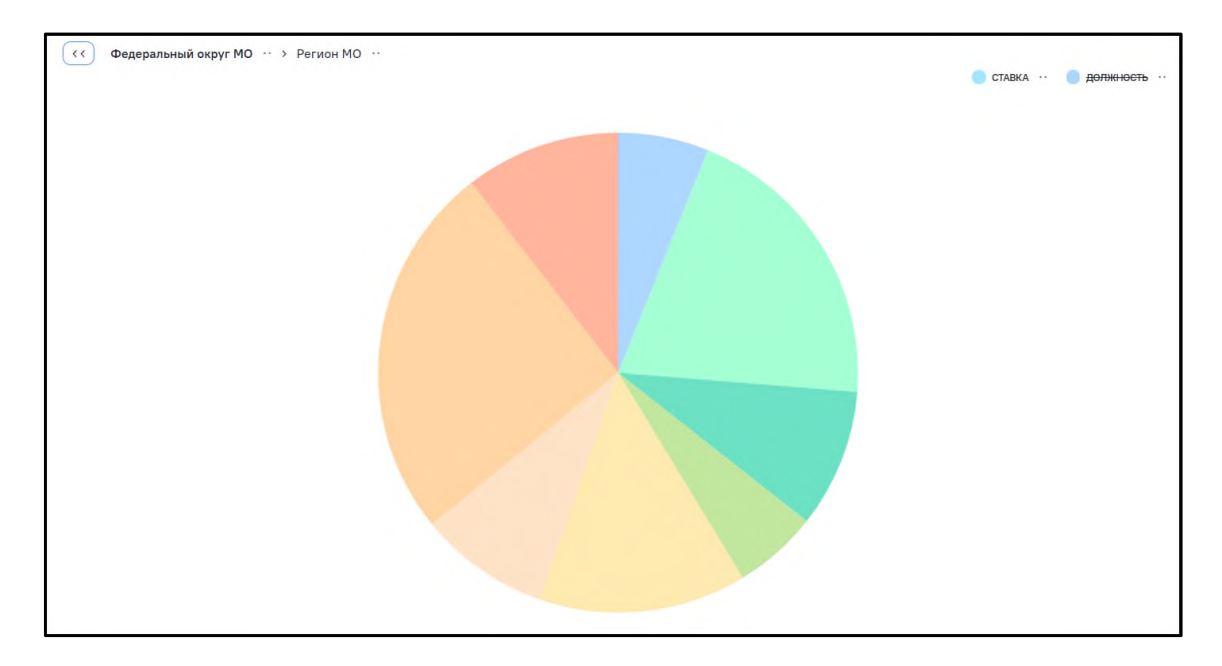

Рисунок 58 – Виджет вида «Круговая диаграмма»

<span id="page-64-0"></span>Принцип построения данного вида виджета:

- − поле модели, включенное в область группировок виджета (см. п. [2.1.2.4.2.2\)](#page-32-1), используется для формирования состава секторов круговой диаграммы;
- − агрегация промежуточных значений по полю модели, включенному в область столбцов виджета (см. п. [2.1.2.4.2.1\)](#page-32-0), определяет значения по каждому из секторов и их соотношение.

Настройка данных для виджета данного вида включает:

- добавление поля данных модели для формирования состава секторов;
- − добавление поля данных модели для формирования показателя, распределение значений которого будет характеризовать виджет;
- − настройку типа агрегации промежуточных значений показателя.

До того, как на вкладке «Данные» будут выбраны необходимые и достаточные для построения графика группы и агрегация, вместо диаграммы будет отображаться сообщение: «Для построения графика необходимо заполнить группы и агрегацию».

Для данного вида виджета в интерфейсе доступны следующие стандартные возможности:

- − преднастройки виджета:
	- − фильтрация данных исходных строк и агрегированных данных по одному или нескольким полям модели (включая не используемые в составе виджета).
- − пользовательские функции (возможности интерфейса просмотра):
	- − фильтрация:
- − значений поля, определяющего состав секторов;
- − значений поля данных отображаемого показателя.
- − отображение детальной информации (названия сектора и значения показателя) при наведении курсора мыши на выбранный сектор [\(Рисунок](#page-65-0) 59);

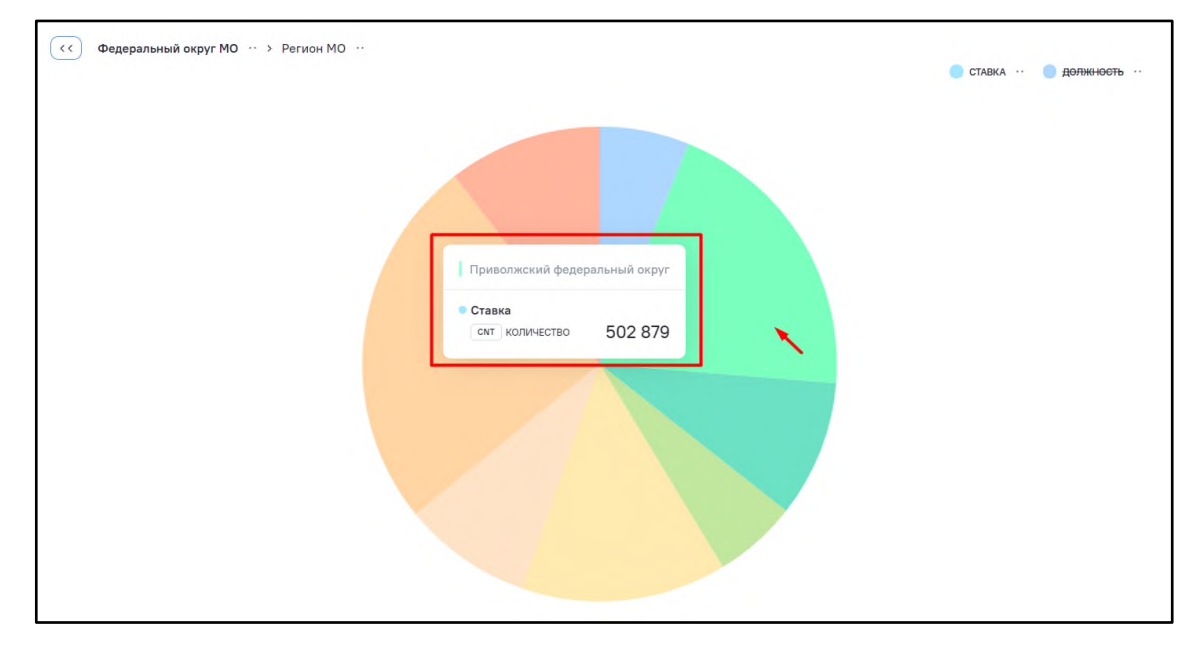

<span id="page-65-0"></span>Рисунок 59 – Отображение детальной информации при наведении курсора мыши на выбранный сектор

− при настройке множества группировок при переходе на более глубокий уровень отображается значение выбранной группы. В области «Хлебные крошки» при переходе на более глубокий уровень группа выделяется жирным шрифтом [\(Рисунок](#page-66-0) 60);

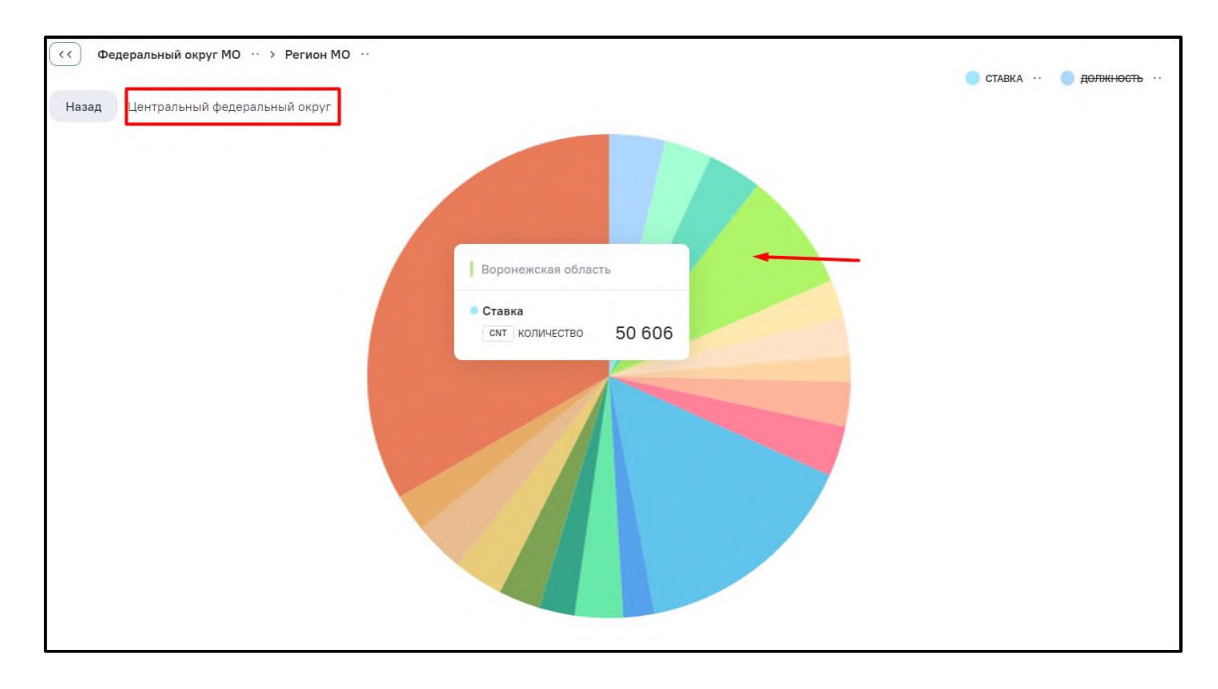

<span id="page-66-0"></span>Рисунок 60 – Отображение значения группы при переходе на более глубокий уровень в виджете

− по умолчанию на диаграмме отображаются значения первого показателя, остальные показатели зачеркнуты [\(Рисунок](#page-66-1) 61). Включение\отключение демонстрации показателей происходит при нажатии на показатель. На диаграмме отображается только значение одного показателя. При нажатии на зачеркнутый показатель он становится активным, на диаграмме применяются значения выбранного показателя.

<span id="page-66-1"></span>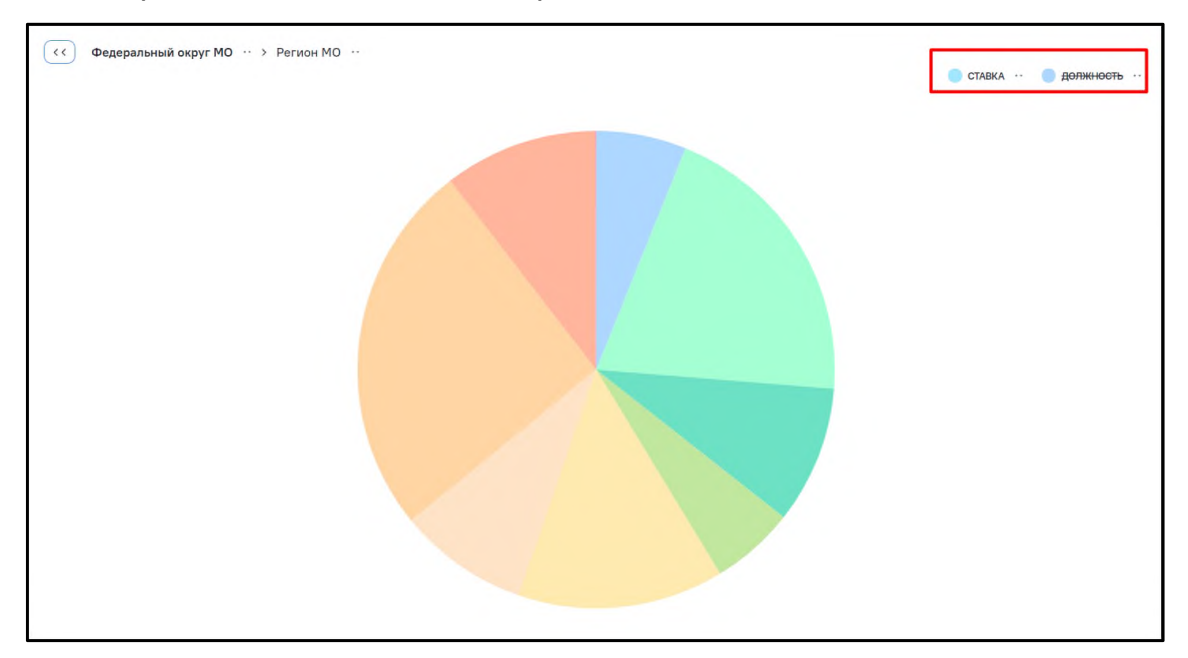

Рисунок 61 – Включение/отключение демонстрации показателей

# **2.1.2.4.4.4 Виджеты вида «Столбчатая диаграмма (горизонтальная)»**

Вид виджета «Столбчатая диаграмма (горизонтальная)» устанавливается при нажатии на кнопку **на вкладке «Вид» области основных настроек виджета. При этом** данные отображаются в виде горизонтальной столбчатой диаграммы [\(Рисунок](#page-67-0) 62).

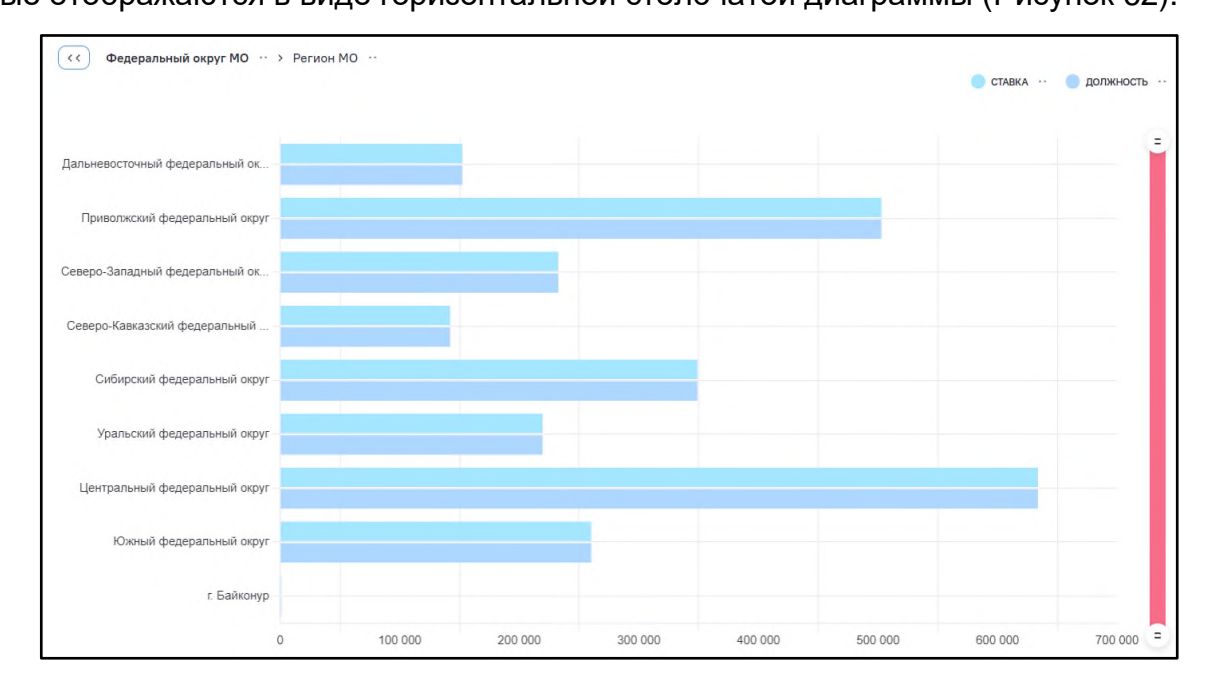

<span id="page-67-0"></span>Рисунок 62 – Виджет вида «Столбчатая диаграмма Горизонтальная». Несколько показателей

В части функциональности данный вид практически аналогичен виду «Столбчатая диаграмма (вертикальная)» (см. п. [2.1.2.4.4.2\)](#page-58-1) и представляет его разворот на 90º, при котором оси абсцисс и ординат поменялись местами.

Принцип построения данного вида виджета заключается в следующем:

- − поле модели, включенное в область группировок виджета (см. п. [2.1.2.4.2.2\)](#page-32-1), используется для формирования вертикальной оси;
- − поля (одно или несколько) модели, включенные в область столбцов виджета (см. п. [2.1.2.4.2.1\)](#page-32-0), используются для формирования горизонтальной оси, при этом для каждого такого поля должен быть определен тип агрегации промежуточных значений данных;
- − данные каждого из полей, включенных в область столбцов виджета с настроенной агрегацией, отображаются как столбцы отдельного цвета, сгруппированные по значениям вертикальной оси (группа столбцов);
- − значения для всех включенных в виджет групп столбцов по горизонтальной оси выстраиваются в едином масштабе.

Настройка данных для виджета этого вида должна включать:

- добавление поля, на основе уникальных значений которого будет строиться вертикальная ось;
- − добавление данных для показателей полей, на основе которых будут строиться группы столбцов;
- − определение у полей данных для показателей условий агрегации промежуточных значений.

До выбора необходимых и достаточных групп и агрегации для построения графика вместо диаграммы на вкладке «Данные» будет выводиться сообщение: «Для построения графика необходимо заполнить группы и агрегацию».

Для данного вида виджета интерфейс предоставляет следующие стандартные возможности:

- − преднастройки виджета:
	- − фильтрация данных исходных строк и агрегированных данных по одному или нескольким полям модели (включая не используемые в составе виджета);
	- − сортировка агрегированных данных (а на ее основе столбцов полученной диаграммы) по одному или нескольким используемым полям модели.
- − пользовательские функции (возможности интерфейса просмотра):
	- − фильтрация:
		- − значений по вертикальной оси виджета;
		- − значений исходных строк и агрегатов для полей, используемых в построении показателей (столбцов).
	- − сортировка (по возрастанию или убыванию) на основании:
		- − значений вертикальной оси;
		- − значений показателей.
	- отображение детальной информации (точных значений оси, показателя и названия показателя) при наведении курсора мыши на выбранный столбец [\(Рисунок](#page-69-0) 63);

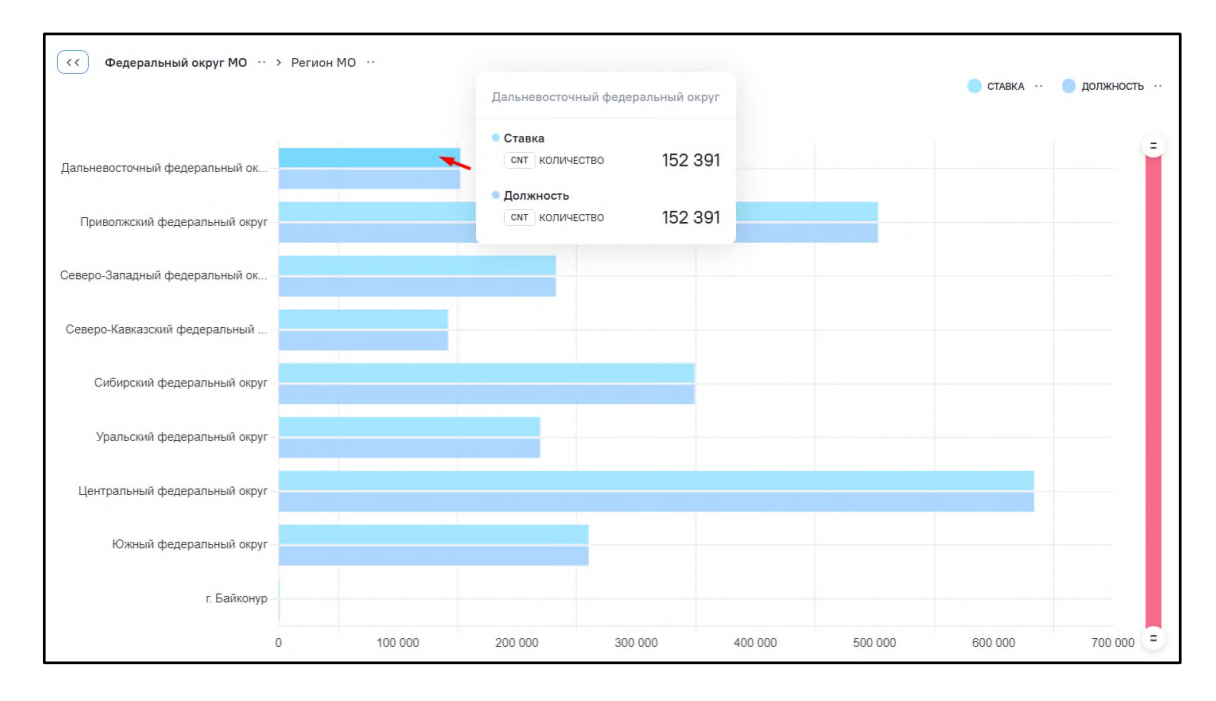

<span id="page-69-0"></span>Рисунок 63 – Отображение детальной информации при наведении курсора мыши на выбранный столбец

изменение масштаба вертикальной оси с использованием элемента «ползунок» [\(Рисунок](#page-69-1) 64);

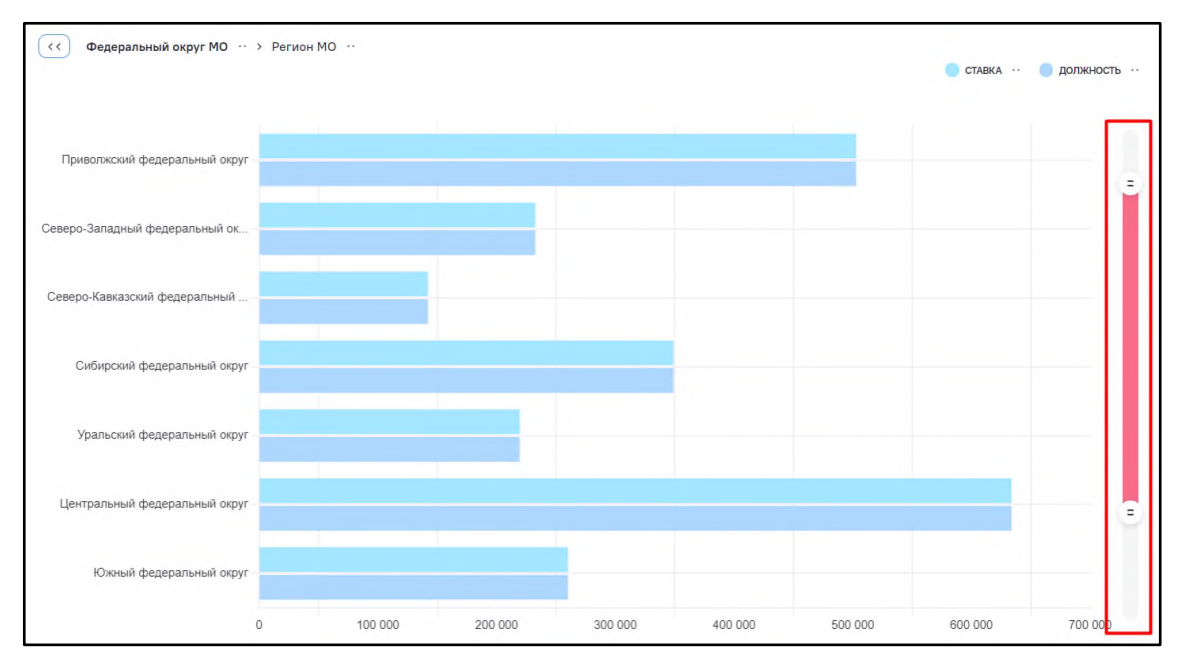

Рисунок 64 – Элемент «ползунок» вертикальной оси

<span id="page-69-1"></span>− если на диаграмме отображаются несколько показателей (групп столбцов) – включение/ отключение демонстрации отдельных показателей с автоматическим масштабированием по горизонтальной оси остальных [\(Рисунок](#page-70-0) 65);

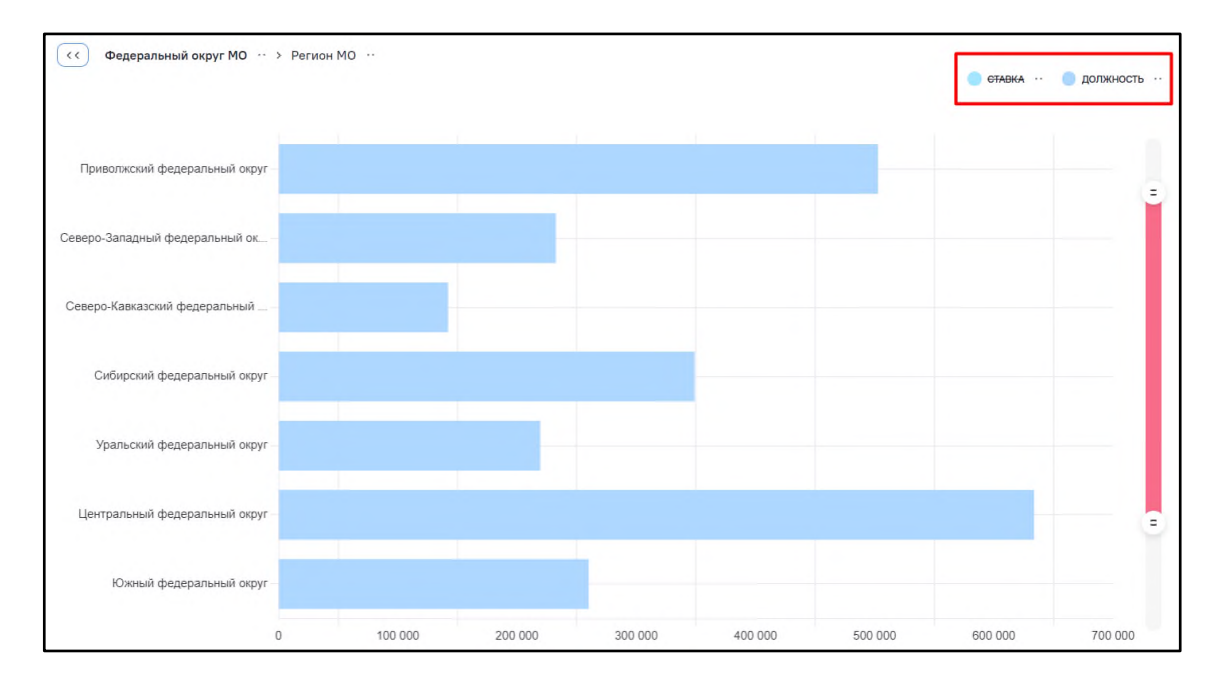

Рисунок 65 – Отключение демонстрации отдельных показателей

<span id="page-70-0"></span>− при настройке множества группировок при переходе на более глубокий уровень отображается значение выбранной группы, в области «Хлебные крошки» при переходе на более глубокий уровень группа выделяется жирным шрифтом [\(Рисунок](#page-70-1) 66, [Рисунок](#page-71-0) 67).

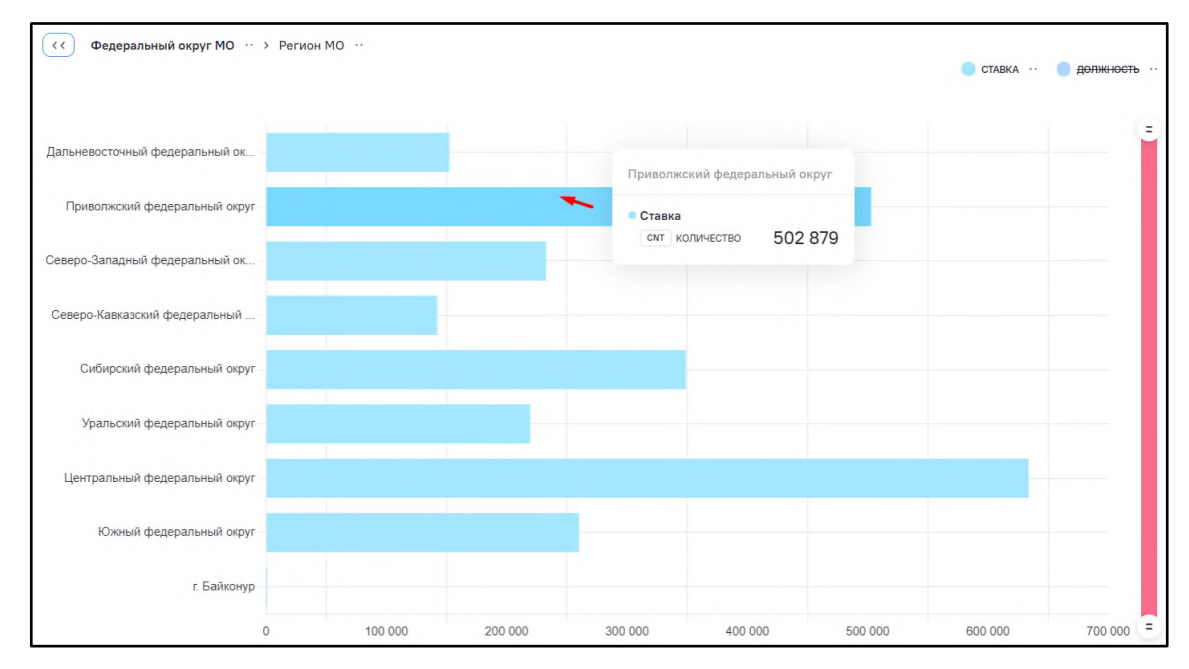

<span id="page-70-1"></span>Рисунок 66 – Отображение значения группы при переходе на более глубокий уровень в виджете, часть 1

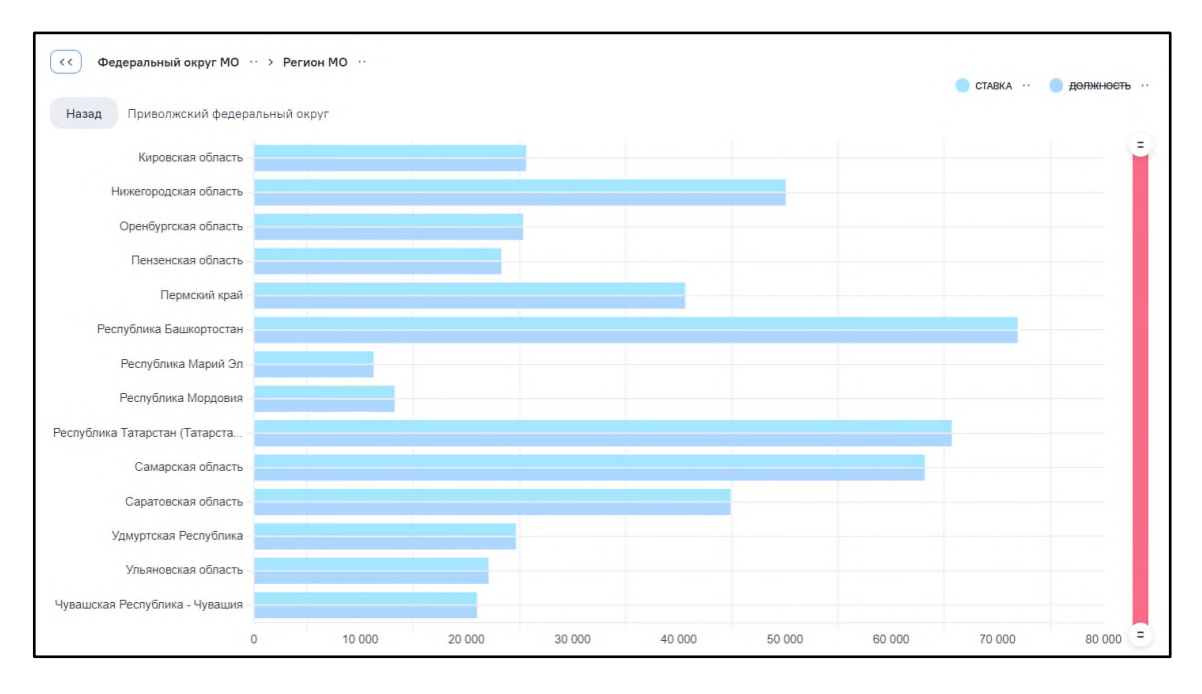

<span id="page-71-0"></span>Рисунок 67 – Отображение значения группы при переходе на более глубокий уровень в виджете, часть 2

# **2.1.2.4.4.5 Виджеты вида «Линейный график»**

Вид виджета «Линейный график» устанавливается при нажатии на кнопку  $\Box$  на вкладке «Вид» области основных настроек виджета. При этом данные отобразятся в виде линий графика [\(Рисунок](#page-71-1) 68).

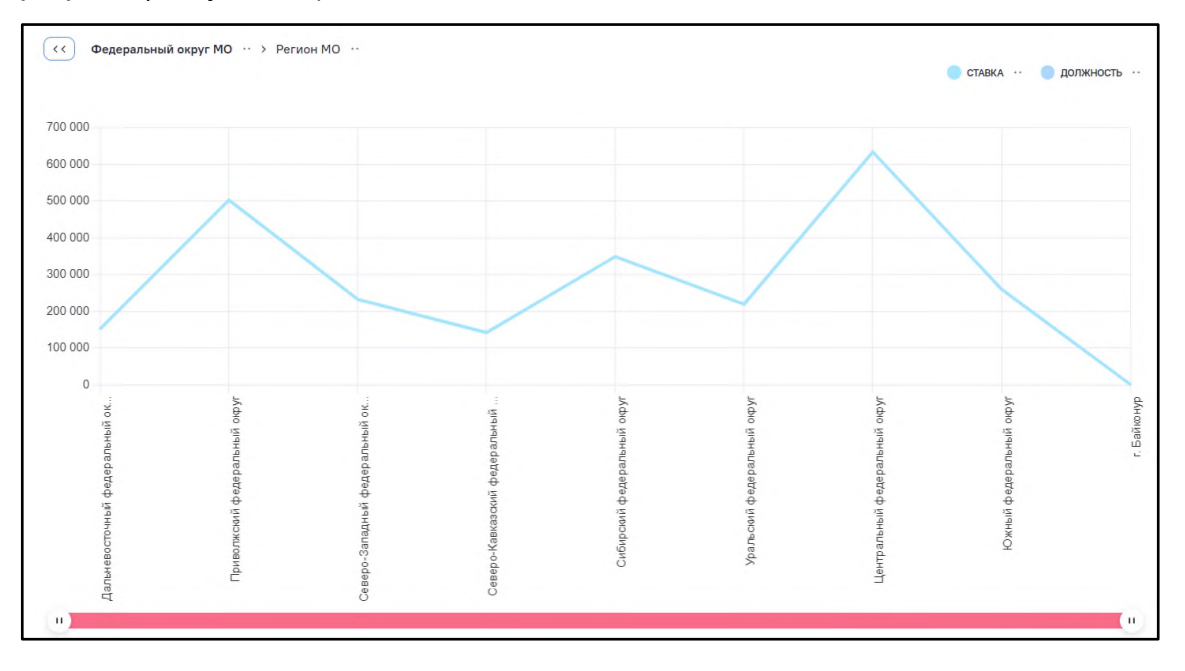

<span id="page-71-1"></span>Рисунок 68 – Виджет вида «Линейный график»
В части функциональности данный вид практически аналогичен виду «Столбчатая диаграмма (вертикальная)» (см. п. [2.1.2.4.4.2\)](#page-58-0). Отличия заключаются:

- − в ином виде отображения линия вместо столбцов;
- − в интерполяции данных, дающей сглаживание графика (устранение эффекта ломаной линии) между точками значений.

Данный вид виджета:

- следует применять там, где график отражает процесс или явление, при котором кроме явно измеренных возможны и промежуточные значения (значения «между» измеренными точками). В таком случае интерполяция значений имеет смысл, например, когда по горизонтальной оси указаны даты, месяцы, года, а по вертикальной – полученные в эти моменты значения измерений некой физической величины;
- − не следует применять там, где интерполяция значений смысла не имеет (т.е. промежуточных точек нет), например, когда по горизонтальной оси расположены подразделения оргструктуры, классификационные группы и т.п.

Принцип построения данного вида виджета заключается в следующем:

- − поле модели, включенное в область группировок виджета (см. п. [2.1.2.4.2.2\)](#page-32-0) используется для формирования горизонтальной оси;
- − поля (одно или несколько) модели, включенные в область столбцов виджета (см. п. [2.1.2.4.2.1\)](#page-32-1), используются для формирования вертикальной оси, при этом для каждого такого поля должен быть определен тип агрегации промежуточных значений данных;
- данные каждого из полей, включенных в область столбцов виджета с агрегацией, отображаются как линии отдельного цвета, точки, в основе которых сгруппированы по значениям горизонтальной оси;
- − значения для всех включенных в виджет полей по вертикальной оси (значения точек линий) выстраиваются в едином масштабе.

Настройка данных для виджета этого вида должна включать:

- добавление поля модели, на основе уникальных значений которого будет строиться горизонтальная ось;
- − добавление данных для показателей полей модели, на основе которых будут ставиться точки для построения линий;
- − определение у полей данных для показателей условий агрегации промежуточных значений.

До выбора необходимых и достаточных групп и агрегации для построения графика вместо диаграммы на вкладке «Данные» будет выводиться сообщение «Для построения графика необходимо заполнить группы и агрегацию».

Для данного вида виджета интерфейс предоставляет следующие стандартные возможности:

- − преднастройки виджета:
	- − фильтрация данных исходных строк и агрегированных данных по одному или нескольким полям модели (включая не используемые в составе виджета);
	- − сортировка агрегированных данных (а на ее основе столбцов полученной диаграммы) по одному или нескольким используемым полям модели.
- − пользовательские функции (возможности интерфейса просмотра):
	- − фильтрация:
		- − значений по горизонтальной оси виджета;
		- − значений исходных строк и агрегатов для полей, используемых в построении линий показателей (значений точек).
	- − сортировка (по возрастанию или убыванию) на основании:
		- − значений горизонтальной оси;
		- − значений показателей.
	- − отображение детальной информации о ближайшей точке (точных значений оси, названий и значений показателей) при наведении курсора мыши в область графика на выбранную линию столбца [\(Рисунок](#page-74-0) 69);

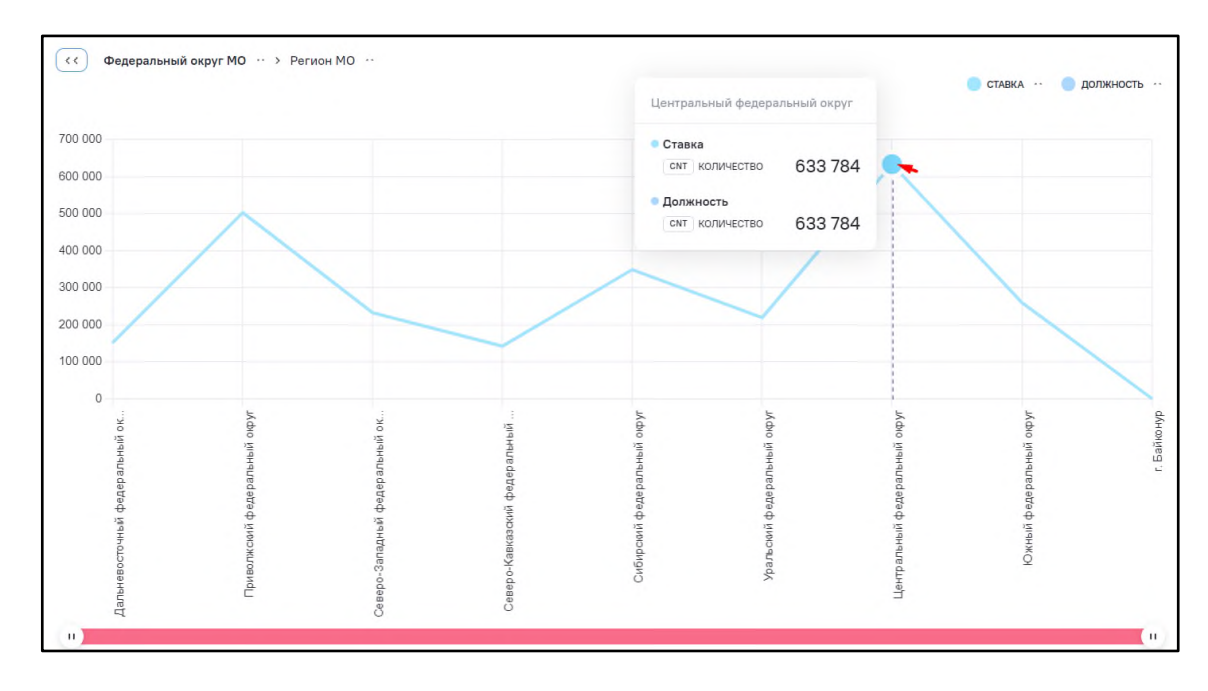

<span id="page-74-0"></span>Рисунок 69 – Отображение детальной информации о ближайшей точке при наведении курсора мыши в поле графика

изменение масштаба горизонтальной оси с использованием элемент «ползунок» [\(Рисунок](#page-74-1) 70);

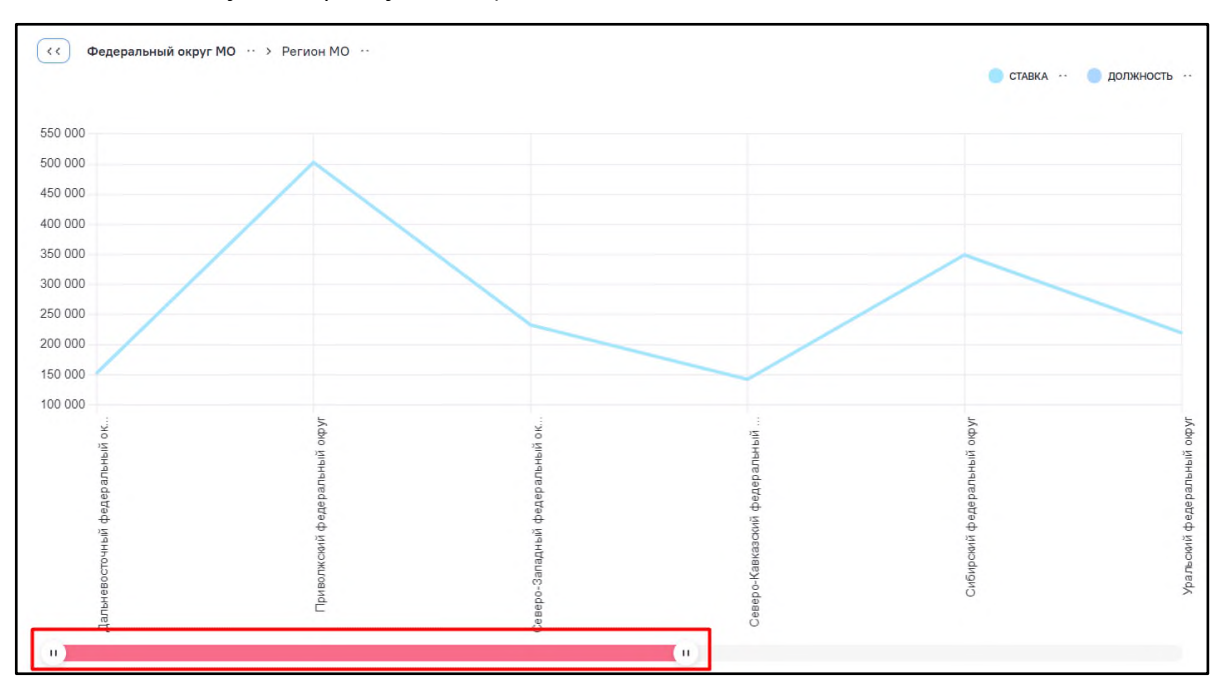

Рисунок 70 – Элемент «ползунок» горизонтальной оси

<span id="page-74-1"></span>− отображение на диаграмме нескольких показателей (групп столбцов) – включение/отключение демонстрации отдельных показателей с автоматическим масштабированием по вертикальной оси остальных [\(Рисунок](#page-75-0) 71, [Рисунок](#page-75-1) 72);

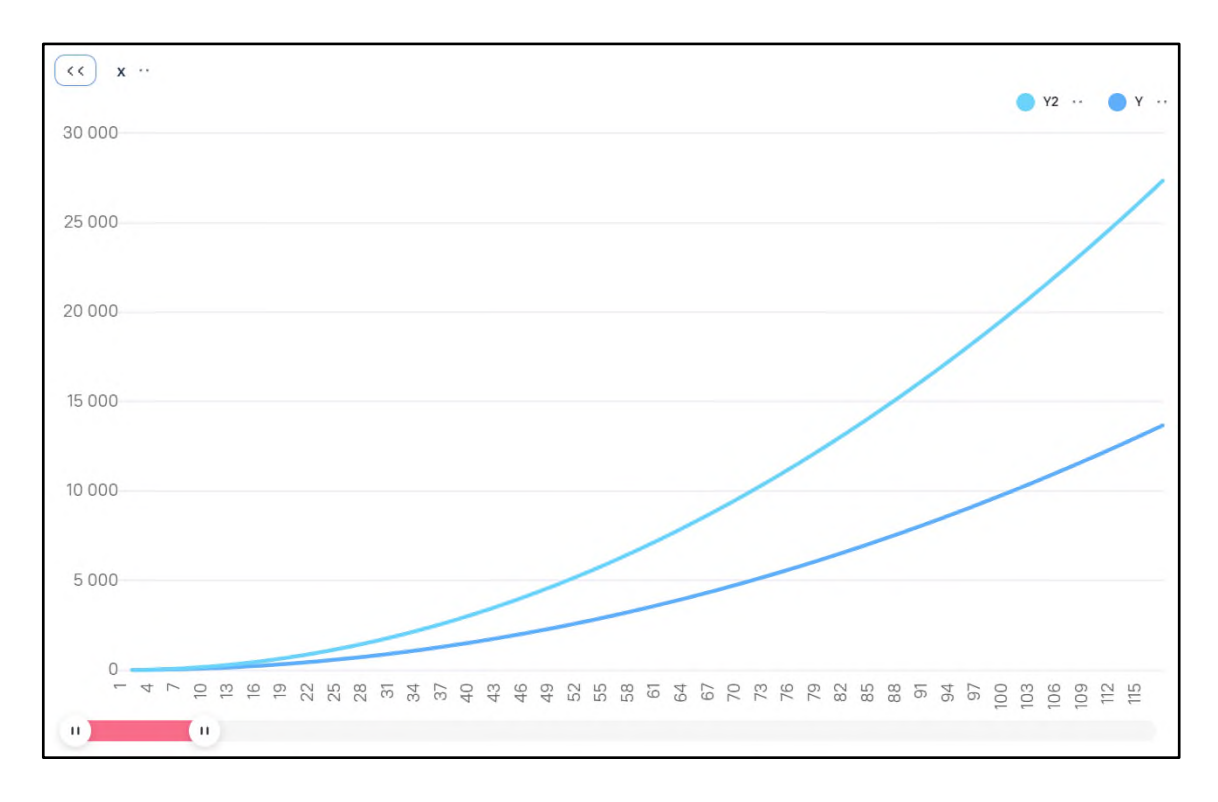

Рисунок 71 – Отключение демонстрации отдельных показателей, часть 1

<span id="page-75-0"></span>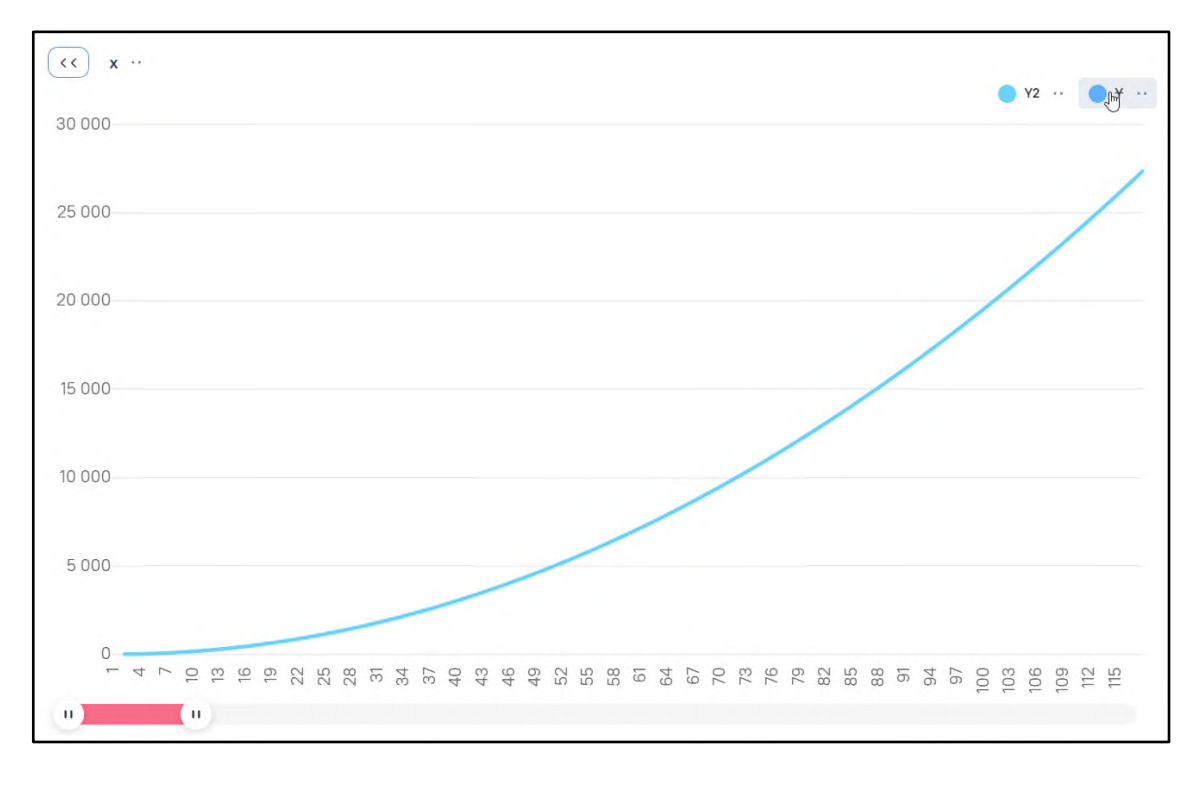

#### <span id="page-75-1"></span>Рисунок 72 – Отключение демонстрации отдельных показателей, часть 2

− при настройке множества группировок при переходе на более глубокий уровень отображается значение выбранной группы, в области «Хлебные крошки» при переходе на более глубокий уровень группа выделяется жирным шрифтом [\(Рисунок](#page-76-0) 73 – [Рисунок](#page-77-0) 75).

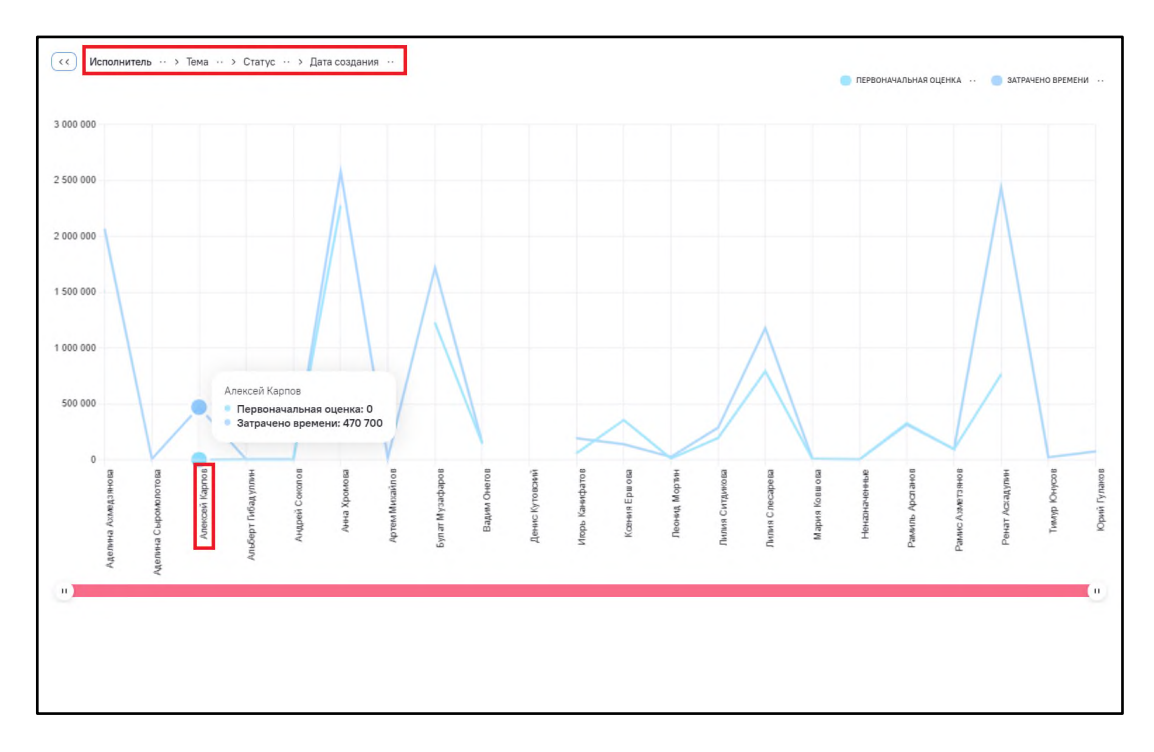

<span id="page-76-0"></span>Рисунок 73 – Отображение значения группы при переходе на более глубокий уровень в

виджете, часть 1

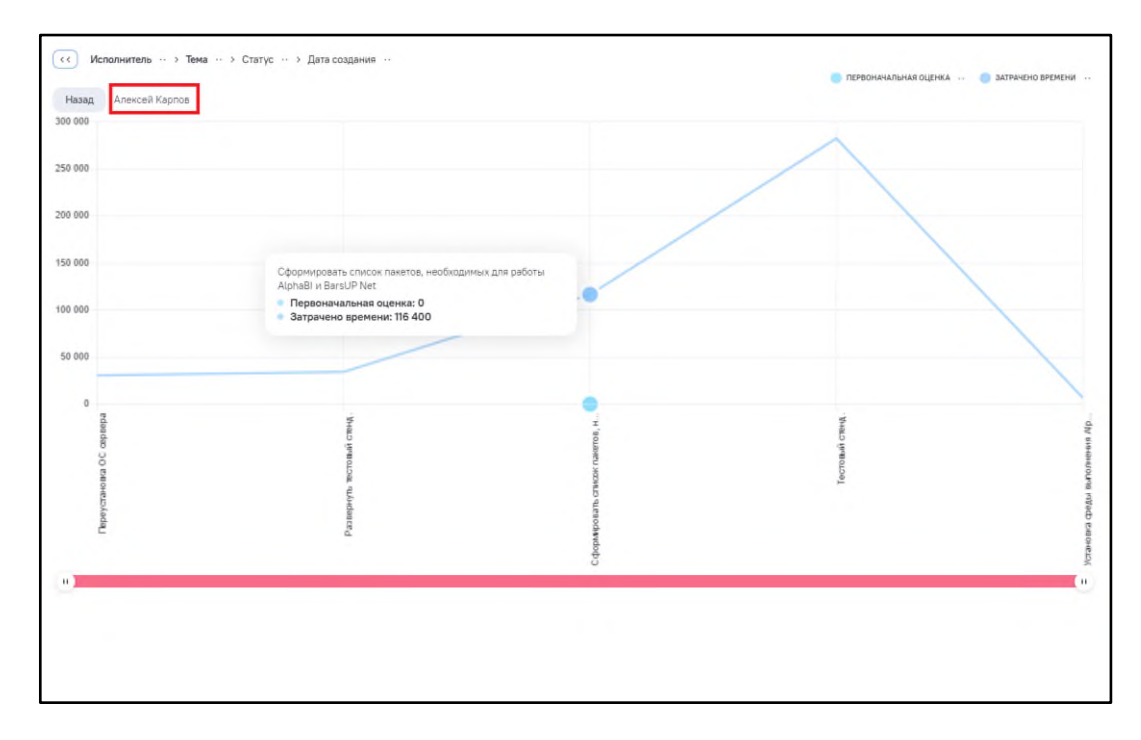

Рисунок 74 – Отображение значения группы при переходе на более глубокий уровень в виджете, часть 2

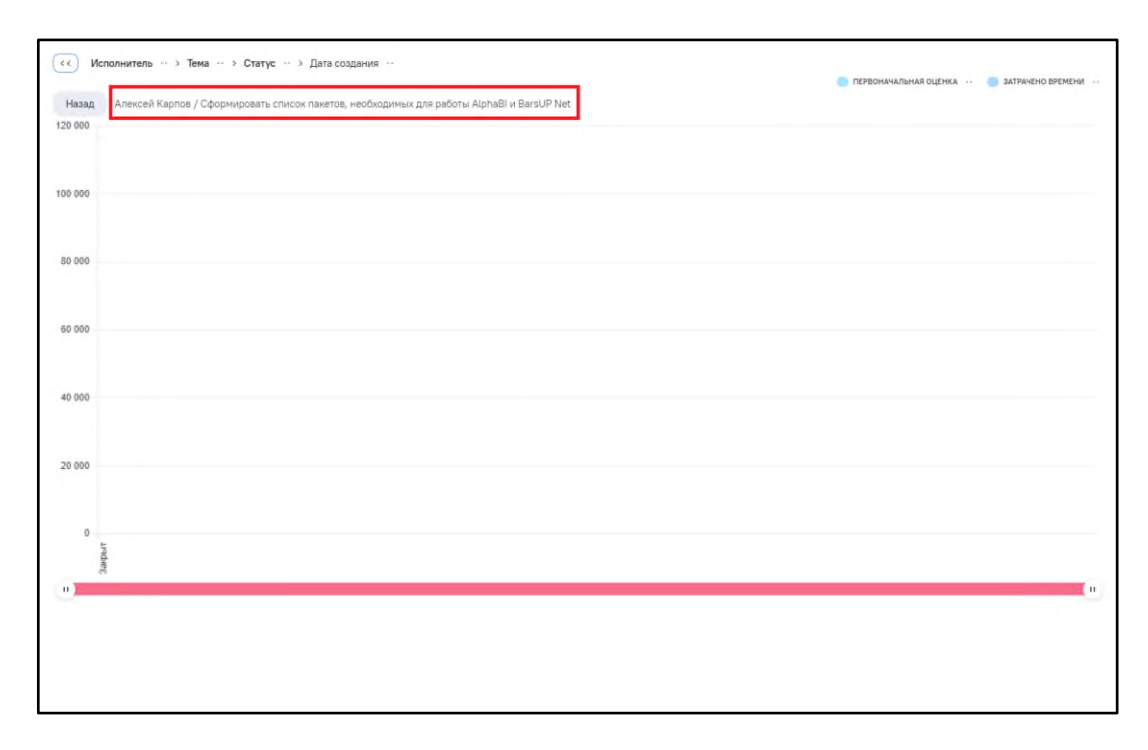

<span id="page-77-0"></span>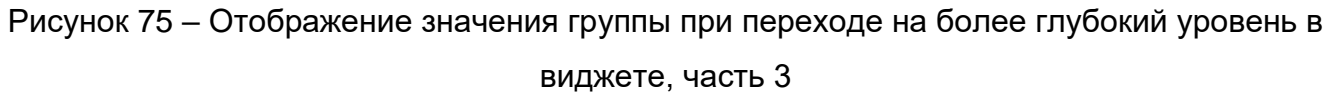

#### **2.1.2.4.5 Все выполненные настройки виджета, вкладка «Все»**

На вкладке «Все» основных настроек виджета выводится информация по всем произведенным на вкладке «Данные» настройкам для полей модели, включенных в состав виджета, и предоставляется возможность быстро включить или отключить отдельные из сделанных настроек.

Настройки на вкладке «Все» включает в себя блоки:

- «Агрегация» включает в себя итоговые и промежуточные значения (см. п. [2.1.2.4.3.2\)](#page-44-0);
- − «Сортировка» включает в себя три группы: «Группы», «Столбцы», «Агрегаты», «Скрытые поля» в зависимости от настроенных сортировок (см. п. [2.1.2.4.3.3\)](#page-47-0);
- − «Форматирование» включает в себя три группы: «Группы», «Столбцы», «Агрегаты» в зависимости от настроенного форматирования (см. п. [2.1.2.4.3.4\)](#page-49-0).

По умолчанию вся информация в блоках выводится в развернутом виде [\(Рисунок](#page-78-0) 76).

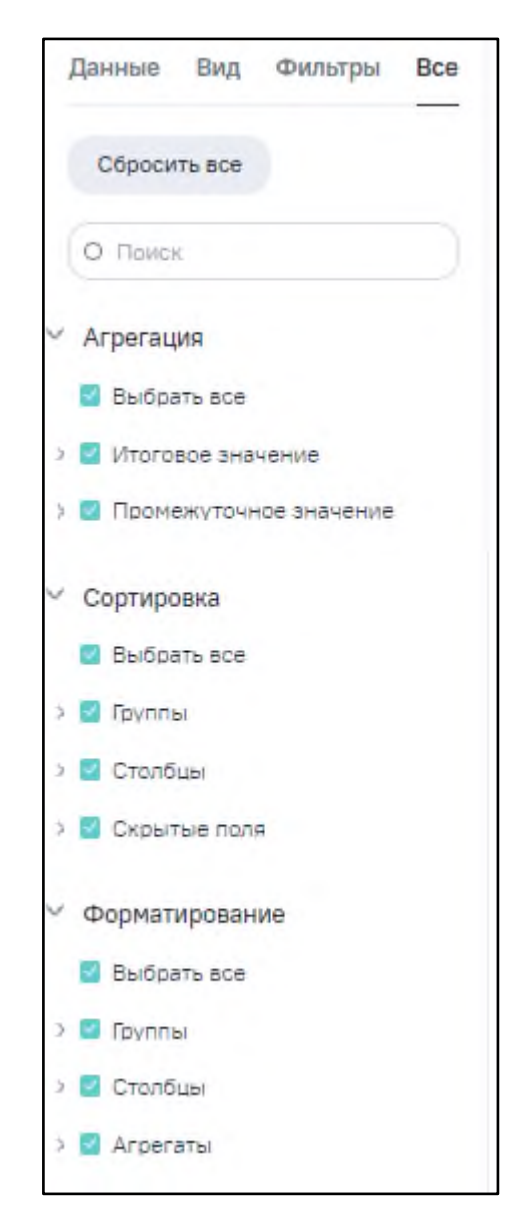

Рисунок 76 – Вид вкладки «Все» основных настроек виджета

<span id="page-78-0"></span>Общими возможностями интерфейса, работающими для всех указанных групп, являются [\(Рисунок](#page-79-0) 77):

- − поле «Поиск» для фильтрации общего списка и отображения только полей, содержащих введенный текст;
- «флажки» вида <u>№</u>, позволяющие быстро:
	- − отключить (не применять) или включить (применить) отдельно любую из отображаемых в указанных группах настроек фильтрации, сортировки или цветового выделения;
	- − «Выбрать все» отключение/ включение всех настроек выбранной группы.
- кнопка «Сбросить все» отключение всех без исключения настроек во всех трех группах.

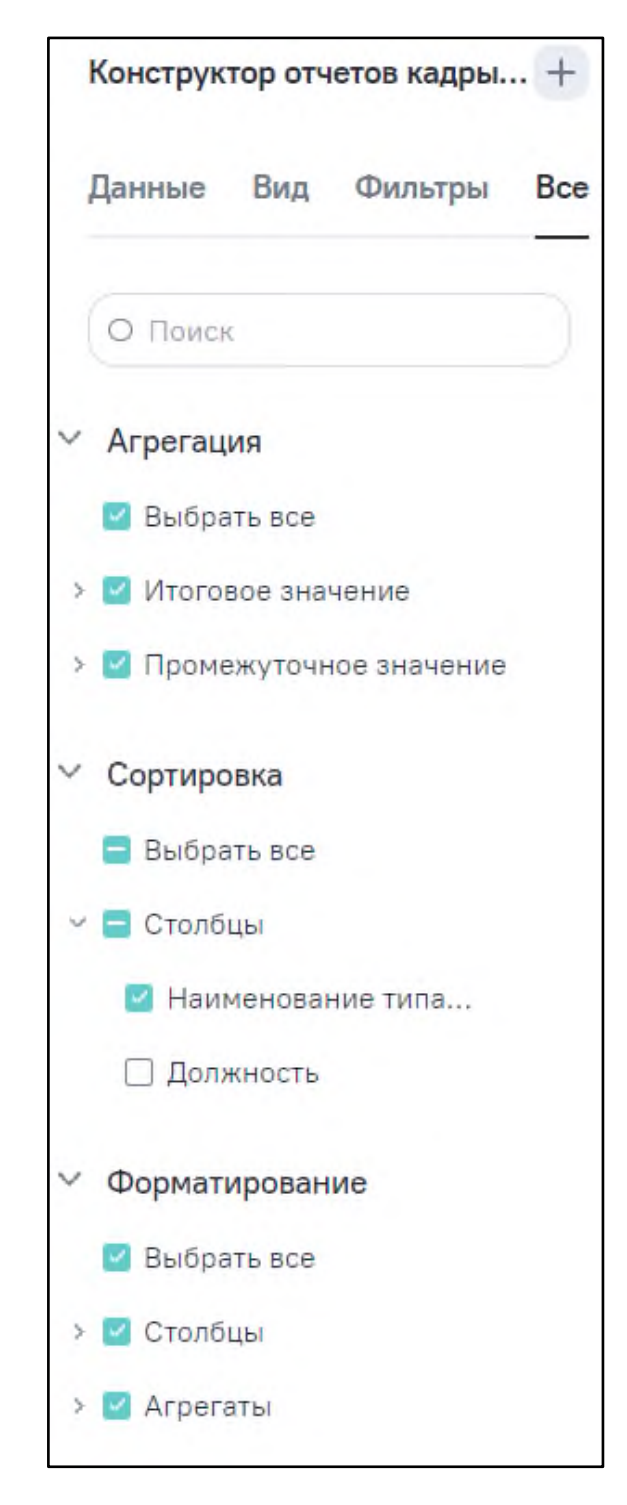

Рисунок 77 – Возможности фильтрации и отключения отдельных настроек на вкладке «Все»

<span id="page-79-0"></span>**Примечание** – Настройки на данной вкладке отключаются, но не удаляются из настроек виджета. Данный интерфейс удобно применять для подбора оптимального вида виджета, отладки его работы, быстрого переключения вариантов отображения.

## **2.1.2.4.5.1 Группа «Агрегация»**

Группа «Агрегация» содержит перечень настроенных (см. п. [2.1.2.4.3.2\)](#page-44-0) агрегаций для итоговых и промежуточных значений по полям модели, включенным в виджет [\(Рисунок](#page-80-0) 78). При наведении курсора мыши в строку записи поля, по которому настроена агрегация, правее названия поля отображается информация о настроенном типе агрегации по данному полю (для поля «Ставка» указан вид агрегации «cnt» – «количество»).

<span id="page-80-0"></span>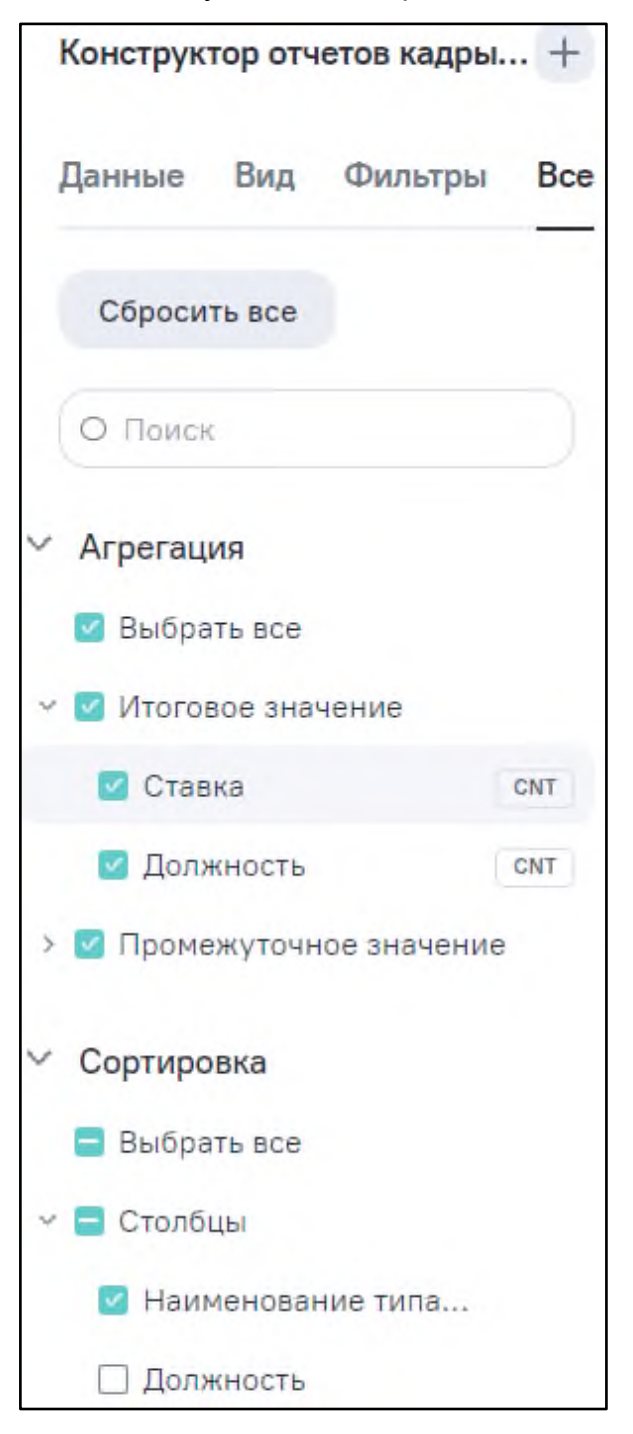

Рисунок 78 – Группа «Агрегация» на вкладке «Все»

В группе «Агрегация» у каждого поля, на котором настроена агрегация, справа отображается тег с информацией о настроенном типе агрегации по данному полю. При нажатии на тег открывается окно с настройкой агрегации [\(Рисунок](#page-81-0) 79).

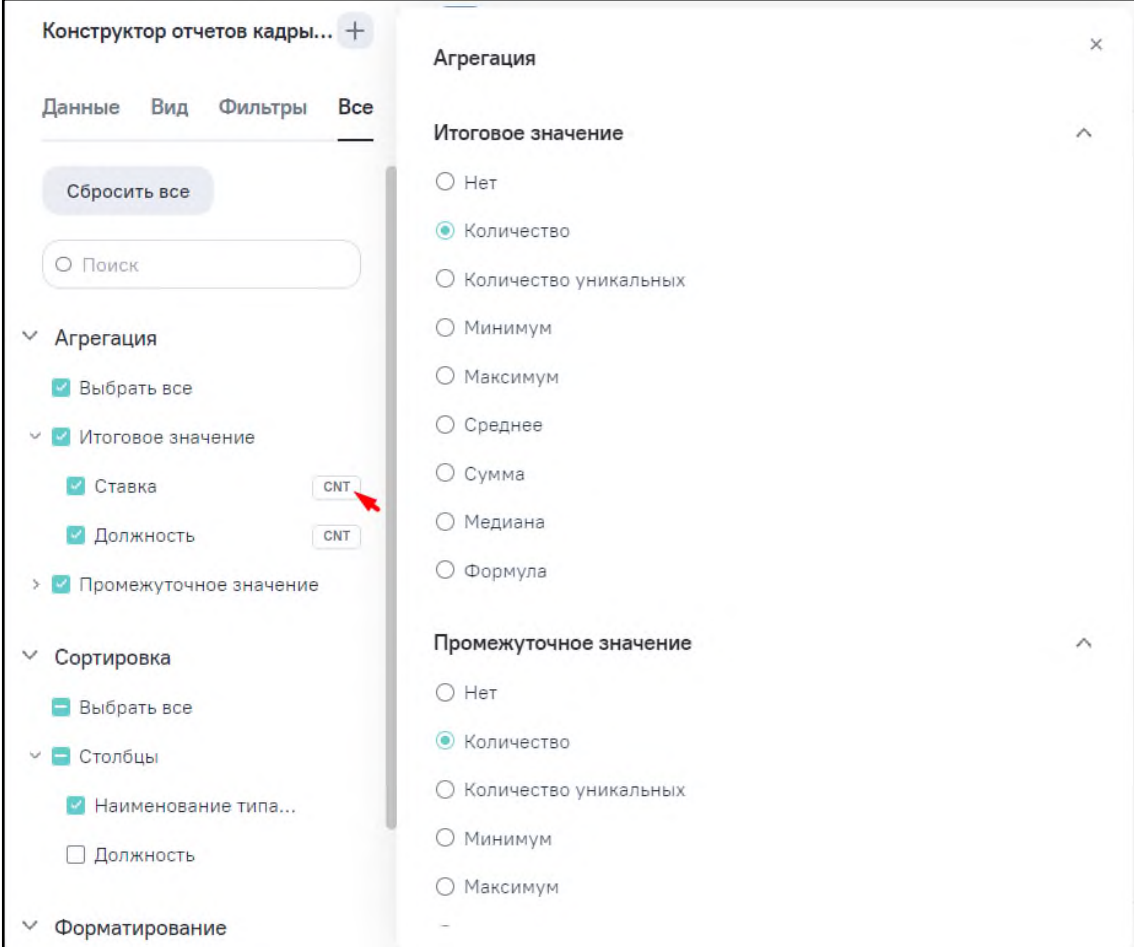

Рисунок 79 – Окно настройки агрегации по нажатию на тег

### <span id="page-81-0"></span>**2.1.2.4.5.2 Группа «Сортировка»**

Группа «Сортировка» содержит перечень полей и агрегаций данных по полям, для которых настроены правила сортировки (см. п. [2.1.2.4.3.3\)](#page-47-0) [\(Рисунок](#page-82-0) 80). При наведении курсора мыши в строку записи поля, по которому настроена сортировка, правее названия поля отображается информация о настроенном типе сортировки данных по данному полю (для поля «gender» указан вид сортировки «desc» – «по убыванию»). Состав вкладки зависит от расположения поля в табличном представлении виджета.

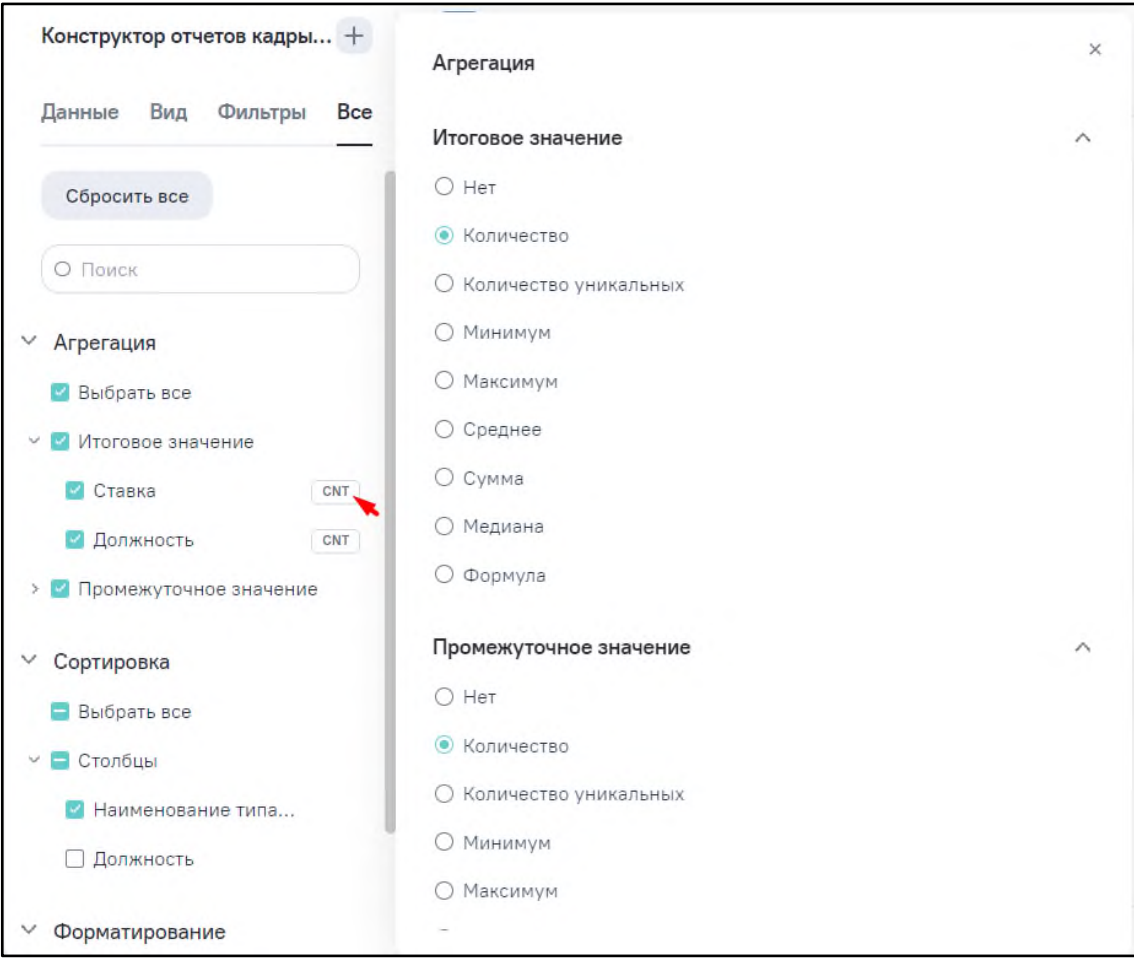

Рисунок 80 – Группа «Сортировка» на вкладке «Все»

## <span id="page-82-0"></span>**2.1.2.4.5.3 Группа «Форматирование»**

Группа «Форматирование» содержит перечень полей и агрегаций, для которых в виджете настроены правила цветового выделения (см. п. [2.1.2.4.3.4\)](#page-49-0) [\(Рисунок](#page-83-0) 81). Состав вкладки зависит от расположения поля в табличном представлении виджета.

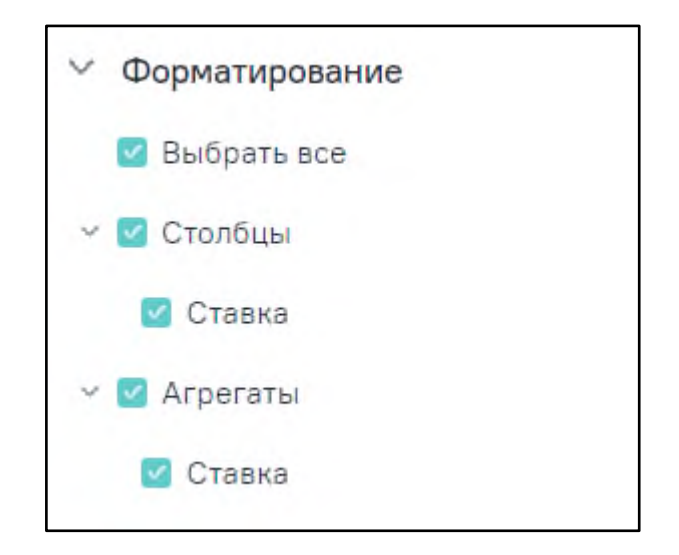

Рисунок 81 – Группа «Форматирование» на вкладке «Все»

### <span id="page-83-0"></span>**2.1.2.5 Удаление виджетов**

Если необходимо удалить виджет, при наличии права в отношении данного виджета выполните одно из действий:

- − выберите один или несколько виджетов в интерфейсе просмотра их списка (см. п. [2.1.2.1\)](#page-25-0) и нажмите на кнопку «Удалить». Подсистема выведет окно с подтверждением выполнения данной операции: «Вы действительно хотите удалить выбранные виджеты?». Нажмите на кнопку «Да» для подтверждения действия;
- − нажмите на кнопку «Удалить» в интерфейсе просмотра выбранного виджета (см. п. [2.1.2.2\)](#page-25-1).

Операция удаления необратима.

## **2.1.2.6 Экспорт данных виджета**

В Подсистеме предусмотрена возможность экспорта (выгрузки) данных виджета. Данные экспортируются в текстовый файл с расширением .csv (текст с разделителями).

Выполняются следующие правила:

- − кодировка полученного .csv файла ANSI;
- − разделители столбцов символ «;» (точка с запятой);
- − для переноса строк (завершение строки) в текст вставляется управляющий символ переноса строки LF (ASCII HEX код – «0A»);
- − для разделения дробной и целой части чисел вставляется символ «,» (запятая);

− значения, экспортируемые из текстовых полей, выделяются двойными кавычками, до и после текстового значения вставляется символ «"» (ASCII HEX код – «22»).

## **2.1.2.6.1 Выгрузка в режиме редактирования**

#### **2.1.2.6.1.1 Выгрузка виджета без группировок**

Виджет без группировок [\(Рисунок](#page-84-0) 82) выгрузится файл аналогично тому, как он выглядит в виджете [\(Рисунок](#page-85-0) 83).

| Создать дашбоард                      | Клонировать     | Выгрузить в csv |           |                 |                 |                     |
|---------------------------------------|-----------------|-----------------|-----------|-----------------|-----------------|---------------------|
| Учителя                               | $^{\mathrm{+}}$ | DIM_FIO         | GENDER    | EDUCATION_LEVEL | ACADEMIC_DEGREE | BIRTHDAY $\tau^1$   |
| Вид<br>Фильтры<br>Данные              | Bce             | $\equiv$        | = мужской | = Среднее общее | $=$             | Ö<br>$=$ $\,$       |
|                                       |                 |                 | мужской   | Среднее общее   | нет             | 1905-05-07 00:00:00 |
| О Поиск                               |                 |                 | мужской   | Среднее общее   | нет             | 1938-08-29 00:00:00 |
| rpynnal: 0<br>стольцы: 5<br>$\Box$ 1d |                 |                 | мужской   | Среднее общее   | нет             | 1942-06-22 00:00:00 |
| dim_fio                               | $\pm 1$         |                 | мужской   | Среднее общее   | нет             | 1946-02-22 00:00:00 |
| gender                                | $\pm 1$         |                 | мужской   | Среднее общее   | нет             | 1946-10-01 00:00:00 |
| birthday                              | $+1$            |                 | мужской   | Среднее общее   | нет             | 1947-09-21 00:00:00 |
| deducation_level                      | $\pm$           |                 | мужской   | Среднее общее   | нет             | 1948-07-26 00:00:00 |
| academic_degree                       | $\pm 1$         |                 | мужской   | Среднее общее   | нет             | 1949-05-22 00:00:00 |
|                                       |                 |                 | мужской   | Среднее общее   | нет             | 1949-06-25 00:00:00 |
|                                       |                 |                 | мужской   | Среднее общее   | нет             | 1949-07-28 00:00:00 |
|                                       |                 |                 | мужской   | Среднее общее   | нет             | 1950-01-01 00:00:00 |
|                                       |                 |                 | мужской   | Среднее общее   | нет             | 1950-01-20 00:00:00 |
|                                       |                 |                 | мужской   | Среднее общее   | нет             | 1951-07-11 00:00:00 |
|                                       |                 |                 | мужской   | Среднее общее   | нет             | 1951-08-24 00:00:00 |
|                                       |                 |                 | МУЖСКОЙ   | Среднее общее   | нет             | 1952-07-23 00:00:00 |

<span id="page-84-0"></span>Рисунок 82 – Виджет без группировок

| ь<br>8                                     | η                   | 同<br>屛<br>÷                                                                                                    |                        |                                            |                                                     |                              | test_csv (2).csv - Excel |                                         |
|--------------------------------------------|---------------------|----------------------------------------------------------------------------------------------------|------------------------|--------------------------------------------|-----------------------------------------------------|------------------------------|--------------------------|-----------------------------------------|
| Файл                                       | Главная<br>Вставка  | Разметка страницы                                                                                                    | Формулы                | Данные                                     | Рецензирование                                      | Вид                          |                          | Q Что вы хотите сделать?                |
| 凸<br>Ж<br>晒<br>Вставить<br>Буфер обмена Гу | Calibri<br>Ж К<br>ч | 三<br>A <sup>*</sup> A <sup>*</sup><br> 11<br>$\overline{\phantom{a}}$<br>開<br>$A +$<br>Шрифт<br>$\overline{\mathrm{M}}$ | 自由自由<br>Выравнивание   | 帚<br>Общий<br>目・<br>$-96000$<br><b>150</b> | $\frac{500}{20}$<br>$E_0$<br>Число<br><sub>12</sub> | Условное<br>форматирование - | Стили                    | Форматировать Сти<br>как таблицу - ячее |
| A6                                         |                     | fx                                                                                                    |                        |                                            |                                                     |                              |                          |                                         |
|                                            | A                   | B                                                                                                    | $\mathsf{C}$           | D                                          | E                                                   |                              | F                        | G<br>Н                                  |
| 1                                          |                     |                                                                                                    |                        |                                            |                                                     |                              |                          |                                         |
| $\overline{c}$                             |                     |                                                                                                    | чмужской Среднее общее | нет                                        |                                                     | 08.05.1973 0:00              |                          |                                         |
| 3                                          |                     |                                                                                                    | мужской Среднее общее  | нет                                        |                                                     | 21.09.1947 0:00              |                          |                                         |
| 4                                          |                     |                                                                                                    | мужской Среднее общее  | нет                                        |                                                     | 13.08.1975 0:00              |                          |                                         |
| 5                                          |                     |                                                                                                    | мужской Среднее общее  | нет                                        |                                                     | 11.07.1951 0:00              |                          |                                         |
| 6                                          |                     |                                                                                                    | мужской Среднее общее  | нет                                        |                                                     | 10.02.1989 0:00              |                          |                                         |
| $\overline{7}$                             |                     |                                                                                                    | мужской Среднее общее  | нет                                        |                                                     | 27.11.1961 0:00              |                          |                                         |
| 8                                          |                     |                                                                                                    | мужской Среднее общее  | нет                                        |                                                     | 27.07.1977 0:00              |                          |                                         |
| 9                                          |                     |                                                                                                    | мужской Среднее общее  | нет                                        |                                                     | 29.08.1938 0:00              |                          |                                         |
| 10                                         |                     |                                                                                                    | мужской Среднее общее  | нет                                        |                                                     | 23.07.1952 0:00              |                          |                                         |
| 11                                         |                     |                                                                                                    | мужской Среднее общее  | нет                                        |                                                     | 22.05.1949 0:00              |                          |                                         |
| 12                                         |                     |                                                                                                    | мужской Среднее общее  | нет                                        |                                                     | 02.11.1953 0:00              |                          |                                         |
| 13                                         |                     |                                                                                                    | мужской Среднее общее  | нет                                        |                                                     | 09.05.1967 0:00              |                          |                                         |
| 14                                         |                     |                                                                                                    | мужской Среднее общее  | нет                                        |                                                     | 07.05.1905 0:00              |                          |                                         |
| 15                                         |                     |                                                                                                    | мужской Среднее общее  | нет                                        |                                                     | 28.07.1949 0:00              |                          |                                         |
| 16                                         |                     |                                                                                                    | мужской Среднее общее  | нет                                        |                                                     | 01.01.1971 0:00              |                          |                                         |
| 17                                         |                     |                                                                                                    | мужской Среднее общее  | нет                                        |                                                     | 01.10.1946 0:00              |                          |                                         |
| 18                                         |                     |                                                                                                    | мужской Среднее общее  | нет                                        |                                                     | 13.06.1968 0:00              |                          |                                         |
| 19                                         |                     |                                                                                                    | мужской Среднее общее  | нет                                        |                                                     | 03.04.1975 0:00              |                          |                                         |
| 20                                         |                     |                                                                                                    | мужской Среднее общее  | нет                                        |                                                     | 25.11.1956 0:00              |                          |                                         |
| 21                                         |                     |                                                                                                    | мужской Среднее общее  | нет                                        |                                                     | 22.11.1962 0:00              |                          |                                         |
| 22                                         |                     |                                                                                                    | мужской Среднее общее  | нет                                        |                                                     | 23.03.1953 0:00              |                          |                                         |
| 23                                         |                     |                                                                                                    | мужской Среднее общее  | нет                                        |                                                     | 19.08.1959 0:00              |                          |                                         |
|                                            |                     | Œ                                                                                                    |                        |                                            |                                                     |                              |                          |                                         |

Рисунок 83 – Выгрузка виджета без группировок в .csv

#### <span id="page-85-0"></span>**2.1.2.6.1.2 Виджет с группировками**

Виджет с группировками [\(Рисунок](#page-86-0) 84) выгружает группировки, агрегаты в отдельные столбцы, а итоговое значение в отдельную строку:

- − «Группировка» столбцы с группировкой отображаются первыми с подписью «Наименование поля»+ (Группировка) [\(Рисунок](#page-87-0) 85, (1));
- − «Агрегаты» столбцы с агрегатами отображаются после столбцов с группировками с подписью «Наименование поля» + (Тип агрегата) [\(Рисунок](#page-87-0) 85, (2));
- − «Столбцы» поля, выведенные в столбцы, отображаются после группировок [\(Рисунок](#page-87-0) 85, (3));
- − значение «Итого» отображается в отдельной строке под всеми данными. В первом столбце запись «Итого», под столбцами значение итоговые значения [\(Рисунок](#page-87-0) 85, (4)).

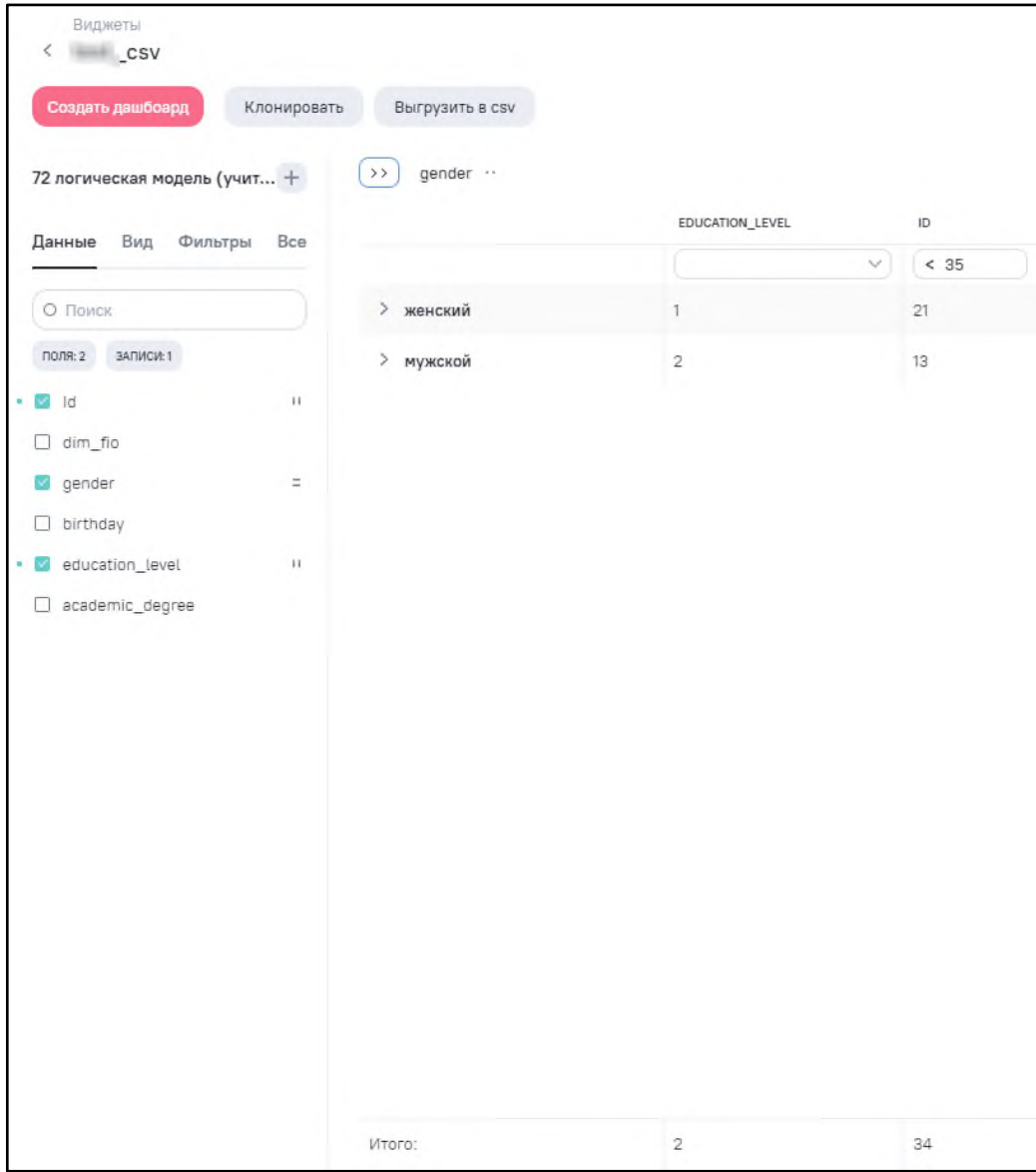

<span id="page-86-0"></span>Рисунок 84 – Виджет с группировками

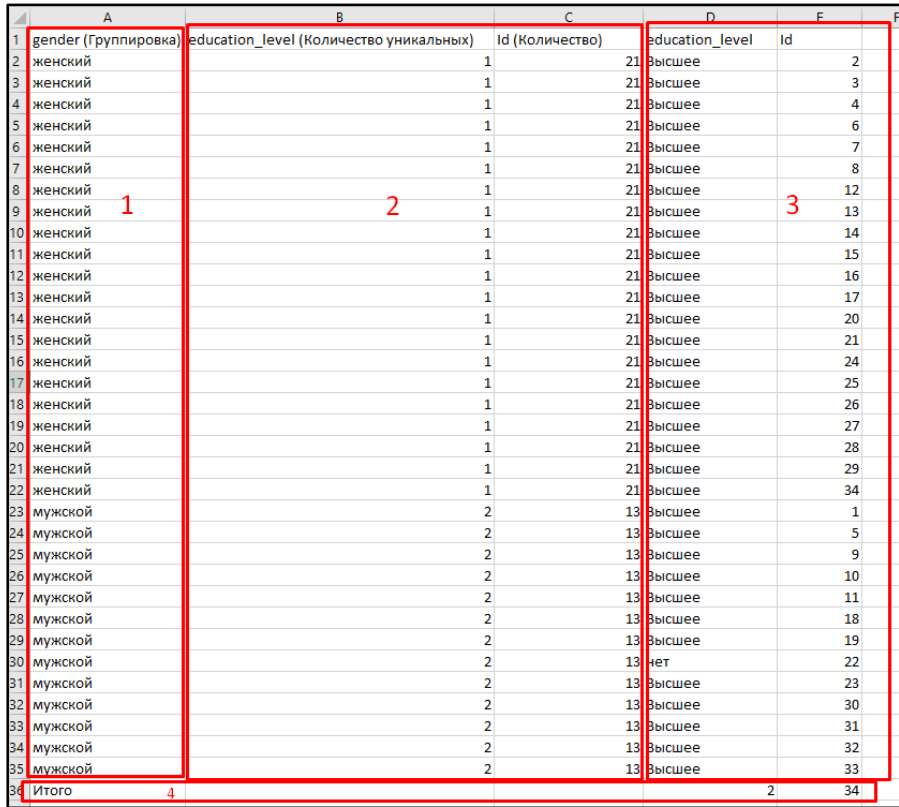

Рисунок 85 – Выгрузка виджета с группировками в .csv

#### <span id="page-87-0"></span>**2.1.2.6.2 Выгрузка в режиме просмотра**

Виджет в режиме просмотра можно выгрузить двумя способами:

- − без настроек выгружается файл без наложенных фильтров в режиме просмотра;
- − с настройками выгружается файл с наложенными фильтрами в режиме просмотра.

Выгрузка с группировками и без группировок осуществляется аналогично выгрузке в режиме редактирования.

Уведомления о загрузке и скачивание файла.

После этого в интерфейс будет выведено сообщение о старте процесса экспорта [\(Рисунок](#page-87-1) 86).

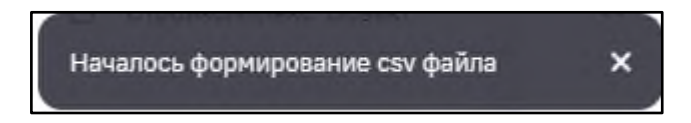

Рисунок 86 – Сообщение о старте процесса экспорта данных виджета

<span id="page-87-1"></span>А после о его завершении, содержащее название экспортированного виджета и ссылку для скачивания файла [\(Рисунок](#page-88-0) 87).

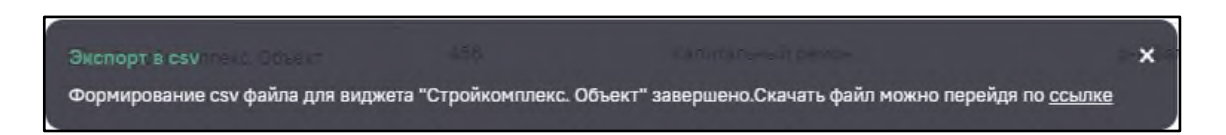

Рисунок 87 – Сообщение о завершении экспорта данных виджета со ссылкой для скачивания файла

<span id="page-88-0"></span>Сообщения отображаются только несколько секунд, а далее скрываются с экрана. Если пользователь пропустил их, можно получить ссылку для скачивания файла в окне центра уведомлений [\(Рисунок](#page-88-1) 88).

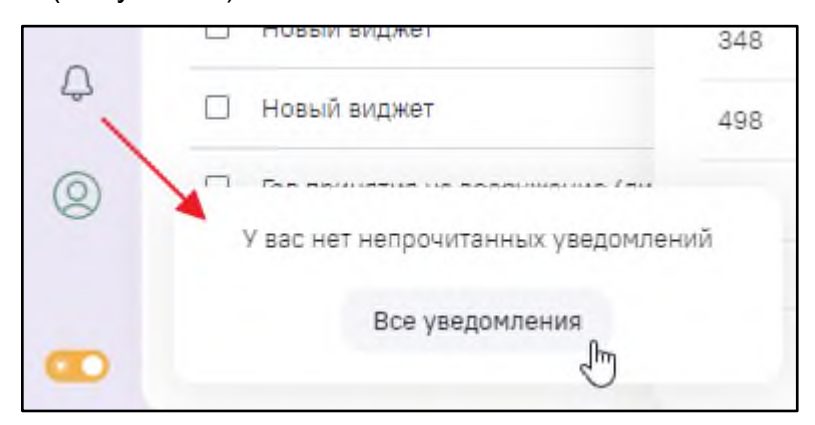

Рисунок 88 – Переход в центр уведомлений

### <span id="page-88-1"></span>**2.1.2.6.3 Скачивание файла по ссылке**

Чтобы скачать файл, нажмите на ссылку для скачивания. После нажатия на ссылку в браузере отображается процесс загрузки файла [\(Рисунок](#page-88-2) 89, [Рисунок](#page-89-0) 90).

<span id="page-88-2"></span>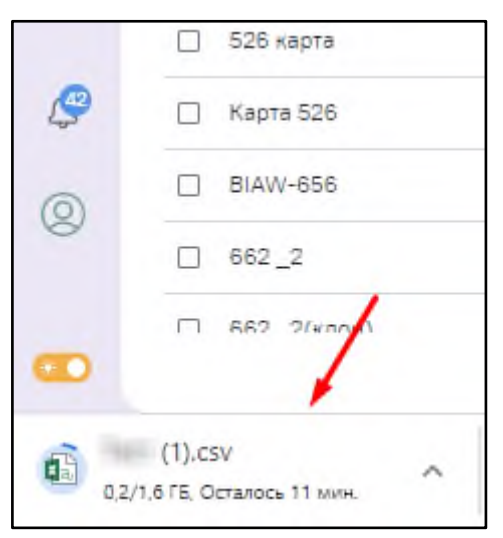

Рисунок 89 – Отображение процесса загрузки файла, часть 1

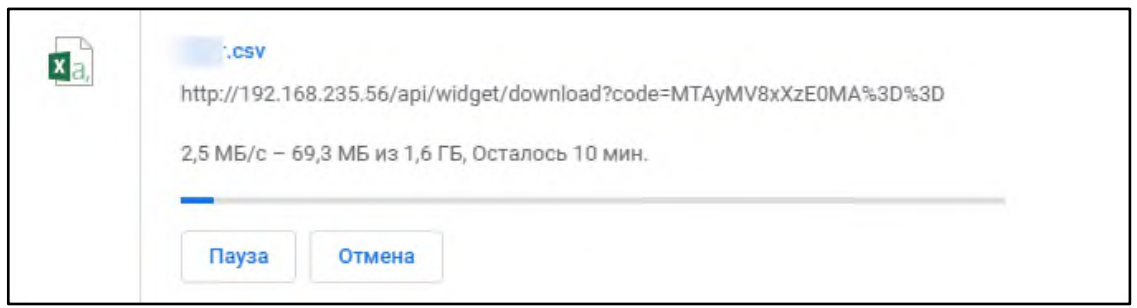

Рисунок 90 – Отображение процесса загрузки файла, часть 2

# <span id="page-89-0"></span>**2.1.3 Отчеты КАС**

Подсистема предоставляет возможность формирования отчетов по случаям КАС. Для формирования доступны следующие отчеты:

- − «Отчет о случаях КАС»;
- − «Нагрузка субъекта РФ ежедневный»;
- − «Нагрузка субъекта РФ за период»;
- − «Структура причин КАС»;
- − «КАС/Материнская смерть»;
- − «Отклонения от регламента».

Подробное описание формирование каждого отчета представлено ниже.

## **2.1.3.1 «Отчет о случаях КАС»**

Для формирования отчета перейдите в подраздел «Рабочие пространства/ Отчеты КАС» и выберите отчет «Отчет о случаях КАС». Откроется форма «Отчет о случаях КАС» [\(Рисунок](#page-90-0) 91).

| $\equiv$                        |                                                                         |      |                                   |                                 |                        |                             |            |        |                    |  |                                                                                    |       |      |    |                                                                                                    |                    | $\otimes$ <sup>1</sup> $\upbeta$ |
|---------------------------------|-------------------------------------------------------------------------|------|-----------------------------------|---------------------------------|------------------------|-----------------------------|------------|--------|--------------------|--|------------------------------------------------------------------------------------|-------|------|----|----------------------------------------------------------------------------------------------------|--------------------|----------------------------------|
|                                 | Регистр КАС / Отчет о случаях КАС<br>< Отчет о случаях КАС              |      |                                   |                                 |                        |                             |            |        |                    |  |                                                                                    |       |      |    |                                                                                                    |                    |                                  |
|                                 | Субъект РФ регистрация случая                                           |      | Дата регистрации случая           |                                 |                        |                             |            |        |                    |  |                                                                                    |       |      |    |                                                                                                    |                    |                                  |
|                                 |                                                                         |      | $\sim$<br>and well assume and was | 莔<br>سأستعصف                    | 茴                      | О, Применить                |            |        | Сбросить Экспорт ∨ |  |                                                                                    |       |      |    |                                                                                                    | Board samyonic 123 |                                  |
| $Ne_{\text{max}}$ $\Rightarrow$ | $\Phi_{\text{max}}$ $\Phi$ $\qquad$ $\Gamma_{\Phi_{\text{max}}}$ $\Phi$ |      | Дата регистрации случая $\div$    | Субъект РФ регистрации случая ≑ | $M_{\cdots}$ $\approx$ | $\Delta_{\cdots}$ $\approx$ |            |        |                    |  | $A_{++}$ = $\lambda_{--}$ = $A_{-+}$ = $A_{-+}$ = $0_{-+}$ = $A_{-+}$ = $A_{-+}$ = |       |      |    | $\Pi_{\cdots} \quad \Leftrightarrow \quad \Pi_{\cdots} \quad \Leftrightarrow \quad \text{Co}_{\cdots} \quad \Leftrightarrow \quad \Delta_{\cdots} \quad \Leftrightarrow$ |                    | 森                                |
| $21-42$                         |                                                                         | 1990 | 01.04.2021                        | Кемеровская область             |                        | 1.04                        | 1.04       |        |                    |  |                                                                                    |       | Her  | Да | Без и                                                                                                    |                    |                                  |
| $21-42$                         |                                                                         | 1990 | 01.04.2021                        | Кемеровская область             |                        | 30.03                       | 30.03      | лапа   |                    |  |                                                                                    |       | Her  |    | Ухуд                                                                                                    |                    |                                  |
| $21 - 77$                       |                                                                         | 2005 | 01.04.2021                        | г. Москва                       |                        | 1.04                        | 1.04       | rocn   |                    |  |                                                                                    |       | Her  |    | Bb134                                                                                                    |                    |                                  |
| $21 - 42$                       |                                                                         |      | 30.03.2021                        | Кемеровская область             |                        | 29.03                       | 29.03 кров |        |                    |  |                                                                                    |       | Her  |    | $Y$ луч                                                                                                    |                    |                                  |
| $21-42$                         |                                                                         |      | 30.03.2021                        | Кемеровская область             |                        | 27.03.                      | 27.03      |        |                    |  |                                                                                    |       | Her  |    | Лета                                                                                                    | 30.03              |                                  |
| $21-42$                         |                                                                         |      | 30.03.2021                        | Кемеровская область             |                        | 28.03.                      | 28.03      | rocn   |                    |  |                                                                                    |       | Her. |    | Лета                                                                                                    |                    |                                  |
| $21-42$                         |                                                                         |      | 30.03.2021                        | Кемеровская область             |                        | 27.03                       | 27.03      | KDOB   |                    |  |                                                                                    |       | Her  |    | Лета                                                                                                    | 30.03              |                                  |
| $21 - 42$ .                     |                                                                         |      | 29.03.2021                        | Кемеровская область             |                        | 26.03                       | 26.03      | DH K.  |                    |  |                                                                                    |       | Her  |    | Лета                                                                                                    |                    |                                  |
| $21-42$                         |                                                                         |      | 29.03.2021                        | Кемеровская область             |                        | 29.03.                      | 29.03 pH K |        |                    |  |                                                                                    |       | Her  |    | Лета                                                                                                    |                    |                                  |
| $21-42$                         |                                                                         |      | 29.03.2021                        | Кемеровская область             |                        | 28.03.                      | 28.03.     |        |                    |  |                                                                                    |       | Her  |    | Лета                                                                                                    | 29.03.             |                                  |
| $21-42$                         |                                                                         |      | 29.03.2021                        | Кемеровская область             |                        | 22.03.                      | 22.03      | CEDA   |                    |  |                                                                                    |       | Her  |    | Bb132                                                                                                    |                    |                                  |
| $21-42$                         |                                                                         |      | 29.03.2021                        | Кемеровская область             |                        | 22.03                       | 22.03.     |        |                    |  |                                                                                    |       | Her  |    | Лета                                                                                                    | 29.03              |                                  |
| $21-42$                         |                                                                         |      | 29.03.2021                        | Кемеровская область             |                        | 27.03                       | 27.03.     |        |                    |  |                                                                                    |       | Her  |    | Лета                                                                                                    | 29.03.             |                                  |
| $21 - 42$                       |                                                                         | 1998 | 16.03.2021                        | Кемеровская область             |                        | 15.03                       | 15.03      | сепсис |                    |  | 18.03                                                                              | 18.03 | Her  |    | Без и                                                                                                    |                    |                                  |

Рисунок 91 – Форма создания отчета о случаях КАС

<span id="page-90-0"></span>По умолчанию отчет отсортирован по № случая – от большего к меньшему. Для изменения сортировки нажмите на наименование столбца, по которому ее необходимо применить. Для отмены нажмите на наименование столбца повторно.

Для изменения списка отображаемых в таблице столбцов нажмите кнопку  $\left\lfloor \frac{1}{2} \right\rfloor$ . В открывшемся окне со списком всех столбцов выберите значение, установив «флажок», либо снимите «флажок», если столбец в таблице не требуется отображать.

Для поиска случаев используйте следующие поля фильтрации:

- − «Субъект РФ регистрации случая» субъект РФ, где произошел случай КАС;
- − «Дата регистрации случая».

Нажмите кнопку «Применить».

Для сброса значений, указанных в полях фильтрации, нажмите кнопку «Сбросить». Данные выводятся в виде таблицы в столбцах:

- − «№ случая»;
- − «ФИО»;
- − «Год рождения»;
- − «Дата регистрации случая»;
- − «Субъект РФ регистрации случая»;
- − «МО, в которой начато оказание медицинской помощи (уровень МО)»;
- − «Дата и время начала оказания помощи»;
- «Дата и время передачи информации в региональный АДКЦ»;
- − «Чем обусловлена тяжесть состояния»;
- − «Дата и время выезда выездной бригады»;
- − «Дата и время прибытия выездной бригады»;
- − «Объем оказанной помощи специалистами выездной бригады»;
- − «Дата и время доставки на 3-й уровень ОМП»;
- − «Дата и время доставки в АС 3-ей группы»;
- − «Потребность в ТМК (АДКЦ)»;
- − «Потребность в ТМК (НМИЦ)»;
- − «Состояние (исход) на текущий момент»;
- «Дата и время снятия с дистанционного мониторинга».

Для формирования отчета нажмите кнопку «Экспорт» и выберите из выпадающего списка значение «Экспорт в PDF» для экспорта данных в формате .pdf или значение «Экспорт в XLS» для экспорта данных в формате .xlsx.

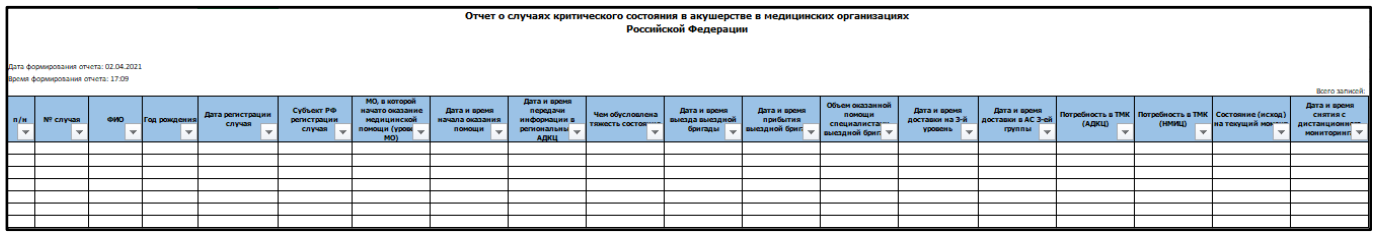

Рисунок 92 – Отчет о случаях КАС

Файл отчета содержит:

- − наименования параметров, выбранных в блоке фильтров и указанные для них значения при формировании списка;
- − количество записей, соответствующих примененным фильтрам;
- − перечень пациенток, соответствующих примененным фильтрам.

## **2.1.3.2 Отчет «Нагрузка субъекта РФ ежедневный»**

Для формирования отчета перейдите в подраздел «Рабочие пространства/ Отчеты КАС» и выберите отчет «Нагрузка субъекта РФ ежедневный». Откроется форма «Нагрузка субъекта РФ ежедневный» [\(Рисунок](#page-92-0) 93).

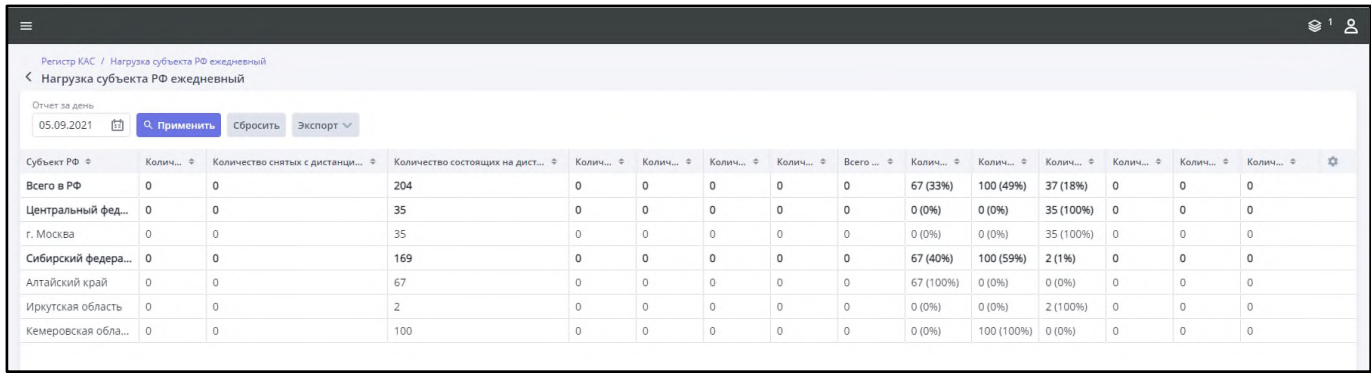

Рисунок 93 – Форма создания отчета «Нагрузка субъекта РФ ежедневный»

<span id="page-92-0"></span>По умолчанию отчет отсортирован по субъекту РФ. Для изменения сортировки нажмите на наименование столбца, по которому ее необходимо применить. Для отмены нажмите на наименование столбца повторно.

Для изменения списка отображаемых в таблице столбцов нажмите кнопку  $\left\lfloor \frac{1}{2} \right\rfloor$ . В открывшемся окне со списком всех столбцов выберите значение, установив «флажок», либо снимите «флажок», если столбец в таблице не требуется отображать.

Для поиска случаев используйте следующие поля фильтрации:

− «Отчет за день» – введите значение с клавиатуры или выберите с помощью календаря, например, при выборе даты 05.09.2021 отчет сформируется за период с 09:00 04.09.2021 по 08:59 05.09.2021, по умолчанию в фильтре выбрана текущая дата.

Нажмите кнопку «Применить».

Для сброса значений, указанных в полях фильтрации, нажмите кнопку «Сбросить». Данные выводятся в виде таблицы в столбцах:

- − «Субъект РФ»;
- − «Количество взятых на дистанционный мониторинг случаев КАС»;
- − «Количество снятых с дистанционного мониторинга случаев КАС»;
- − «Количество состоящих на дистанционном мониторинге случаев КАС по состоянию на 09:00 МСК»;
- − «Количество выездов выездных бригад»;
- − «Количество случаев с применением ИВЛ»;
- − «Количество случаев с применением ЭКМО»;
- − «Количество записей, в которых указана потребность в проведении ТМК (АДКЦ)»;
- − «Количество записей, в которых указана потребность в проведении ТМК (НМИЦ)»;
- − «Всего проведено ТМК по поводу КАС»;
- «Количество пациенток с КАС, находящихся в МО 1 уровня / % пациенток с КАС, находящихся в МО 1 уровня, от всех пациенток с КАС»;
- − «Количество пациенток с КАС, находящихся в МО 2 уровня / % пациенток с КАС, находящихся в МО 2 уровня, от всех пациенток с КАС»;
- − «Количество пациенток с КАС, находящихся в МО 3 уровня / % пациенток с КАС, находящихся в МО 3 уровня, от всех пациенток с КАС»;
- − «Количество материнских смертей»;
- − «Количество материнских смертей (до прибытия мед. работника)»;
- − «Внесено в Регистр случаев МС»;
- − «Количество родов пациенток с КАС».

Для формирования отчета нажмите кнопку «Экспорт» и выберите из выпадающего списка значение «Экспорт в PDF» для экспорта данных в формате .pdf или значение «Экспорт в XLS» для экспорта данных в формате .xlsx.

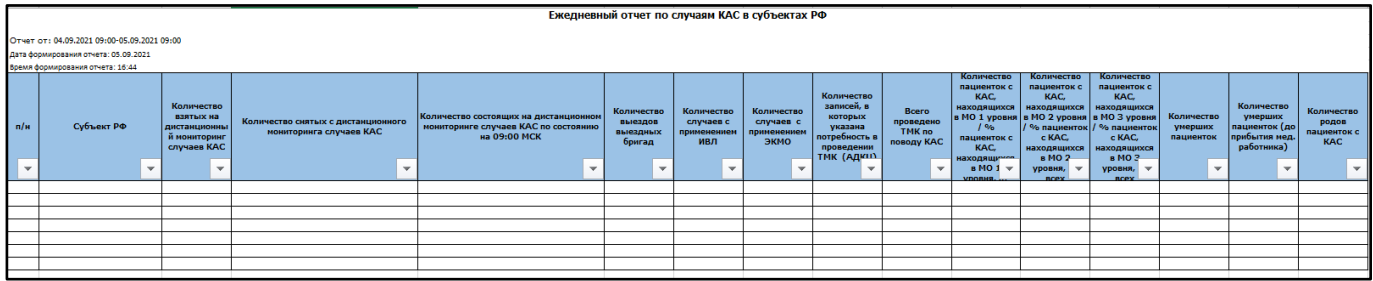

Рисунок 94 – Отчет «Нагрузка субъекта РФ ежедневный»

Файл отчета содержит:

- наименования параметров, выбранных в блоке фильтров и указанные для них значения при формировании списка;
- − количество записей, соответствующих примененным фильтрам;
- − количество пациенток, соответствующих примененным фильтрам.

### **2.1.3.3 Отчет «Нагрузка субъекта РФ за период»**

Для формирования отчета перейдите в подраздел «Рабочие пространства/ Отчеты КАС» и выберите отчет «Нагрузка субъекта РФ за период». Откроется форма «Нагрузка субъекта РФ за период» [\(Рисунок](#page-94-0) 95).

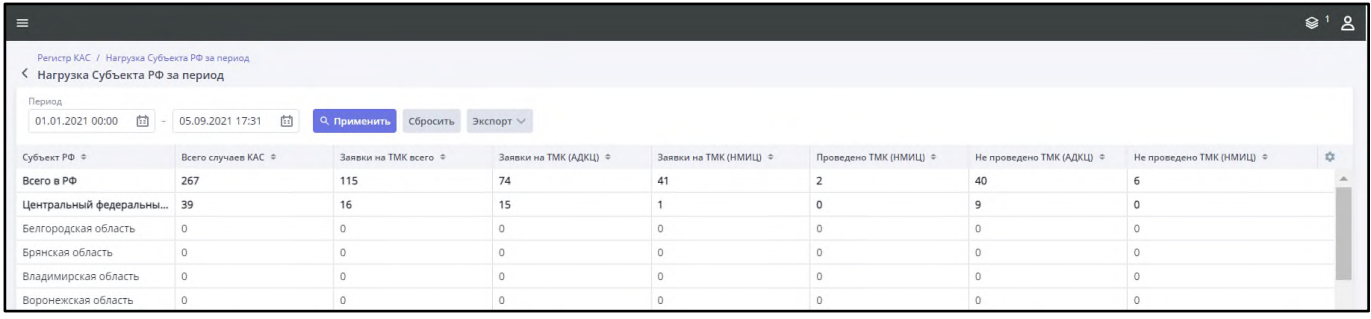

Рисунок 95 – Форма создания отчета «Нагрузка субъекта РФ за период»

<span id="page-94-0"></span>По умолчанию отчет отсортирован по субъекту РФ. Для изменения сортировки нажмите на наименование столбца, по которому ее необходимо применить. Для отмены нажмите на наименование столбца повторно.

Для изменения списка отображаемых в таблице столбцов нажмите кнопку **...** В открывшемся окне со списком всех столбцов выберите значение, установив «флажок», либо снимите «флажок», если столбец в таблице не требуется отображать.

Для поиска случаев используйте следующие поля фильтрации:

− «Период» – введите значение с клавиатуры или выберите с помощью календаря, по умолчанию в фильтре выбран период с 00:00 01.01.2021 по текущее время текущей даты;

Нажмите кнопку «Применить».

Для сброса значений, указанных в полях фильтрации, нажмите кнопку «Сбросить». Данные выводятся в виде таблицы в столбцах:

- − «Субъект РФ»;
- − «Всего случаев КАС»;
- − «Количество выездов выездных бригад»;
- «Количество случаев с применением ИВЛ»;
- − «Количество случаев с применением ЭКМО»;
- − «Заявки на ТМК всего»;
- − «Заявки на ТМК (АДКЦ)»;
- − «Заявки на ТМК (НМИЦ)»;
- − «Проведено ТМК всего»;
- − «Проведено ТМК (АДКЦ)»;
- − «Проведено ТМК (НМИЦ)»;
- − «Проведено ТМК (без заявки)»;
- − «Не проведено ТМК всего»;
- − «Не проведено ТМК (АДКЦ)»;
- − «Не проведено ТМК (НМИЦ)»;
- − «Количество материнских смертей»;
- − «Количество материнских смертей (до прибытия мед. работника)»;
- − «Внесено в Регистр случаев МС»;
- − «Количество родов пациенток с КАС».

Для формирования отчета нажмите кнопку «Экспорт» и выберите из выпадающего списка значение «Экспорт в PDF» для экспорта данных в формате .pdf или значение «Экспорт в XLS» для экспорта данных в формате .xlsx.

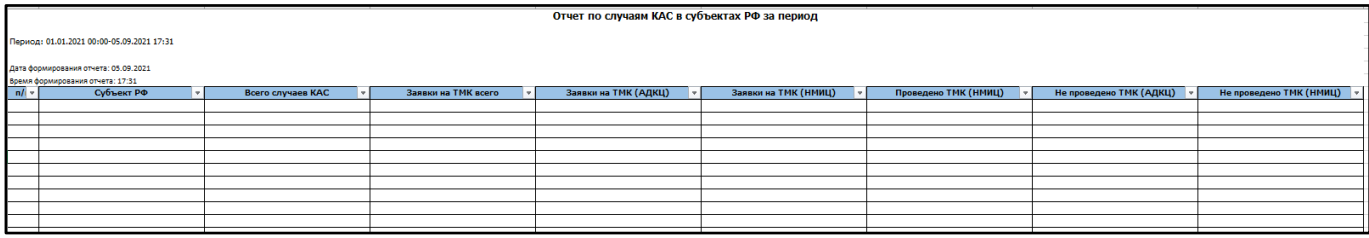

Рисунок 96 – Отчет «Нагрузка субъекта РФ за период»

Файл отчета содержит:

- − наименования параметров, выбранных в блоке фильтров и указанные для них значения при формировании списка;
- − количество записей, соответствующих примененным фильтрам;
- − количество пациенток, соответствующих примененным фильтрам.

## **2.1.3.4 Отчет «Структура причин КАС»**

Для формирования отчета перейдите в подраздел «Рабочие пространства/ Отчеты КАС» и выберите отчет «Структура причин КАС». Откроется форма «Структура причин КАС» [\(Рисунок](#page-96-0) 97).

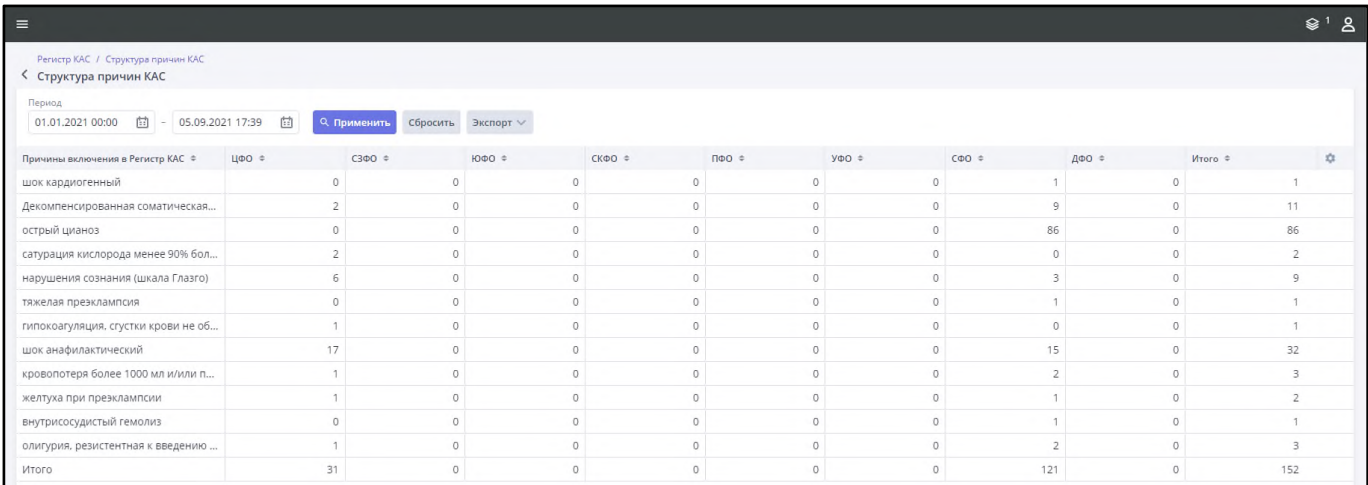

Рисунок 97 – Форма создания отчета «Структура причин КАС»

<span id="page-96-0"></span>По умолчанию отчет отсортирован по причине включения в Регистр КАС. Для изменения сортировки нажмите на наименование столбца, по которому ее необходимо применить. Для отмены нажмите на наименование столбца повторно.

Для изменения списка отображаемых в таблице столбцов нажмите кнопку **.** В открывшемся окне со списком всех столбцов выберите значение, установив «флажок», либо снимите «флажок», если столбец в таблице не требуется отображать.

Для поиска случаев используйте следующие поля фильтрации:

− «Период» – введите значение с клавиатуры или выберите с помощью календаря, по умолчанию в фильтре выбран период с 00:00 01.01.2021 по текущее время текущей даты.

Нажмите кнопку «Применить».

Для сброса значений, указанных в полях фильтрации, нажмите кнопку «Сбросить». Данные выводятся в виде таблицы в столбцах:

- − «Причины включения в Регистр КАС»;
- − «ЦФО»;
- − «СЗФО»;
- − «ЮФО»;
- − «КФО»;
- − «ПФО»;
- − «УФО»;
- − «СФО»;
- − «ДФО»;
- − «Итого».

Для формирования отчета нажмите кнопку «Экспорт» и выберите из выпадающего списка значение «Экспорт в PDF» для экспорта данных в формате .pdf или значение «Экспорт в XLS» для экспорта данных в формате .xlsx.

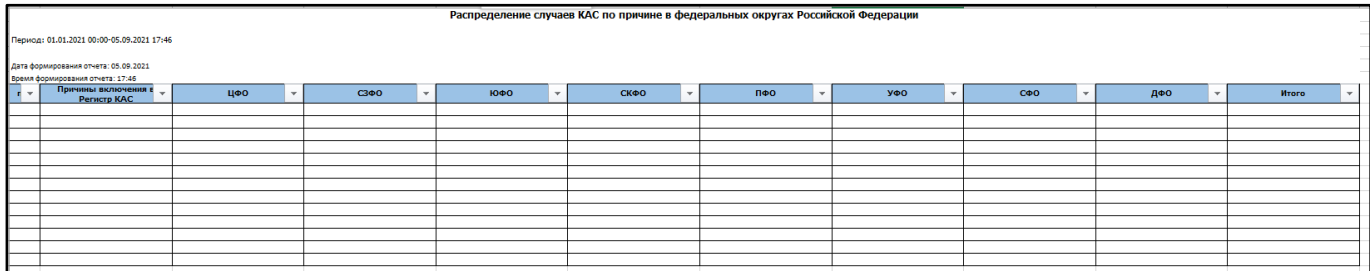

Рисунок 98 – Отчет «Структура причин КАС»

Файл отчета содержит:

- − наименования параметров, выбранных в блоке фильтров и указанные для них значения при формировании списка;
- − количество записей, соответствующих примененным фильтрам;
- − количество пациенток, соответствующих примененным фильтрам.

### **2.1.3.5 Отчет «КАС/материнская смерть»**

Для формирования отчета перейдите в подраздел «Рабочие пространства/ Отчеты КАС» и выберите отчет «КАС/материнская смерть». Откроется форма «КАС/материнская смерть» [\(Рисунок](#page-97-0) 99).

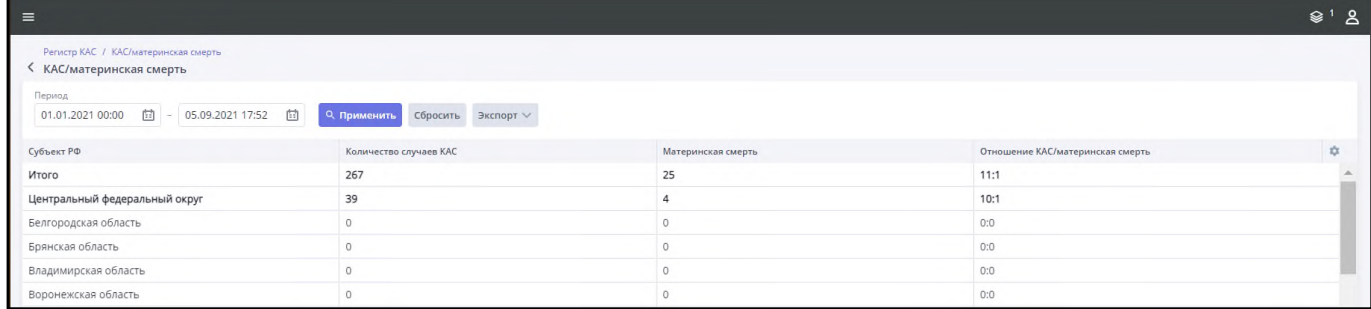

Рисунок 99 – Форма создания отчета «КАС/материнская смерть»

<span id="page-97-0"></span>По умолчанию отчет отсортирован по Субъекту РФ. Для изменения сортировки нажмите на наименование столбца, по которому ее необходимо применить. Для отмены нажмите на наименование столбца повторно.

Для изменения списка отображаемых в таблице столбцов нажмите кнопку  $\left\lfloor \frac{1}{2} \right\rfloor$ . В открывшемся окне со списком всех столбцов выберите значение, установив «флажок», либо снимите «флажок», если столбец в таблице не требуется отображать.

Для поиска случаев используйте следующие поля фильтрации:

− «Период» – введите значение с клавиатуры или выберите с помощью календаря, по умолчанию в фильтре выбран период с 00:00 01.01.2021 по текущее время текущей даты.

Нажмите кнопку «Применить».

Для сброса значений, указанных в полях фильтрации, нажмите кнопку «Сбросить». Данные выводятся в виде таблицы в столбцах:

- − «Субъект РФ»;
- − «Количество случаев КАС»;
- − «Материнская смерть»;
- − «Отношение КАС/материнская смерть».

Для формирования отчета нажмите кнопку «Экспорт» и выберите из выпадающего списка значение «Экспорт в PDF» для экспорта данных в формате .pdf или значение «Экспорт в XLS» для экспорта данных в формате .xlsx.

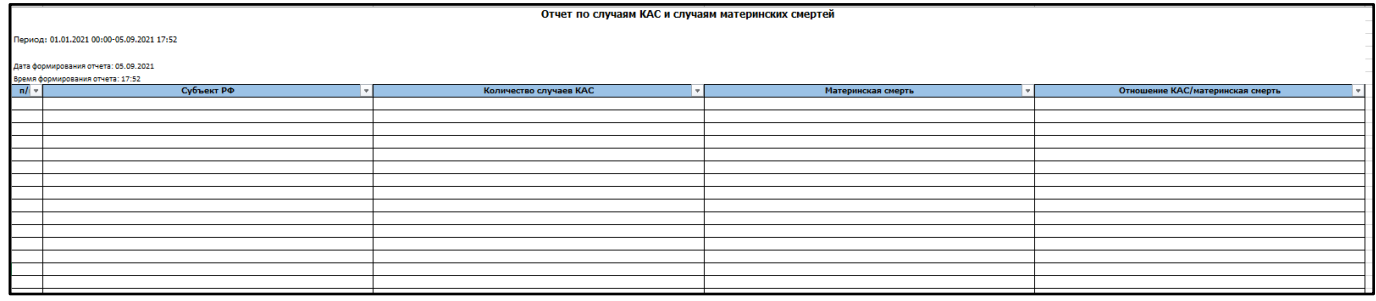

Рисунок 100 – Отчет «КАС/материнская смерть»

Файл отчета содержит:

- − наименования параметров, выбранных в блоке фильтров и указанные для них значения при формировании списка;
- − количество записей, соответствующих примененным фильтрам;
- − количество пациенток, соответствующих примененным фильтрам.

### **2.1.3.6 Отчет «Отклонения от регламента»**

Для формирования отчета перейдите в подраздел «Рабочие пространства/ Отчеты КАС» и выберите отчет «Отклонения от регламента». Откроется форма «Отклонения от регламента» [\(Рисунок](#page-99-0) 101).

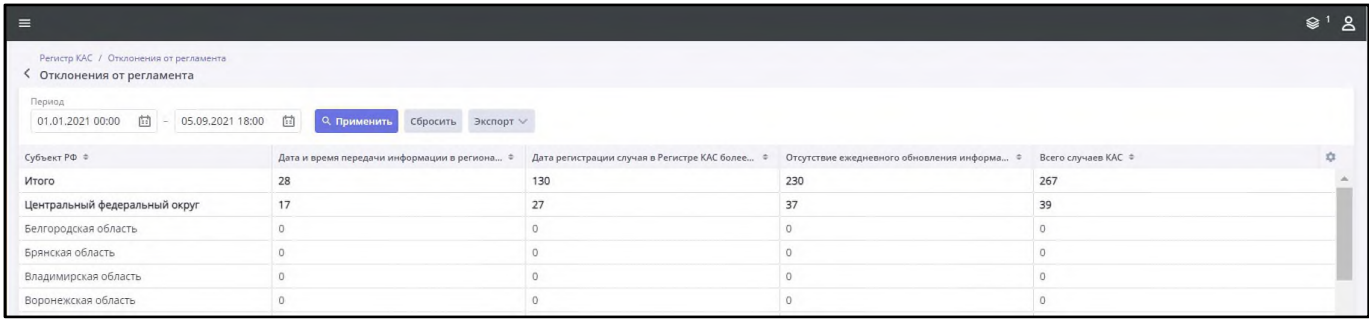

Рисунок 101 – Форма создания отчета «Отклонения от регламента»

<span id="page-99-0"></span>По умолчанию отчет отсортирован по Субъекту РФ. Для изменения сортировки нажмите на наименование столбца, по которому ее необходимо применить. Для отмены нажмите на наименование столбца повторно.

Для изменения списка отображаемых в таблице столбцов нажмите кнопку **...** В открывшемся окне со списком всех столбцов выберите значение, установив «флажок», либо снимите «флажок», если столбец в таблице не требуется отображать.

Для поиска случаев используйте следующие поля фильтрации:

− «Период» – введите значение с клавиатуры или выберите с помощью календаря, по умолчанию в фильтре выбран период с 00:00 01.01.2021 по текущее время текущей даты.

Нажмите кнопку «Применить».

Для сброса значений, указанных в полях фильтрации, нажмите кнопку «Сбросить». Данные выводятся в виде таблицы в столбцах:

- − «Субъект РФ»;
- − «Дата и время передачи информации в региональный АДКЦ более суток от начала оказания медицинской помощи»;
- − «Дата регистрации случая в Регистре КАС более суток от даты передачи информации»;
- − «Отсутствие ежедневного обновления информации по пациентам».

Для формирования отчета нажмите кнопку «Экспорт» и выберите из выпадающего списка значение «Экспорт в PDF» для экспорта данных в формате .pdf или значение «Экспорт в XLS» для экспорта данных в формате .xlsx.

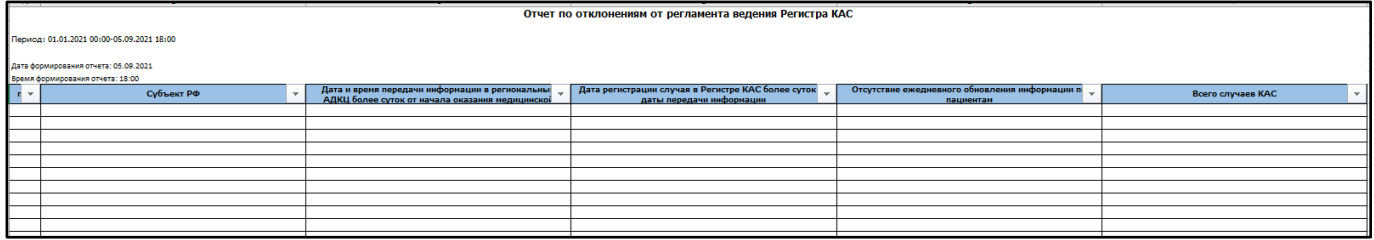

Рисунок 102 – Отчет «Отклонения от регламента»

Файл отчета содержит:

- − наименования параметров, выбранных в блоке фильтров и указанные для них значения при формировании списка;
- − количество записей, соответствующих примененным фильтрам;
- − количество пациенток, соответствующих примененным фильтрам.

## **2.1.4 Отчеты ВРТ**

Подсистема предоставляет возможность формирования отчетов по случаям ВРТ. Для формирования доступны следующие отчеты:

- − «Отчет о ВРТ в РФ»;
- − «Отчет по структуре выполнения ВРТ по типу протокола»;
- − «Отчет о завершении протоколов переноса эмбриона».

Подробное описание формирование каждого отчета представлено ниже.

## **2.1.4.1 «Отчет о ВРТ в РФ»**

Для формирования отчета перейдите в подраздел «Рабочие пространства/ Отчеты ВРТ» и выберите отчет «Отчет о ВРТ в РФ». Откроется форма «Отчет о ВРТ в РФ» [\(Рисунок](#page-100-0) 103).

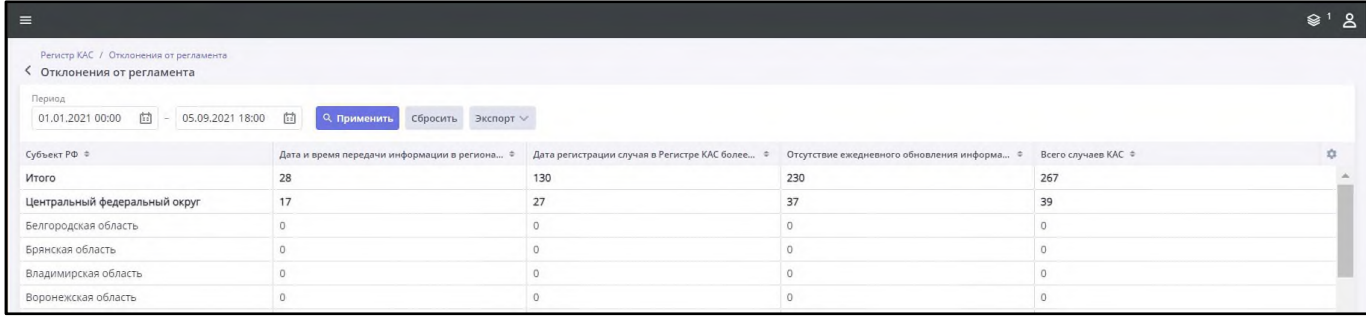

<span id="page-100-0"></span>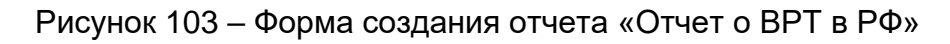

Для изменения списка отображаемых в таблице столбцов нажмите кнопку  $\left\lfloor \frac{1}{2} \right\rfloor$ . В открывшемся окне со списком всех столбцов выберите значение, установив «флажок», либо снимите «флажок», если столбец в таблице не требуется отображать.

Для поиска случаев используйте следующие поля фильтрации:

− «Период» – введите значение с клавиатуры или выберите с помощью календаря, по умолчанию в фильтре выбран период с 00:00 01.01.2021 по текущее время текущей даты.

Нажмите кнопку «Применить», далее кнопку «Получить отчет».

Для сброса значений, указанных в полях фильтрации, нажмите кнопку «Сбросить». Данные выводятся в виде таблицы в столбцах:

- − «Субъект РФ»;
- − «Подготовка к ВРТ: количество обращений»;
- − «Подготовка к ВРТ: количество направлений на выполнение ВРТ»;
- − «Выполнение ВРТ: количество обращений»;
- − «Выполнение ВРТ: протокол начат»;
- − «Выполнение ВРТ: протокол завершен (всего)»;
- − «Выполнение ВРТ: протокол завершен (беременность наступила)»;
- − «Выполнение ВРТ: протокол завершен (беременность наступила)».

Для формирования отчета нажмите кнопку «Экспорт» и выберите из выпадающего списка значение «Экспорт в PDF» для экспорта данных в формате .pdf или значение «Экспорт в XLS» для экспорта данных в формате .xlsx.

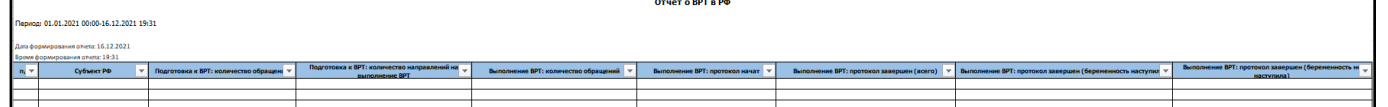

Рисунок 104 – Отчет «Отчет о ВРТ в РФ»

Файл отчета содержит:

- − наименования параметров, выбранных в блоке фильтров и указанные для них значения при формировании списка;
- − количество записей, соответствующих примененным фильтрам;
- − количество пациенток, соответствующих примененным фильтрам.

### **2.1.4.2 «Отчет по структуре выполнения ВРТ по типу протокола»**

Для формирования отчета перейдите в подраздел «Рабочие пространства/ Отчеты ВРТ» и выберите отчет «Отчет по структуре выполнения ВРТ по типу протокола». Откроется форма «Отчет по структуре выполнения ВРТ по типу протокола» [\(Рисунок](#page-102-0) 105).

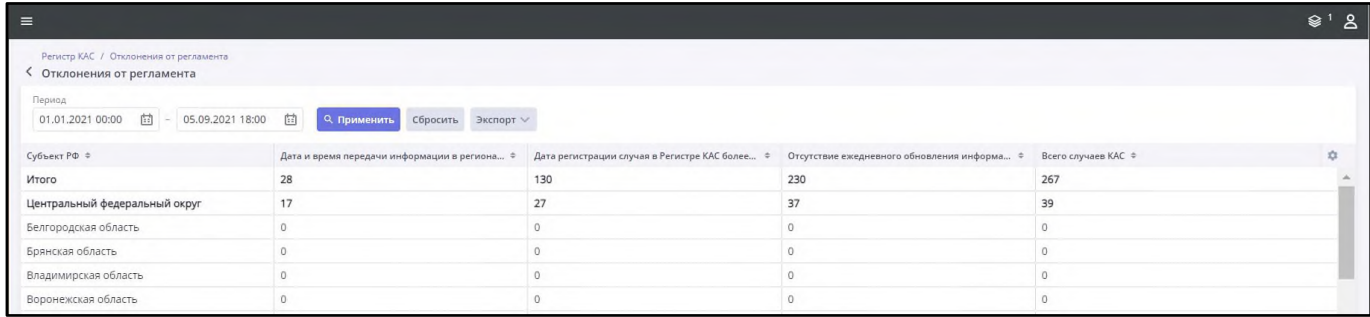

<span id="page-102-0"></span>Рисунок 105 – Форма создания отчета «Отчет по структуре выполнения ВРТ по типу протокола»

Для изменения списка отображаемых в таблице столбцов нажмите кнопку  $\left\lfloor \frac{1}{2} \right\rfloor$ . В открывшемся окне со списком всех столбцов выберите значение, установив «флажок», либо снимите «флажок», если столбец в таблице не требуется отображать.

Для поиска случаев используйте следующие поля фильтрации:

− «Период» – введите значение с клавиатуры или выберите с помощью календаря, по умолчанию в фильтре выбран период с 00:00 01.01.2021 по текущее время текущей даты.

Нажмите кнопку «Применить», далее кнопку «Получить отчет».

Для сброса значений, указанных в полях фильтрации, нажмите кнопку «Сбросить». Данные выводятся в виде таблицы в столбцах:

- − «Субъект РФ»;
- − «Количество случаев выполнения ВРТ с датой начала протокола»;
- − «Нативный протокол: всего»;
- − «Нативный протокол: с овариальной стимуляцией»;
- − «Нативный протокол: в естественном цикле»;
- − «Протокол переноса: всего»;
- − «Протокол переноса: нативного эмбриона»;
- − «Протокол переноса: размороженного эмбриона»;
- − «Сегментированный цикл: всего»;
- − «Сегментированный цикл: с получением ооцитов»;
- − «Сегментированный цикл: с получением эмбрионов».

Для формирования отчета нажмите кнопку «Экспорт» и выберите из выпадающего списка значение «Экспорт в PDF» для экспорта данных в формате .pdf или значение «Экспорт в XLS» для экспорта данных в формате .xlsx.

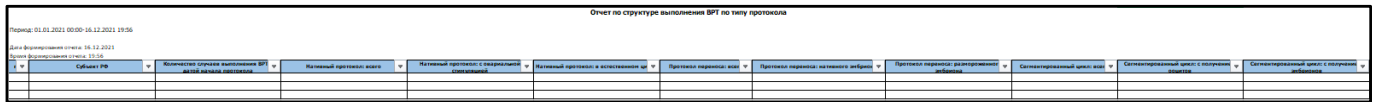

Рисунок 106 – Отчет «Отчет по структуре выполнения ВРТ по типу протокола»

Файл отчета содержит:

- − наименования параметров, выбранных в блоке фильтров и указанные для них значения при формировании списка;
- − количество записей, соответствующих примененным фильтрам;
- − количество пациенток, соответствующих примененным фильтрам.

#### **2.1.4.3 «Отчет о завершении протоколов переноса эмбриона»**

Для формирования отчета перейдите в подраздел «Рабочие пространства/ Отчеты ВРТ» и выберите отчет «Отчет о завершении протоколов переноса эмбриона». Откроется форма «Отчет о завершении протоколов переноса эмбриона» [\(Рисунок](#page-103-0) 107).

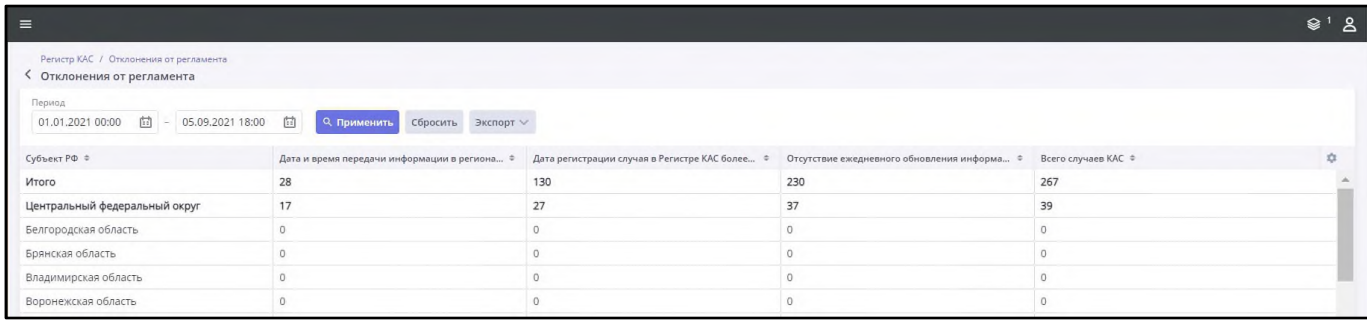

<span id="page-103-0"></span>Рисунок 107 – Форма создания отчета «Отчет о завершении протоколов переноса эмбриона»

Для изменения списка отображаемых в таблице столбцов нажмите кнопку  $\left\lfloor \frac{a}{x} \right\rfloor$ . В открывшемся окне со списком всех столбцов выберите значение, установив «флажок», либо снимите «флажок», если столбец в таблице не требуется отображать.

Для поиска случаев используйте следующие поля фильтрации:

− «Период» – введите значение с клавиатуры или выберите с помощью календаря, по умолчанию в фильтре выбран период с 00:00 01.01.2021 по текущее время текущей даты.

Нажмите кнопку «Применить», далее кнопку «Получить отчет».

Для сброса значений, указанных в полях фильтрации, нажмите кнопку «Сбросить».

Данные выводятся в виде таблицы в столбцах:

- − «Субъект РФ»;
- «Количество завершенных случаев выполнения ВРТ с переносом эмбриона»;
- − «из них не завершившиеся беременностью»;
- − «из них завершившиеся беременностью всего»;
- − «Биохимическая беременность»;
- − «Маточная беременность»;
- − «Внематочная беременность»;
- − «Доля протоколов ПЭ, завершившихся беременностью».

Для формирования отчета нажмите кнопку «Экспорт» и выберите из выпадающего списка значение «Экспорт в PDF» для экспорта данных в формате .pdf или значение «Экспорт в XLS» для экспорта данных в формате .xlsx.

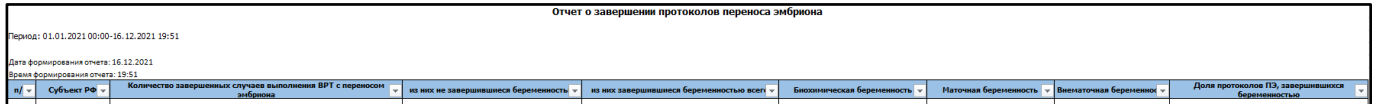

Рисунок 108 – Отчет «Отчет о завершении протоколов переноса эмбриона»

Файл отчета содержит:

- − наименования параметров, выбранных в блоке фильтров и указанные для них значения при формировании списка;
- − количество записей, соответствующих примененным фильтрам;
- − количество пациенток, соответствующих примененным фильтрам.

### **2.1.5 Отчеты по профилю "акушерство и гинекология"**

Подсистема предоставляет возможность формирования следующих отчетов по профилю:

- − «Родовспоможение на дому».
- − «Родовспоможение в подразделениях, оказывающих медицинскую помощь в стационарных условиях»;
- − «Заболевания, осложнившие беременность, роды и послеродовой период».

Подробное описание формирование каждого отчета представлено ниже.

### **2.1.5.1 «Родовспоможение на дому»**

Для формирования отчета перейдите в подраздел «Рабочие пространства/ Статистическая отчетность/ Отчеты по профилю "акушерство и гинекология"» и выберите отчет «Родовспоможение на дому». Откроется форма «Родовспоможение на дому» [\(Рисунок](#page-105-0) 109).

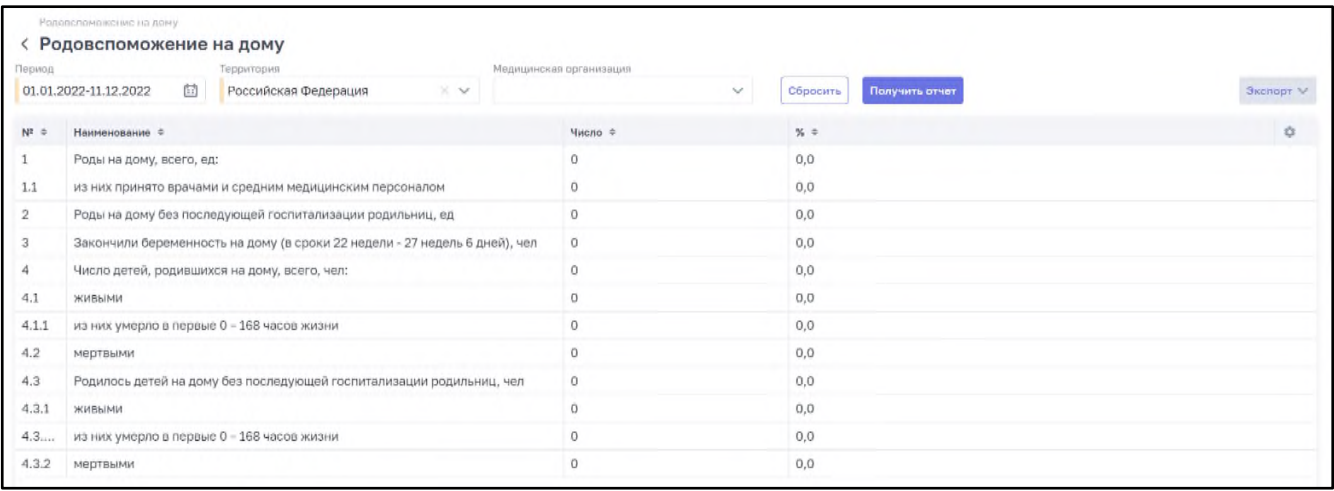

Рисунок 109 – Форма создания отчета «Родовспоможение на дому»

<span id="page-105-0"></span>Для изменения списка отображаемых в таблице столбцов нажмите кнопку  $\left\lfloor \frac{1}{2} \right\rfloor$ . В открывшемся окне со списком всех столбцов выберите значение, установив «флажок», либо снимите «флажок», если столбец в таблице не требуется отображать.

Для поиска используйте следующие поля фильтрации:

- − «Период»;
- − «Территория»;
- − «Медицинская организация».

Нажмите кнопку «Получить отчет».

Для сброса значений, указанных в полях фильтрации, нажмите кнопку «Сбросить».

Данные выводятся в виде таблицы в столбцах:

- − «№»;
- − «Наименование»;
- − «Число»;
- − «%».

Для формирования отчета нажмите кнопку «Экспорт» для экспорта данных в формате .xlsx.

# **2.1.5.2 «Родовспоможение в подразделениях, оказывающих медицинскую помощь в стационарных условиях»**

Для формирования отчета перейдите в подраздел «Рабочие пространства/ Статистическая отчетность/ Отчеты по профилю "акушерство и гинекология"» и выберите отчет «Родовспоможение в подразделениях, оказывающих медицинскую помощь в стационарных условиях». Откроется форма [\(Рисунок](#page-106-0) 110).

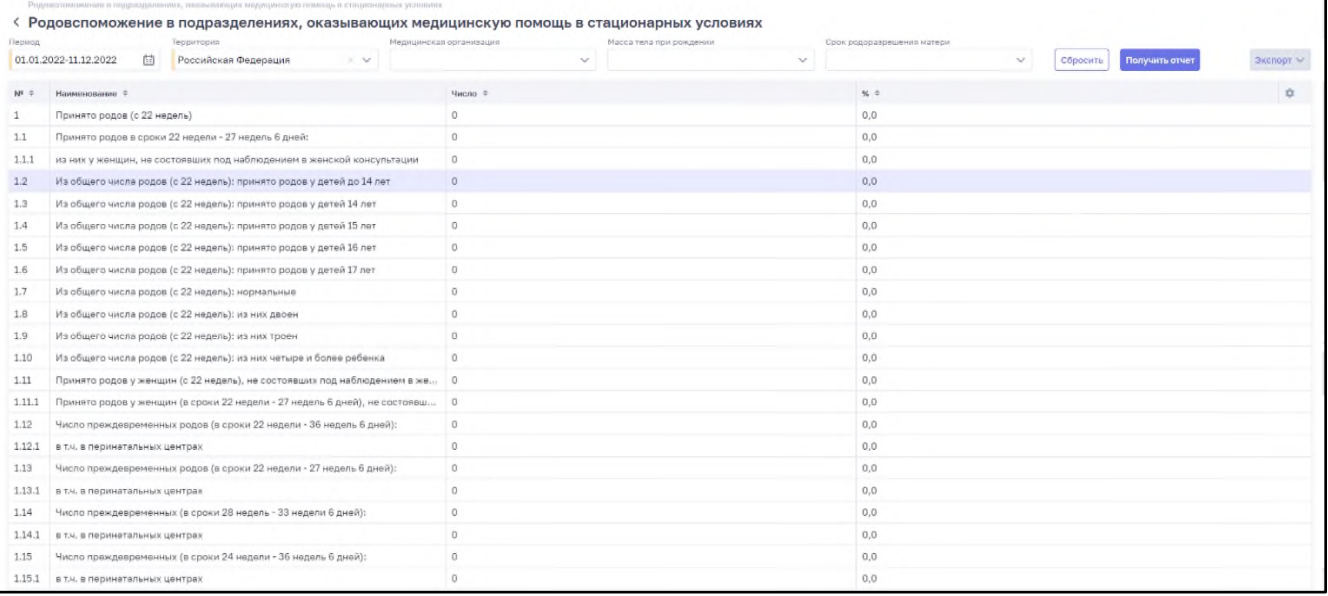

<span id="page-106-0"></span>Рисунок 110 – Форма создания отчета «Родовспоможение в подразделениях,

оказывающих медицинскую помощь в стационарных условиях»

Для изменения списка отображаемых в таблице столбцов нажмите кнопку  $\left\lfloor \frac{1}{2} \right\rfloor$ . В открывшемся окне со списком всех столбцов выберите значение, установив «флажок», либо снимите «флажок», если столбец в таблице не требуется отображать.

Для поиска используйте следующие поля фильтрации:

- − «Период»;
- − «Территория»;
- − «Медицинская организация»;
- − «Масса тела при рождении»;
- − «Срок родоразрешения матери».

Нажмите кнопку «Получить отчет».

Для сброса значений, указанных в полях фильтрации, нажмите кнопку «Сбросить». Данные выводятся в виде таблицы в столбцах:

- «№»:
- − «Наименование»;
- − «Число»;
- − «%».

Для формирования отчета нажмите кнопку «Экспорт» для экспорта данных в формате .xlsx.

# **2.1.5.3 «Заболевания, осложнившие беременность, роды и послеродовой период»**

Для формирования отчета перейдите в подраздел «Рабочие пространства/ Статистическая отчетность/ Отчеты по профилю "акушерство и гинекология"» и выберите отчет «Заболевания, осложнившие беременность, роды и послеродовой период». Откроется форма [\(Рисунок](#page-107-0) 111).

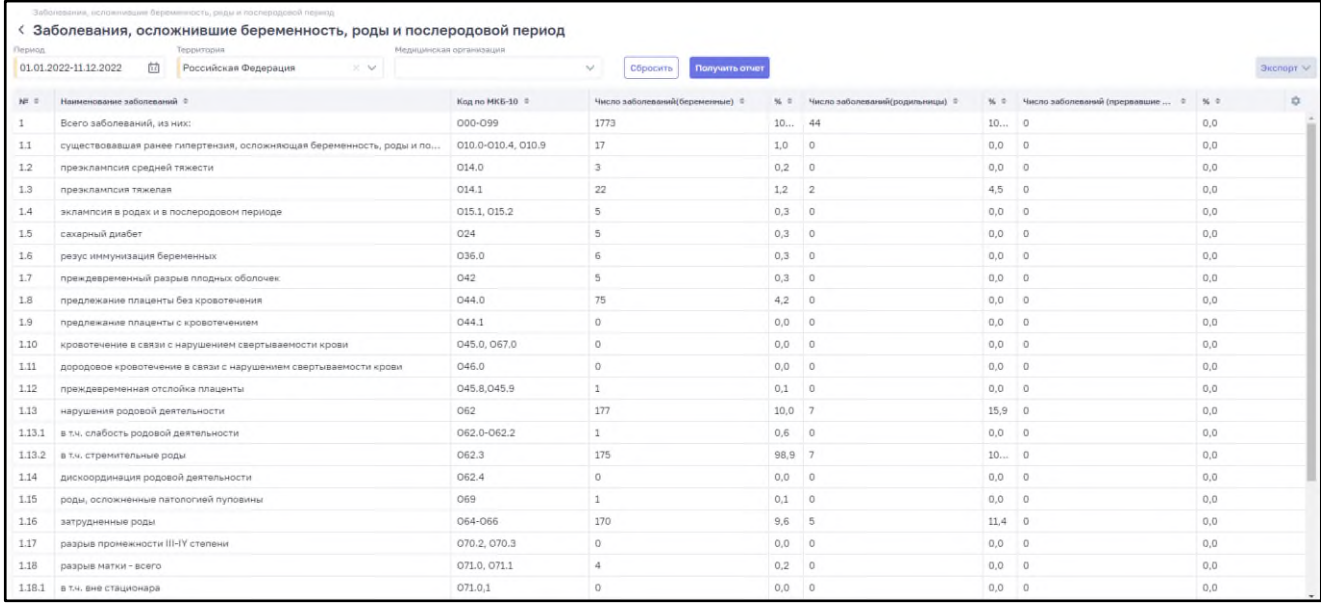

<span id="page-107-0"></span>Рисунок 111 – Форма создания отчета «Заболевания, осложнившие беременность, роды и послеродовой период»

Для изменения списка отображаемых в таблице столбцов нажмите кнопку  $\left\lfloor \frac{1}{2} \right\rfloor$ . В открывшемся окне со списком всех столбцов выберите значение, установив «флажок», либо снимите «флажок», если столбец в таблице не требуется отображать.

Для поиска используйте следующие поля фильтрации:

- − «Период»;
- − «Территория»;
- − «Медицинская организация».

Нажмите кнопку «Получить отчет».

Для сброса значений, указанных в полях фильтрации, нажмите кнопку «Сбросить».
Данные выводятся в виде таблицы в столбцах:

- − «№»;
- − «Наименование заболеваний»;
- − «Код по МКБ-10»
- − «Число заболеваний (беременные)»;
- − «%»;
- − «Число заболеваний (родильницы)»;
- − «%»;
- − «Число заболеваний (прервавшие беременность)»;
- − «%».

Для формирования отчета нажмите кнопку «Экспорт» для экспорта данных в формате .xlsx.

### **2.1.6 Отчеты по профилю "неонатология"**

Подсистема предоставляет возможность формирования следующих отчетов по профилю:

- − «Заболевания и причины смерти новорожденных»;
- − «Распределение родившихся и умерших по массе тела при рождении»;
- − «Отчет о проведении неонатального скрининга».

Подробное описание формирование каждого отчета представлено ниже.

## **2.1.6.1 «Заболевания и причины смерти новорожденных»**

Для формирования отчета перейдите в подраздел «Рабочие пространства/ Статистическая отчетность/ Отчеты по профилю "неонатология"» и выберите отчет «Заболевания и причины смерти новорожденных». Откроется форма «Заболевания и причины смерти новорожденных» [\(Рисунок](#page-109-0) 112).

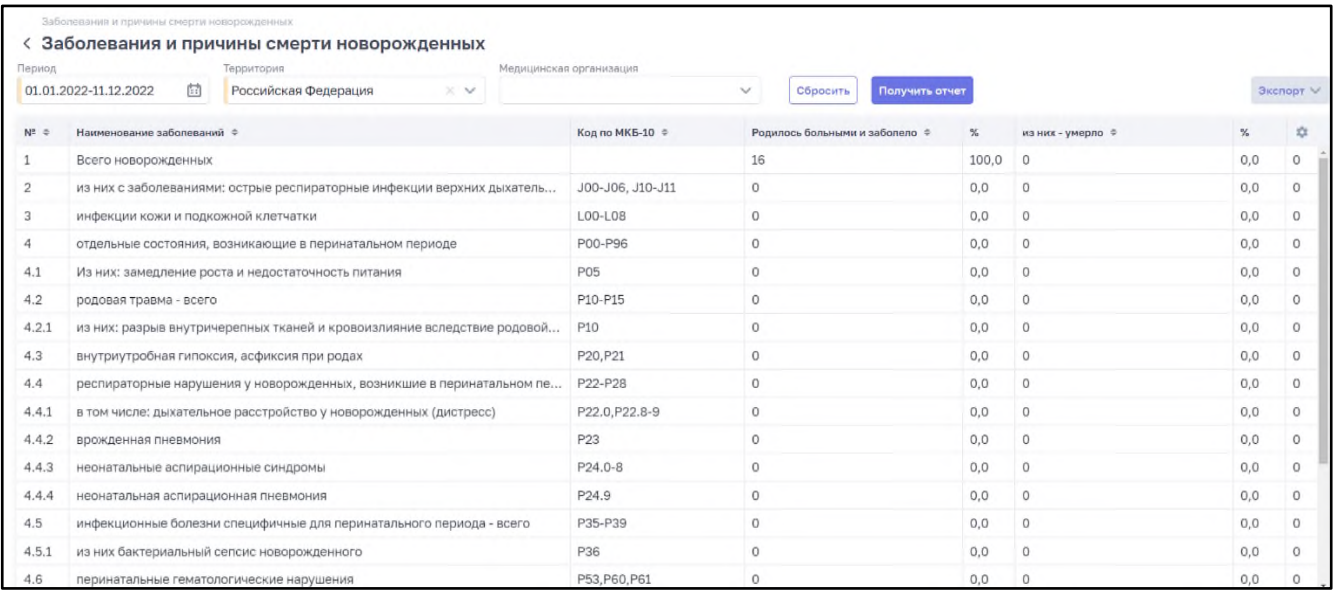

<span id="page-109-0"></span>Рисунок 112 – Форма создания отчета «Заболевания и причины смерти новорожденных»

Для изменения списка отображаемых в таблице столбцов нажмите кнопку <sup>...</sup>. В открывшемся окне со списком всех столбцов выберите значение, установив «флажок», либо снимите «флажок», если столбец в таблице не требуется отображать.

Для поиска используйте следующие поля фильтрации:

- − «Период»;
- − «Территория»;
- − «Медицинская организация».

Нажмите кнопку «Получить отчет».

Для сброса значений, указанных в полях фильтрации, нажмите кнопку «Сбросить». Данные выводятся в виде таблицы в столбцах:

- − «Наименование заболевания»;
- − «Код по МКБ-10»;
- − «Родилось больными и заболело»;
- − «%»;
- − «Из них умерло»
- − «%»;
- − «Родилось мертвыми»;
- − «%».

Для формирования отчета нажмите кнопку «Экспорт» для экспорта данных в формате .xlsx.

# **2.1.6.2 «Распределение родившихся и умерших по массе тела при рождении»**

Для формирования отчета перейдите в подраздел «Рабочие пространства/ Статистическая отчетность/ Отчеты по профилю "неонатология"» и выберите отчет «Распределение родившихся и умерших по массе тела при рождении». Откроется форма «Распределение родившихся и умерших по массе тела при рождении» [\(Рисунок](#page-110-0) 113).

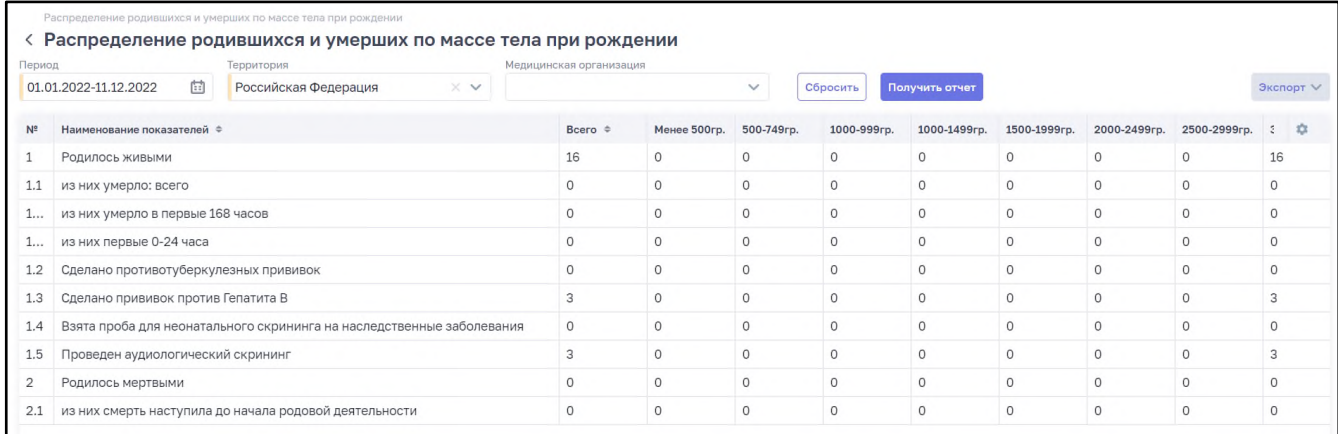

<span id="page-110-0"></span>Рисунок 113 – Форма создания отчета «Распределение родившихся и умерших по массе тела при рождении»

Для изменения списка отображаемых в таблице столбцов нажмите кнопку  $\left\lfloor \frac{1}{2} \right\rfloor$ . В открывшемся окне со списком всех столбцов выберите значение, установив «флажок», либо снимите «флажок», если столбец в таблице не требуется отображать.

Для поиска используйте следующие поля фильтрации:

- − «Период»;
- − «Территория»;
- − «Медицинская организация».

Нажмите кнопку «Получить отчет».

Для сброса значений, указанных в полях фильтрации, нажмите кнопку «Сбросить». Данные выводятся в виде таблицы в столбцах:

- − «Наименование показателей»;
- − «Всего»;
- − «Менее 500 гр.»;
- − «500-749 гр.»;
- − «750-999 гр.»;
- − «1000-1499 гр.»;
- − «1500-1999 гр.»;
- − «2000-2499 гр.»;
- − «2500-2999 гр.»;
- − «3000-3499 гр.»;
- − «3500-3999 гр.»;
- − «4000+ гр.»;
- − «Нет данных по массе»;
- − «Из общего числа родившихся недоношенные»;
- − «из них: в срок до 28 недель беременности».

Для формирования отчета нажмите кнопку «Экспорт» для экспорта данных в формате .xlsx.

### **2.1.6.3 «Отчет о проведении неонатального скрининга»**

Для формирования отчета перейдите в подраздел «Рабочие пространства/ Статистическая отчетность/ Отчеты по профилю "неонатология"» и выберите отчет «Отчет о проведении неонатального скрининга». Откроется форма «Отчет о проведении неонатального скрининга» [\(Рисунок](#page-111-0) 114).

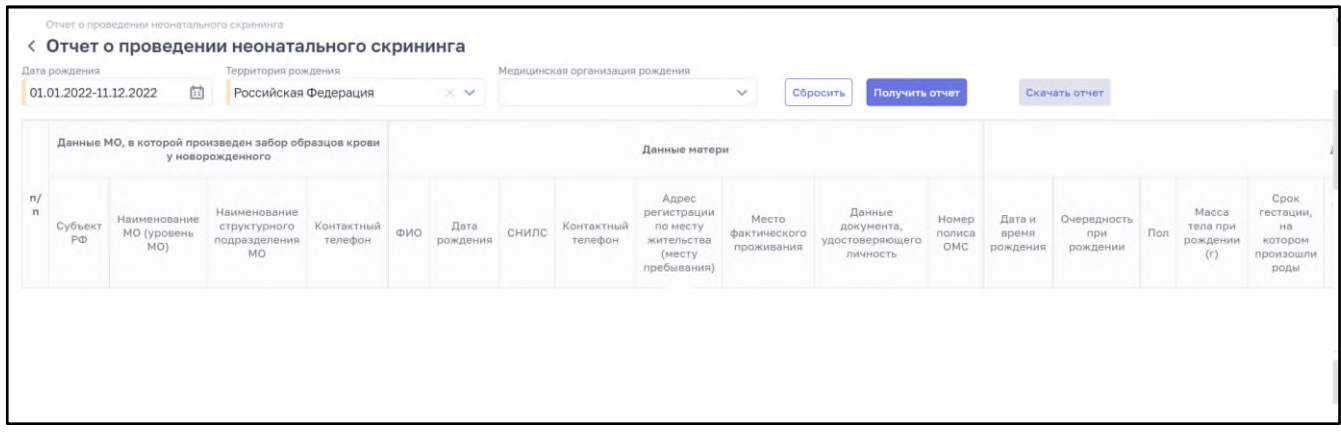

<span id="page-111-0"></span>Рисунок 114 – Форма создания отчета «Отчет о проведении неонатального скрининга»

Для изменения списка отображаемых в таблице столбцов нажмите кнопку  $\left\lfloor \frac{1}{2} \right\rfloor$ . В открывшемся окне со списком всех столбцов выберите значение, установив «флажок», либо снимите «флажок», если столбец в таблице не требуется отображать.

Для поиска используйте следующие поля фильтрации:

- − «Дата рождения»;
- − «Территория рождения»;

− «Медицинская организация рождения».

Нажмите кнопку «Получить отчет».

Для сброса значений, указанных в полях фильтрации, нажмите кнопку «Сбросить». Данные выводятся в виде таблицы в столбцах:

- «Данные МО, в которой произведен забор образцов крови у новорожденного»:
	- − «Субъект РФ»;
	- − «Наименование МО (уровень МО)»;
	- − «Наименование структурного подразделения МО»;
	- − «Контактный телефон»;
- − «Данные матери»:
	- − «ФИО»;
	- − «Дата рождения»;
	- − «СНИЛС»;
	- − «Контактный телефон»;
	- − «Адрес регистрации по месту жительства (месту пребывания)»;
	- − «Место фактического проживания»;
	- − «Данные документа, удостоверяющего личность»;
	- − «Номер полиса ОМС»;
- − «Данные новорожденного»:
	- − «Дата и время рождения»;
	- − «Очередность при рождении»;
	- − «Пол»;
	- − «Масса тела при рождении (г)»;
	- − «Срок гестации, на котором произошли роды»;
	- − «Оценка по Апгар (1, 5 мин)»;
	- − «Диагноз»;
	- − «Отметка о факте переливания крови»;
	- − «Дата переливания крови»;
	- − «Дата выписки из акушерского стационара»;
	- − «Куда выписан»;
	- − «Дата и время смерти»;
- − «Данные о заборе образцов крови у новорожденного»:
	- − «Уникальный идентификационный номер тест-бланка»;
- − «Дата и время взятия биологического материала»;
- − «Сутки жизни новорожденного/недоношенного на момент взятия биологического материала»;
- − «ФИО медицинского работника, производившего забор образцов крови у новорожденного»;
- − «Неонатальный скрининг на врожденные и (или) наследственные заболевания (стандартный)»:
	- − «Наименование МО лаборатории проведения скрининга»;
	- − «Дата результата скрининга»;
	- − «Результат скрининга»;
- − «Неонатальный скрининг на врожденные и (или) наследственные заболевания (расширенный)»:
	- − «Наименование МО лаборатории проведения скрининга»;
	- − «Дата результата скрининга»;
	- − «Результат скрининга»;
- − «Выявленные заболевания».

Для формирования отчета нажмите кнопку «Экспорт» для экспорта данных в формате .xlsx.

# **Лист регистрации изменений**

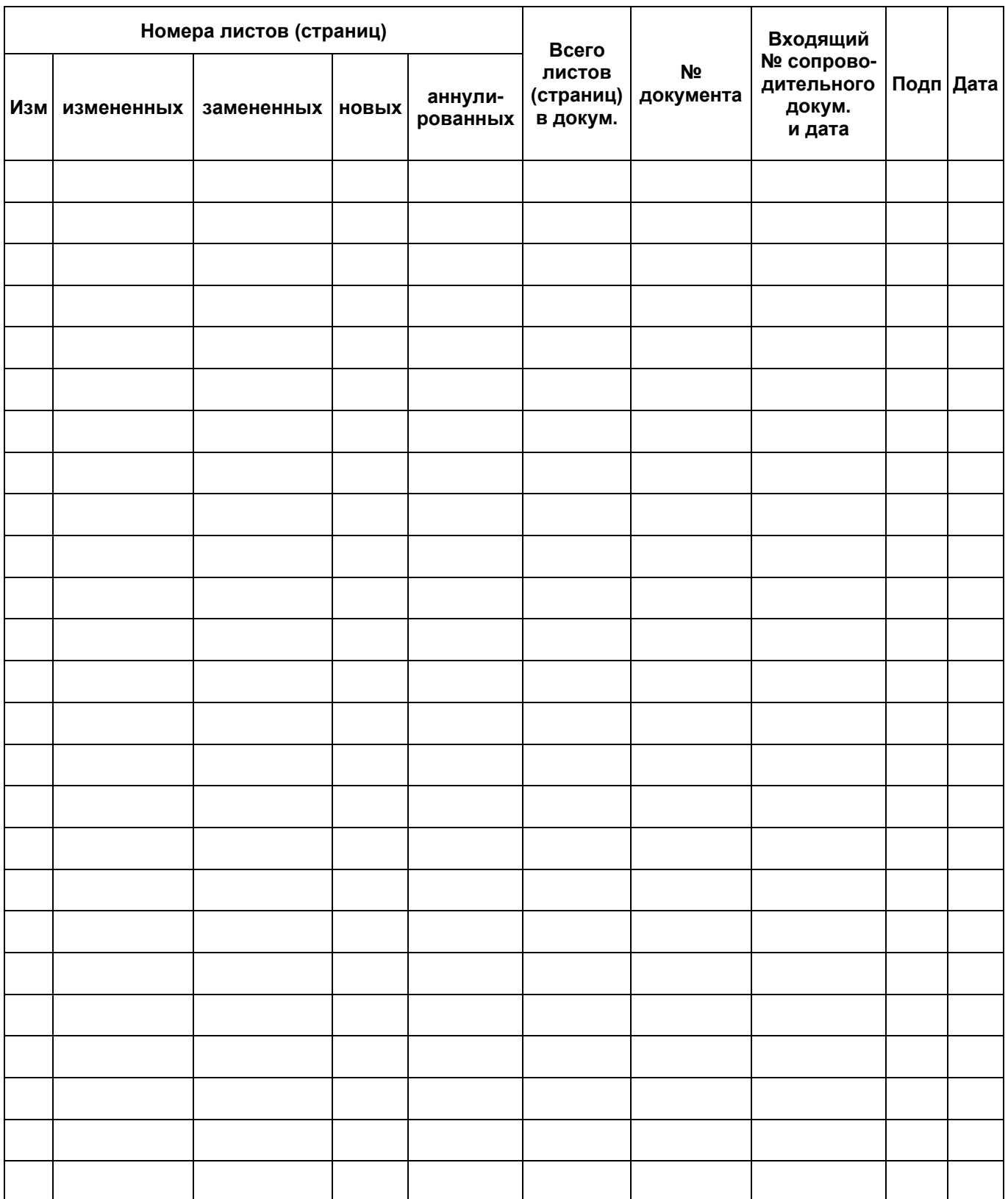